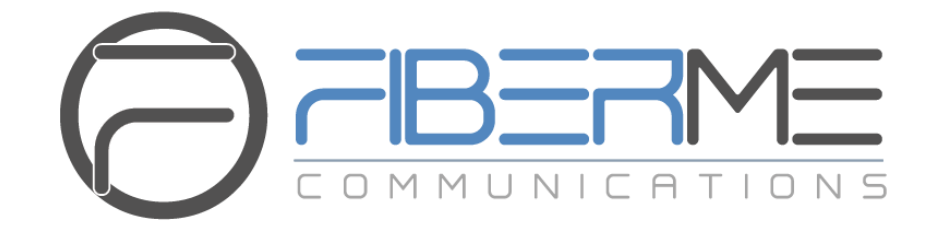

# **FIBERME Communications LLC.**

FAG410X Series – User Manual

# **Table of Content**

<span id="page-1-0"></span>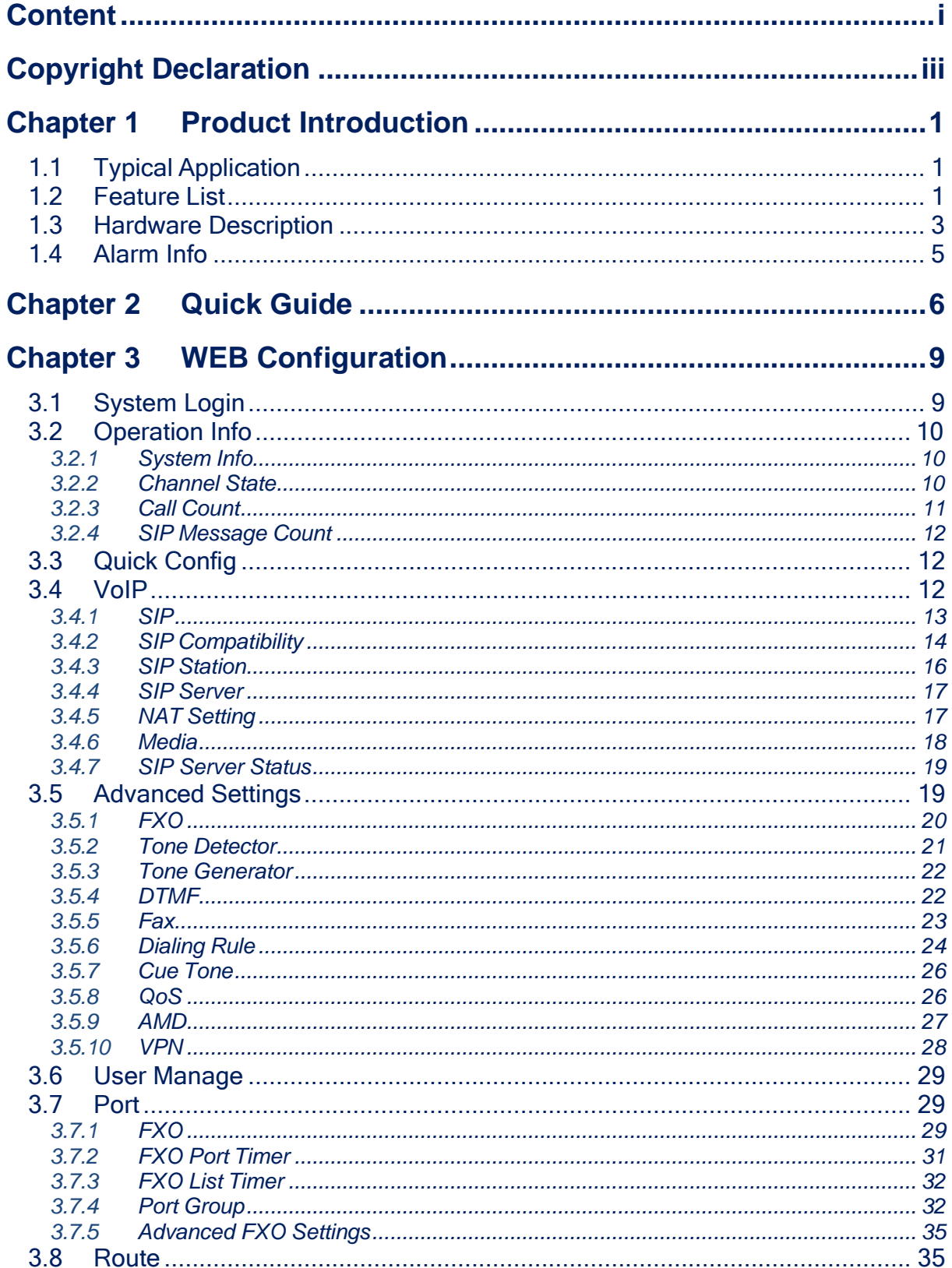

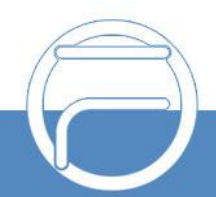

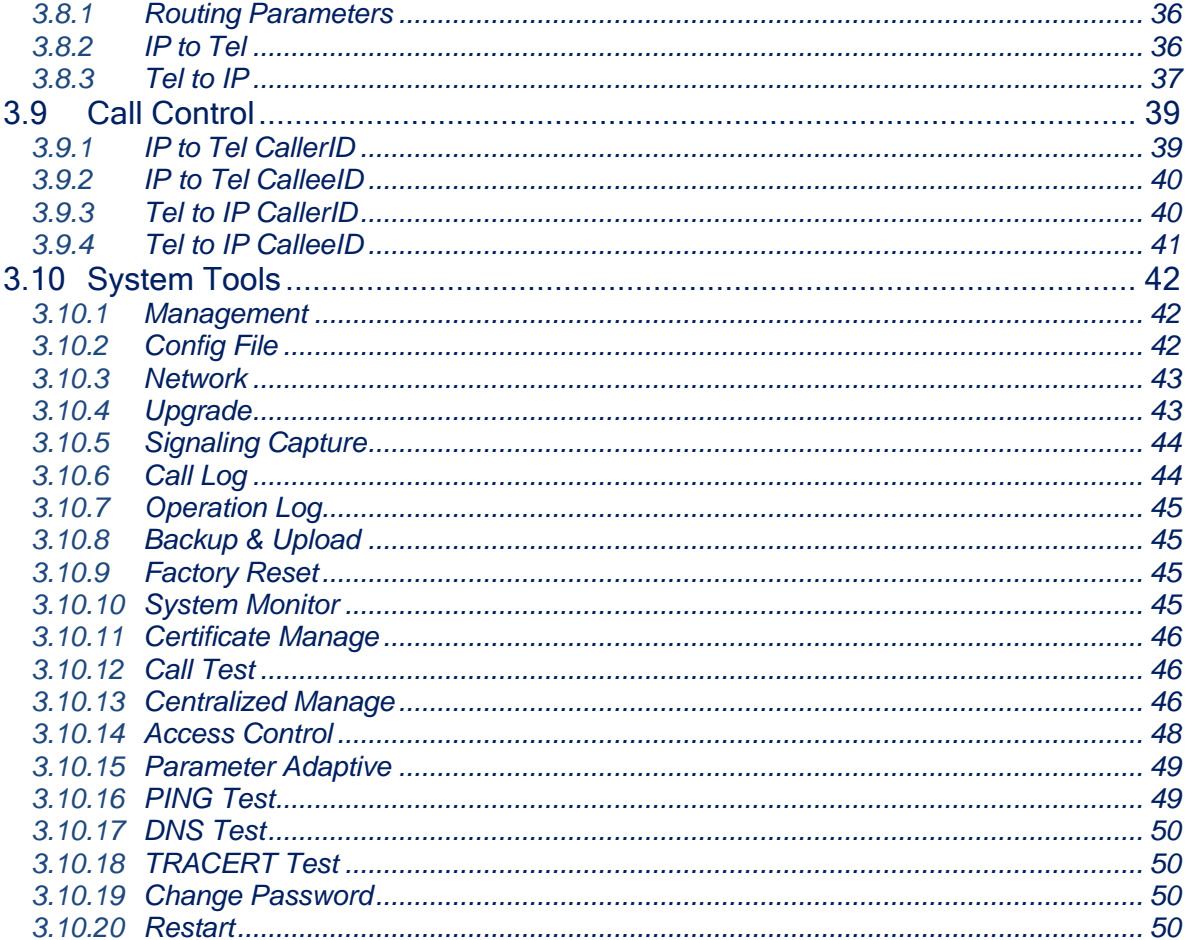

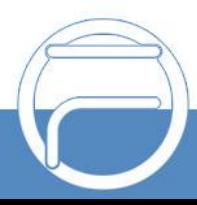

# **Copyright Declaration**

<span id="page-3-0"></span>All rights reserved; no part of this document may be reproduced or transmitted in any form or by any means, electronic or mechanical, without prior written permission from FIBERME Communications LLC.

FIBERME reserves all rights to modify this document without prior notice. Please contact FIBERME for the latest version of this document before placing an order.

FIBERME has made every effort to ensure the accuracy of this document but does not guarantee the absence of errors. Moreover, FIBERME assumes no responsibility in obtaining permission and authorization of any third-party patent, copyright or product involved in relation to the use of this document.

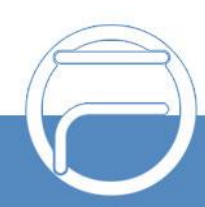

# <span id="page-4-0"></span>**Chapter 1 Product Introduction**

Thank you for choosing FIBERME FAG Series Analog Gateway!

The FIBERME FAG series analog gateway products (hereinafter referred to as "FAG analog gateway") are mainly used for connecting Landlines with the IP telephony network or IP PBX. It provides a powerful, reliable and cost-effective VoIP solution for such occasions as IP call centers and multi-branch agencies.

# <span id="page-4-1"></span>**1.1 Typical Application**

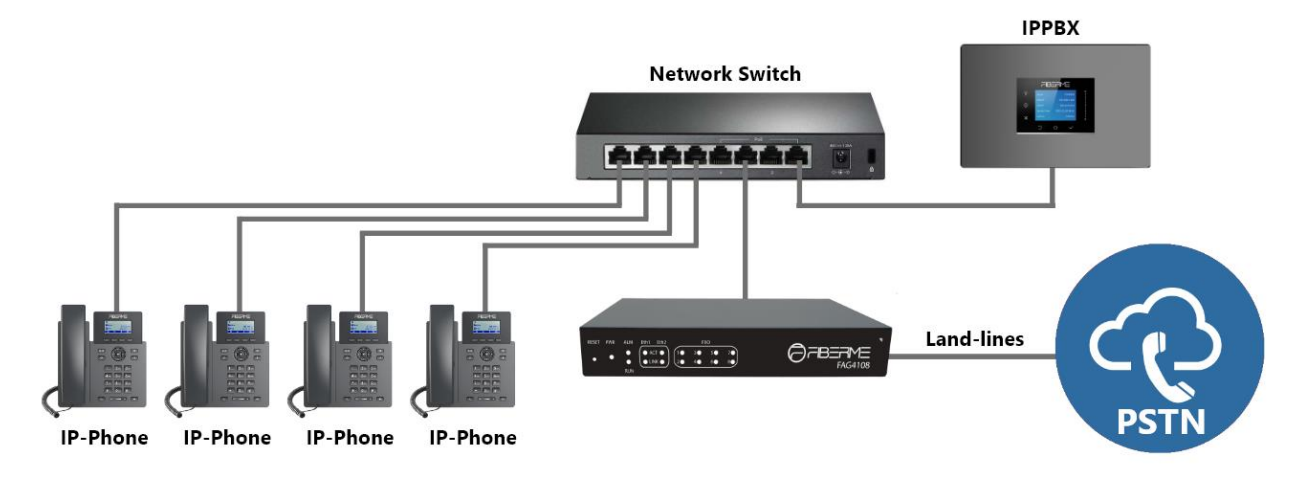

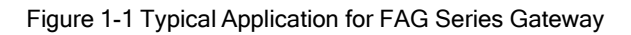

# <span id="page-4-2"></span>**1.2 Feature List**

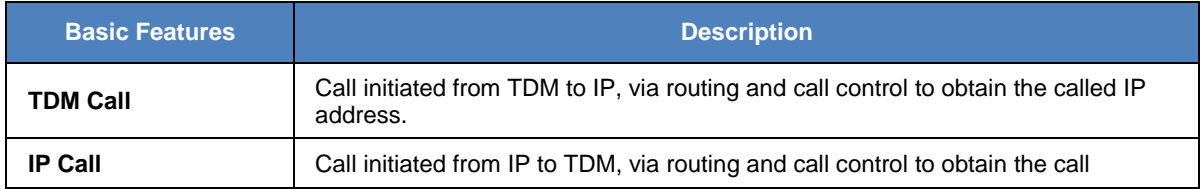

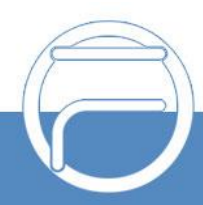

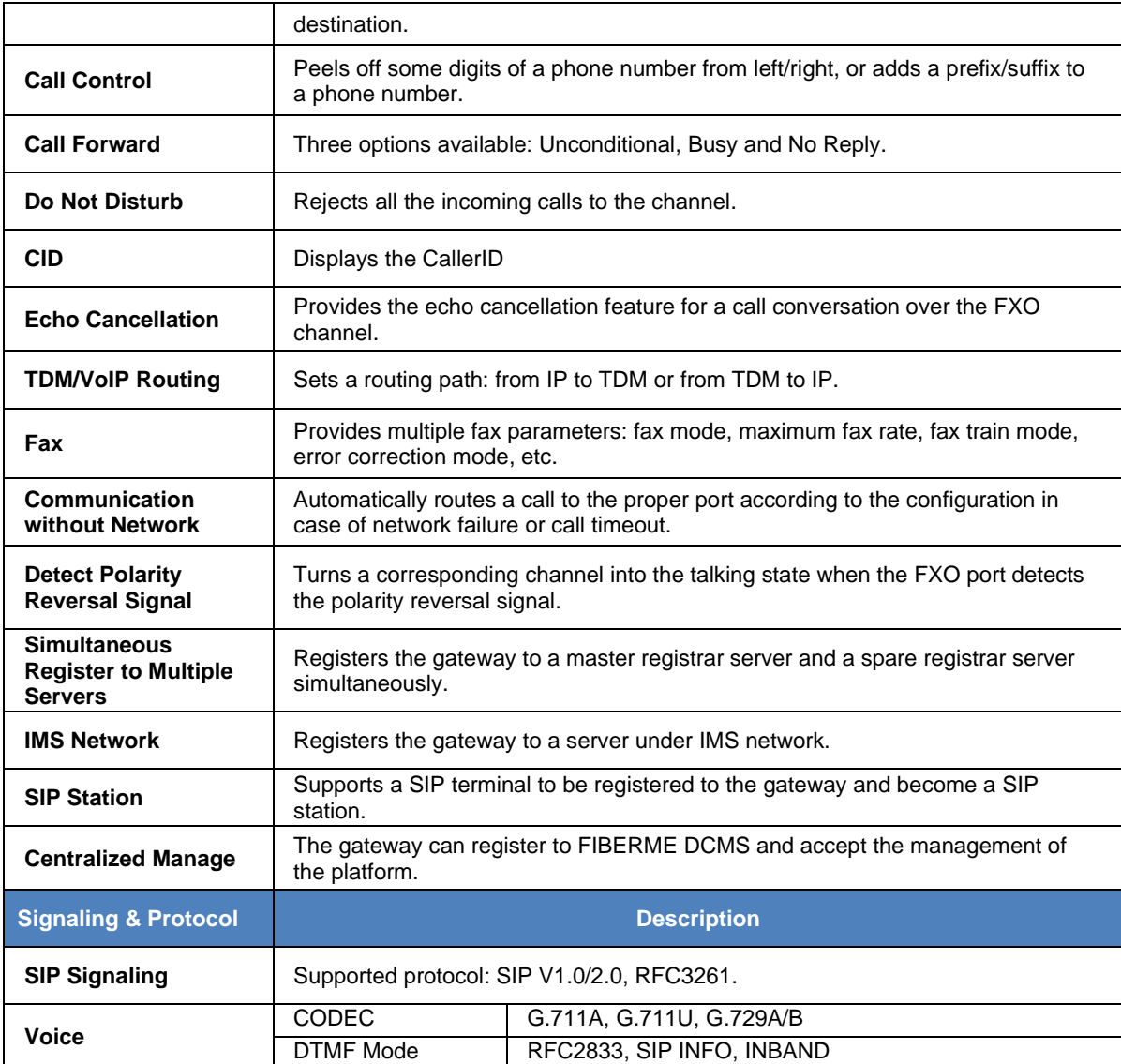

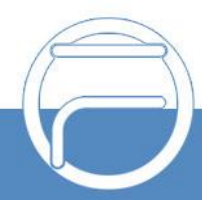

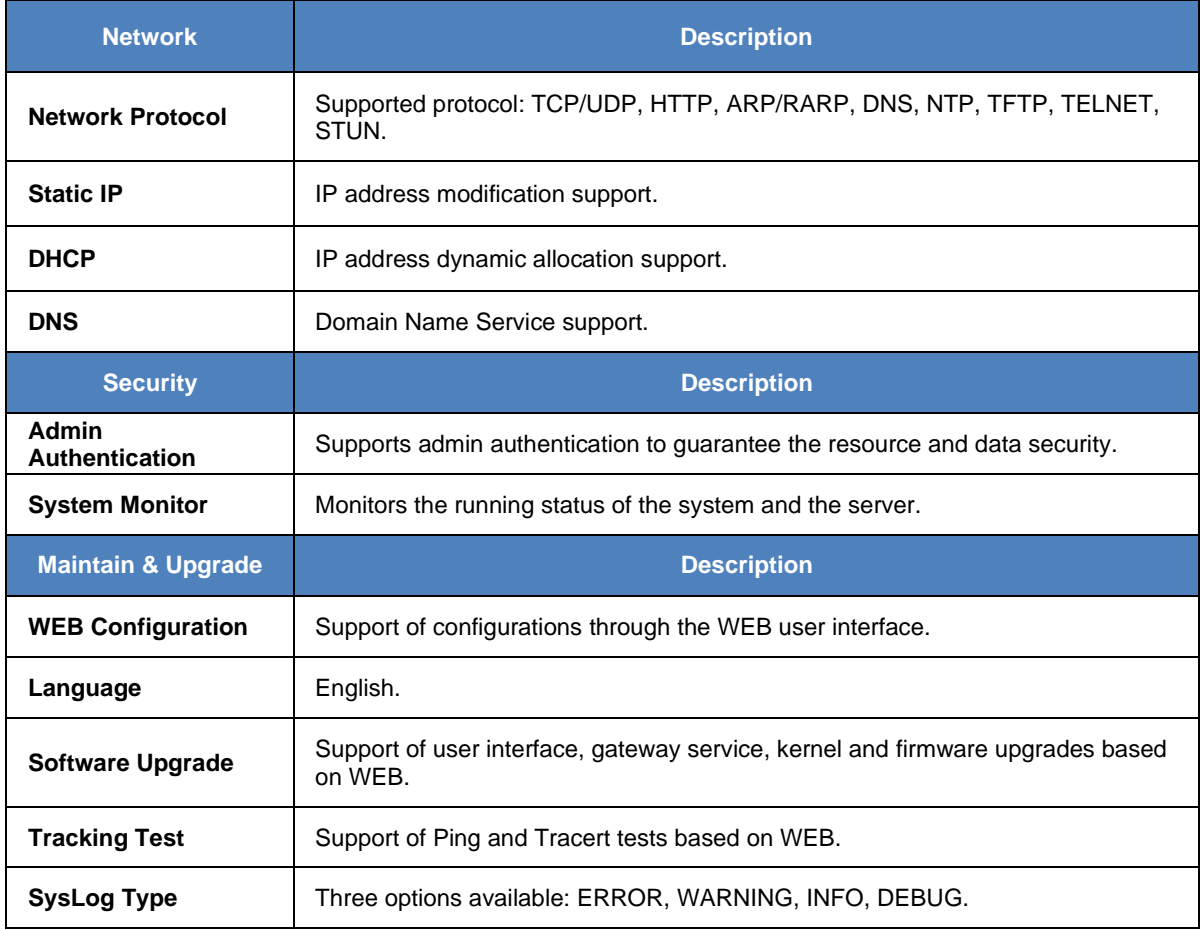

# <span id="page-6-0"></span>**1.3 Hardware Description**

The FAG analog gateway integrates embedded LINUX system within the POWERPC+DSP hardware architecture. It has 4/8 voice ports (FXO) and 2 LANs on the chassis. Each voice port can be configured on demand to serve as an FXO interface. The FAG analog gateway adopts an external 12V power supply. See below for product appearance.

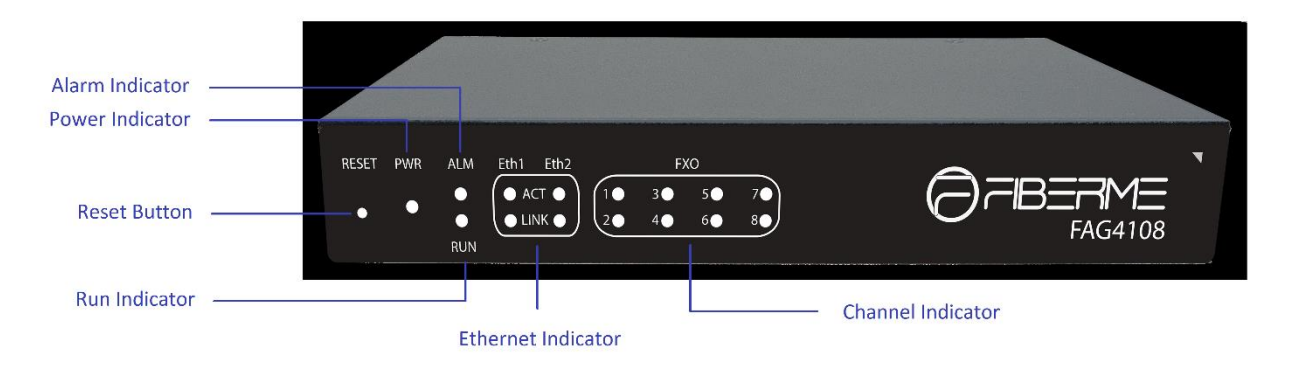

Figure 1-2 O-port Product Front View

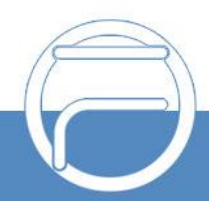

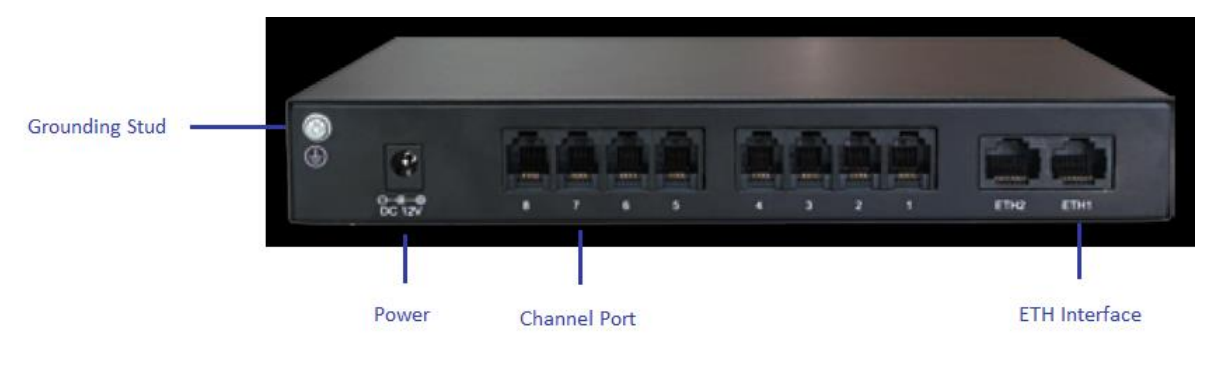

Figure 1-3 Rear View

The table below gives a detailed introduction to the interfaces, buttons and LEDs illustrated above:

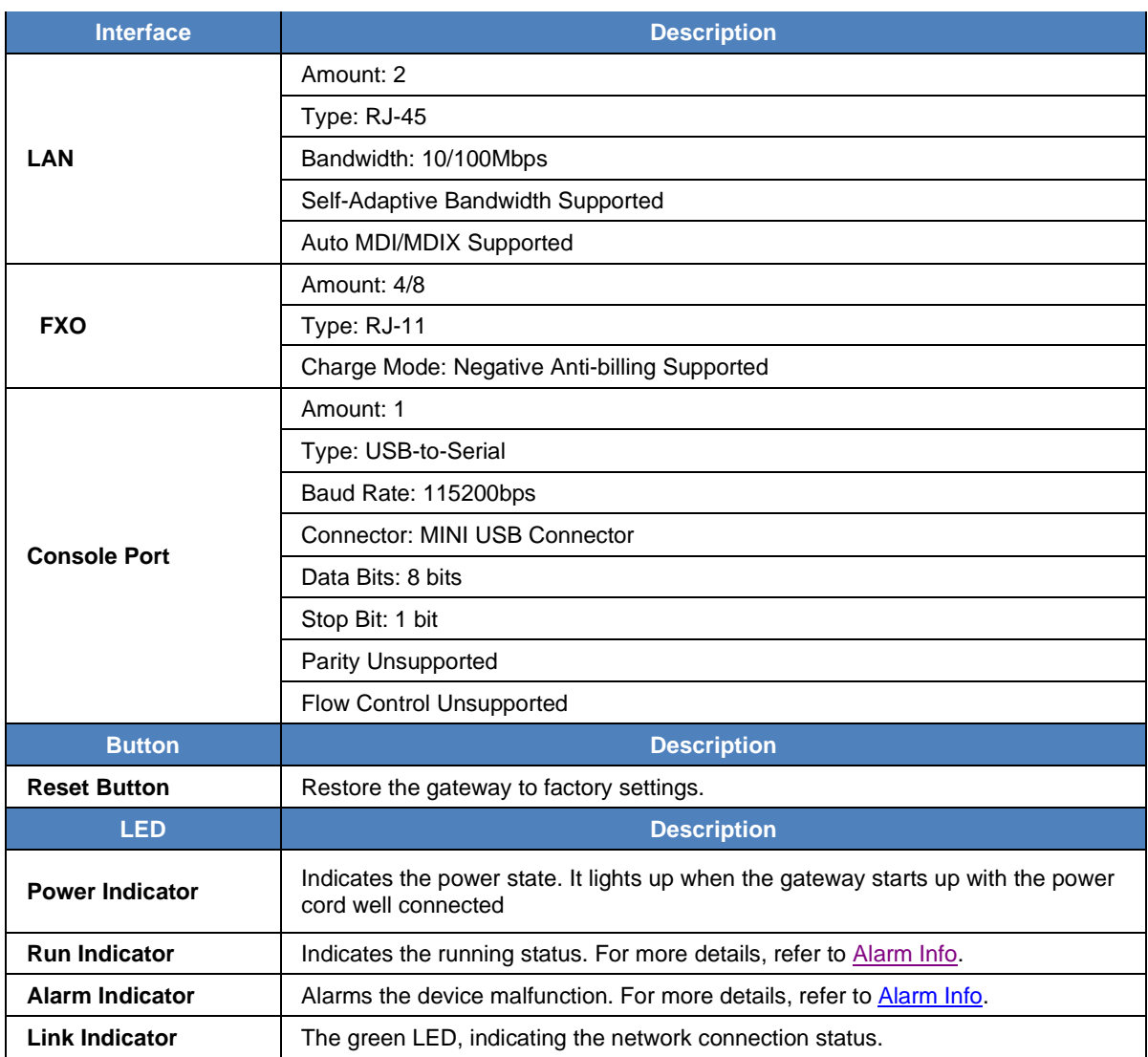

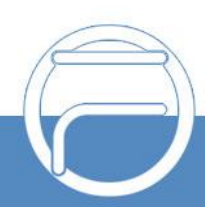

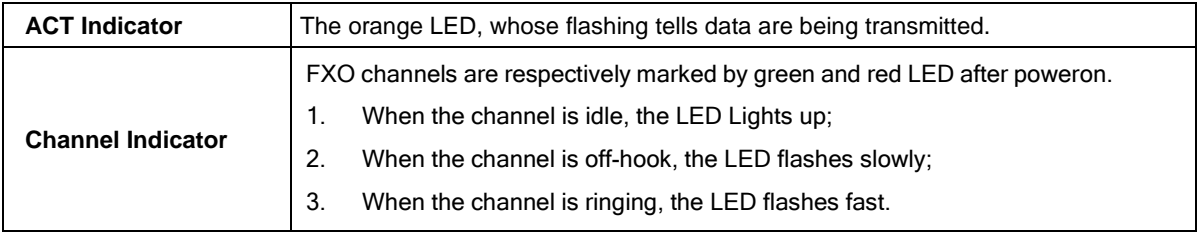

# <span id="page-8-0"></span>**1.4 Alarm Info**

The FAG analog gateway is equipped with two indicators denoting the system"s running status: Run Indicator (green LED) and Alarm Indicator (red LED). The table below explains the states and meanings of the two indicators.

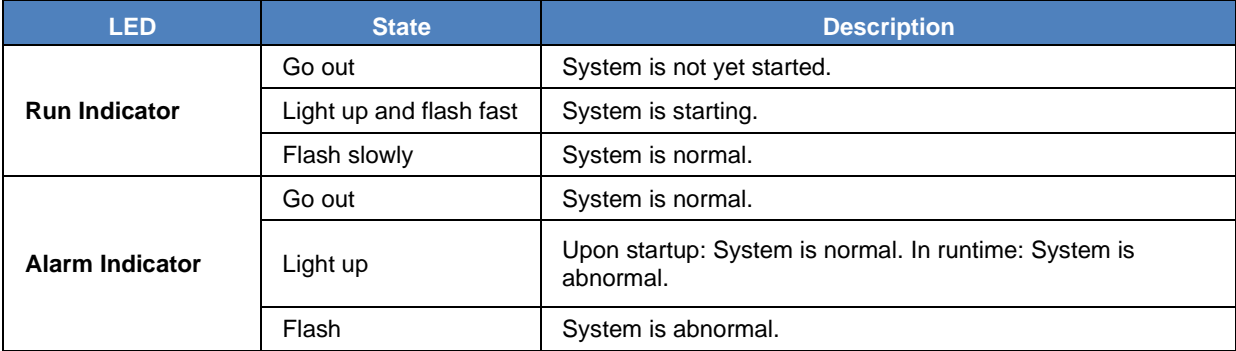

**Note:**

- The startup process consists of two stages: System Booting and Gateway Service Startup. The system booting costs about 1 minute and once it succeeds, both the run indicator and the alarm indicator light up. Then after the gateway service is successfully started and the device begins to work normally, the run indicator flashes and the alarm indicator goes out.
- ⚫ During runtime, if the alarm indicator lights up or flashes, it indicates that the device goes abnormal. If you cannot figure out and solve the problem by yourself, please contact our technicians for help. Go to <https://www.fiberme.com/support> to find the contact way.

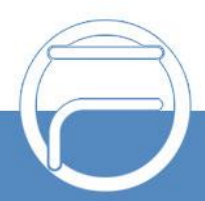

www.fiberme.com

# <span id="page-9-0"></span>**Chapter 2 Quick Guide**

This chapter is intended to help you grasp the basic operations of the FAG analog gateway in the shortest time.

**Step 1: Confirm that your packing box contains all the following things.**

- ⚫ FAG Series Analog Gateway \*1
- ⚫ Angle Bracket \*2, Rubber Foot Pad \*4, Screw for Angle Bracket \*8
- ⚫ 220V Power Cord \*1, External 12V Power Adapter \*1 for FAG gateway
- Warranty Card \*1
- ⚫ Installation Manual \*1

#### **Step 2: Properly fix the FAG analog gateway.**

If you do not need to place the gateway on the rack, simply fix the 4 rubber foot pads. Otherwise, you should first fix the 2 angle brackets onto the chassis and then place the chassis on the rack.

#### **Step 3: Connect the power cord.**

Make sure the device is well grounded before you connect the power cord. Check if the power socket has the ground wire. If it doesn't, use the grounding stud on the rear panel of the device (See Figure 1-4) for earthing.

#### **Step 4: Connect the network cable.**

#### **Step 5: Connect the telephone line. The line from PSTN should be connected to FXO port.**

These series products provide RJ11 interfaces. You can use a common telephone line directly or construct a telephone line by yourself according to Figure 2-1. Note that only the middle two cores in the RJ11 jack are valid for use.

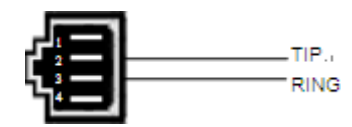

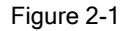

#### **Step 6: Log in the gateway.**

Enter the original IP address (LAN1: 192.168.1.101) of the FAG analog gateway in the browser to go to the WEB interface of the gateway. The original username and password of the gateway are both "admin". For detailed instructions about login, refer to **[System](#page-12-1) Login**. We suggest you change the initial username and password via "System Tools  $\rightarrow$  Change Password" on the WEB interface as soon as possible after your first login. For detailed instructions about changing the password, refer to [Change Password.](#page-53-2) After changing the password, you are required to log in again.

#### **Step 7: Modify IP address of the gateway.**

You can modify the IP address of the gateway via "System Tools  $\rightarrow$  Network" on the WEB interface to put it within your company's LAN. Refer to [Network](#page-46-0) for detailed instructions about IP modification. After changing the IP address, you shall log in the gateway again using your new IP address.

#### **Step 8: Make phone calls.**

Note: For your easy understanding and control, all examples given in this step do notinvolve registration, that is, SIP initiates calls in a point-to-point mode.

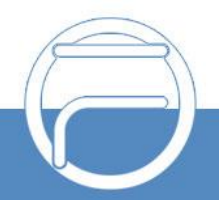

#### **Situation 1: Call from a Landline to an IP phone (Tel**→**IP)**

1. Go to "Port  $\rightarrow$  FXO" on the WEB interface and click the "Edit" button to edit the FXO port which is connected with a landline. Enter the SIP Account number as a DID number of the remote IP phone. By default, the SIP Account number for port1 is 8001 and port2 is 8002 and so on. Refer to [FXO](#page-32-2) for detailed instructions.

**Example:** Set **SIP Account** of the port which is connected with a landline to **123**, and keep the default values of other configuration items.

2. Go to "Port Settings  $\rightarrow$  Port Group" on the WEB interface and click the "Add New" button to create a new port group and add FXO ports which are connected with Landlines to it. Refer to [Port Group](#page-35-1) for detailed instructions. You may use the default values of other configuration items and are required not to leave "Description" empty.

**Example:** Provided the FXO port which is connected with a landline is Port1, check the checkbox before **Port1**, set **Index** to **1**, fill in **Description** with **test**, and keep the default values of other configuration items.

3. Go to "Route Settings → Tel→IP" on the WEB interface and click the "Add New" button to add a new routing rule. Refer to [Tel](#page-40-0)→IP for detailed instructions. Select the port group created in Step2 as "Source Port Group" and fill in "Destination IP" and "Destination Port" with the IP address and the Port number you plan to call. You may use the default values of other configuration items and are required not to leave "Description" empty.

**Example:** Provided the remote IP address intended to call is 192.168.0.111 and the port is 5060. Set **Index** to **63**, **Source Port Group** to **1**, fill in **Description** with **test**, configure **Destination IP** to **192.168.0.111**, **Destination Port** to **5060**, and keep the default values of other configuration items.

4. Call the landline number to ring the remote IP phone.

**Example:** Call the landline number which is connected to Port1. Then the IP phone with the IP address 192.168.0.111 and the port 5060 will ring.

#### **Situation 2: Call from an IP phone to an External Number through a Landline (IP** →**Tel)**

1. Go to "Port Settings  $\rightarrow$  Port Group" on the WEB interface and click the "Add New" button to create a new port group and add FXO ports which are connected with landlines to it. Refer to [Port Group](#page-35-1) for detailed instructions. You may use the default values of other configuration items and are required not to leave "Description" empty.

**Example:** Provided the FXO port which is connected with a landline is Port1, check the checkbox before **Port1**, set **Index** to **1**, fill in **Description** with **test**, and keep the default values of other configuration items.

2. Go to "Route Settings  $\rightarrow$  IP $\rightarrow$ Tel" on the WEB interface and click the "Add New" button to add a new routing rule. Refer to **IP**→[Tel](#page-39-1) for detailed instructions. Fill in "Source IP" with the IP address which initiates the call and select the port group created in Step1 as "Destination Port Group". You may use the default values of other configuration items and required not to leave "Description" empty.

**Example:** Provided the IP address of the IP phone which initiates the call is 192.168.0.111. Set **Index** to **63**, **Destination Port Group** to **1**, fill in **Description** with **test**, configure **Source**

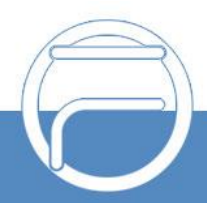

**IP** to **192.168.0.111**, and keep the default values of other configuration items.

3. Pick up the IP phone and call the IP address and port of the FAG analog gateway to ring the external number.

**Example:** Provided the IP address of the FAG analog gateway is 192.168.0.101 and the port is 5060, use the IP phone to call the IP address 192.168.0.101 and the landline connected with Port1 will be used to dial the external number.

#### **Special Instructions:**

- The chassis of the FAG analog gateway must be grounded for safety reasons, according to standard industry requirements. A simple way is earthing with the third pin on the plug or the grounding studs on the machine. No or improper grounding may cause instability in operation as well as decrease in lightning resistance.
- As the device will gradually heat up while being used, please maintain good ventilation to prevent sudden failure, ensuring that the ventilation holes are never jammed.
- ⚫ During runtime, if the alarm indicator lights up or flashes, it indicates that the device goes abnormal. If you cannot figure out and solve the problem by yourself, please contact our technicians for help. Otherwise, it may lead to a drop in performance or unexpected errors.

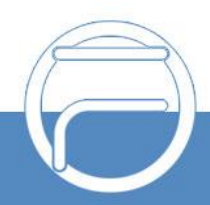

# <span id="page-12-0"></span>**Chapter 3 WEB Configuration**

# <span id="page-12-1"></span>**3.1 System Login**

Type the IP address into the browser and enter the login interface. See Figure 3-1.

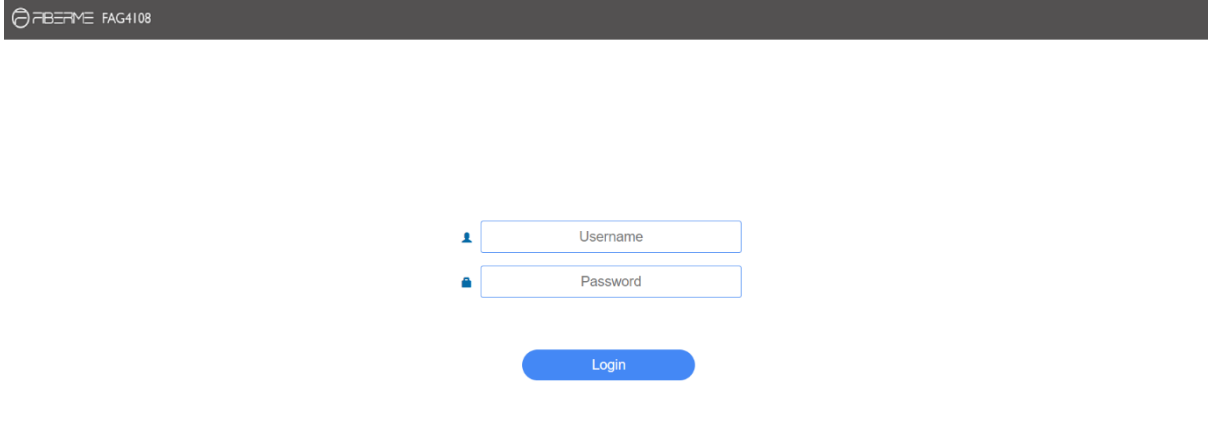

#### Figure 3-1 Login Interface

The gateway only serves one user, whose original username and password are both "admin". You can change the username and the password via "System Tools  $\rightarrow$  Change Password" on the WEB interface. For detailed instructions, refer to Change Password.

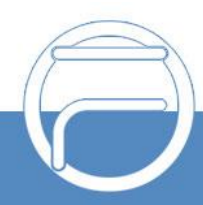

# <span id="page-13-0"></span>**3.2 Operation Info**

Operation Info includes four parts: *System Info*, *Channel State*, *Call Count* and *SIP Message Count*, showing the current running status of the gateway.

## <span id="page-13-1"></span>**3.2.1 System Info**

On the system info interface, you can click *Refresh* to obtain the latest system information. The table below explains the items on the interface.

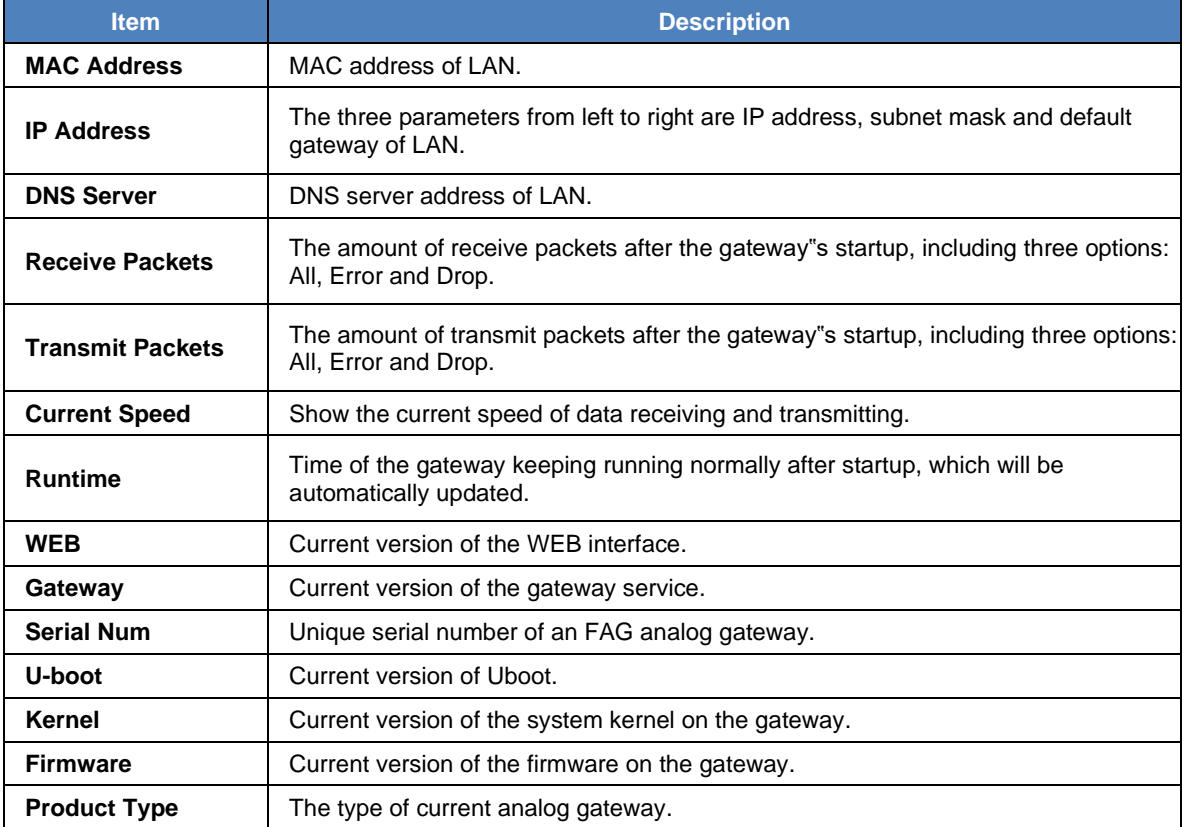

## <span id="page-13-2"></span>**3.2.2 Channel State**

The channel state interface shows the channel type, the voltage and the channel state for each channel on the gateway. The table below explains the items on the interface.

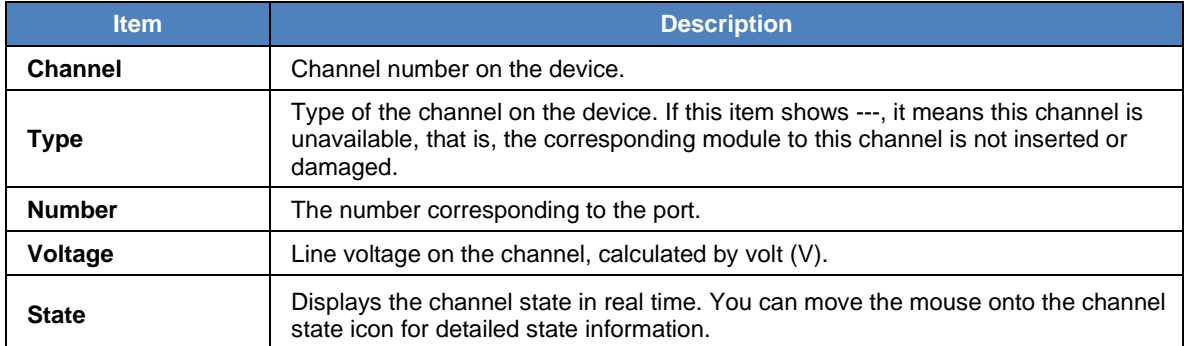

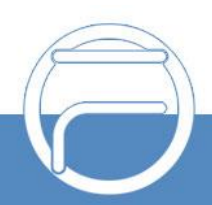

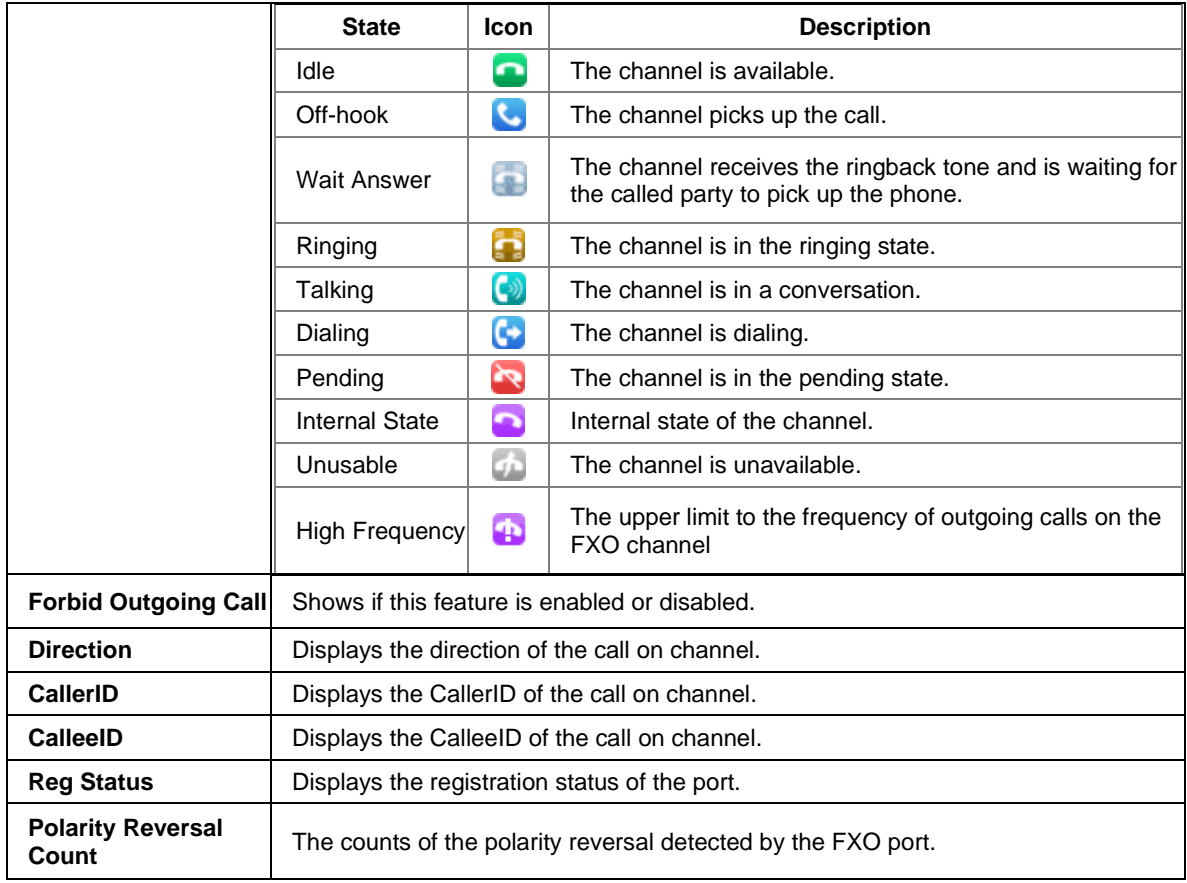

### <span id="page-14-0"></span>**3.2.3 Call Count**

The call count Interface shows the detailed information about all the calls counted from the startup of the gateway service to the latest open or refresh of this interface. You can click *Refresh* to obtain the current call count information. The table below explains the items on the interface.

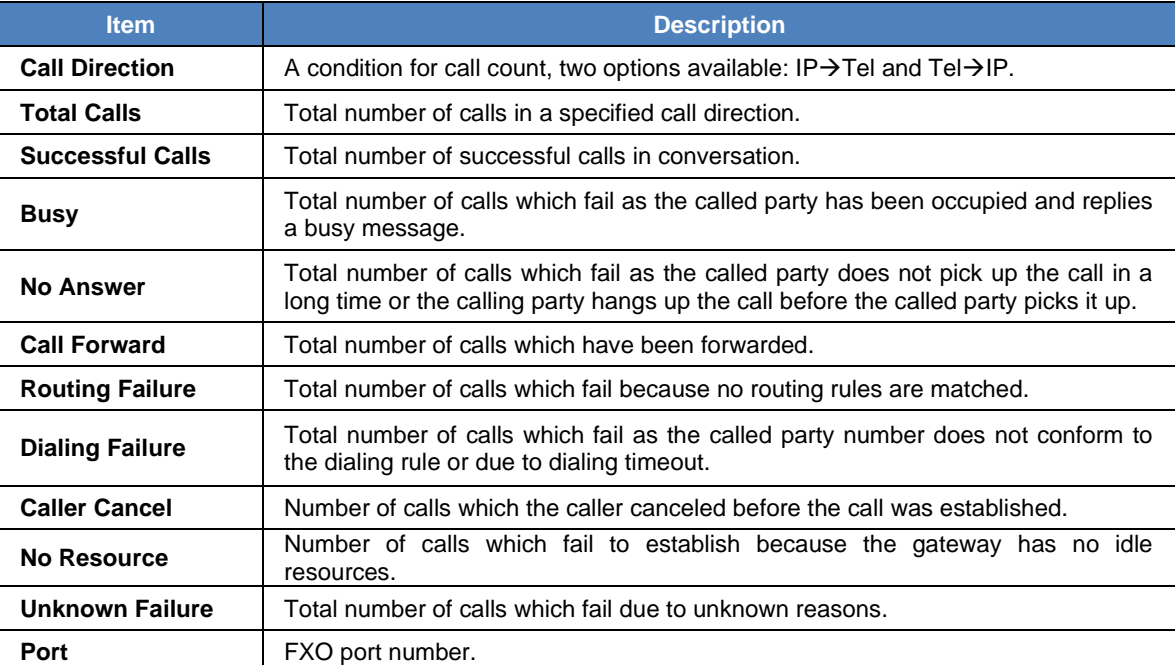

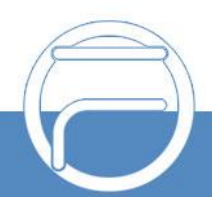

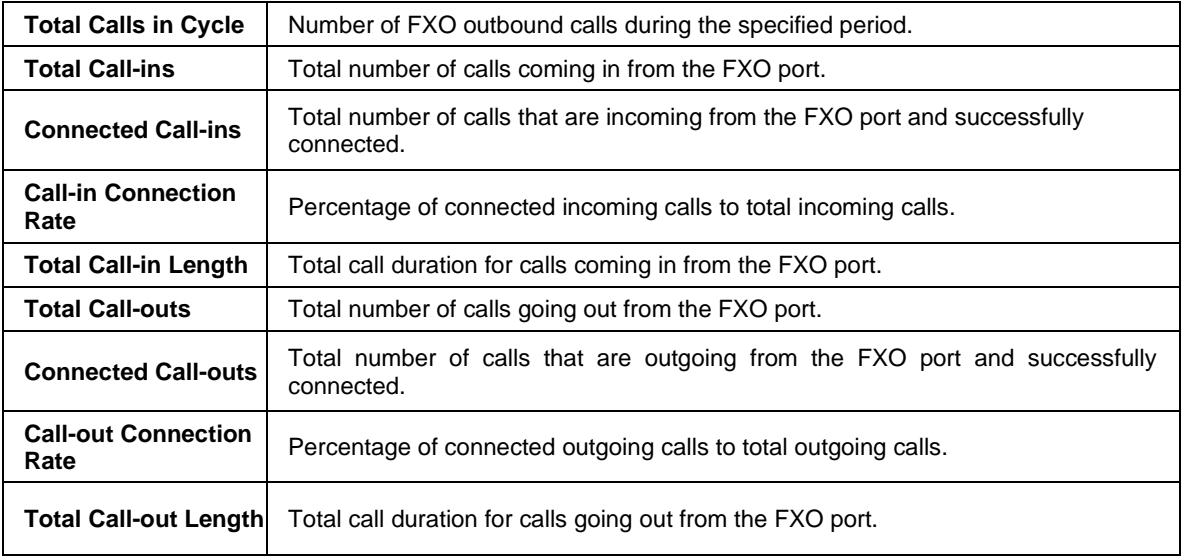

### <span id="page-15-0"></span>**3.2.4 SIP Message Count**

The SIP Message Count interface is used to record the amount of the normal SIP messages that are sent/received or repeatedly sent/received during the period from the startup of the gateway service to the latest open or refresh of the interface. Click *Refresh* to refresh the count of SIP messages, or click *Clear* to clear the current count of SIP messages.

# <span id="page-15-1"></span>**3.3 Quick Config**

Go to the Quick Config interface. Follow the gateway Quick Configuration wizard and you can easily complete the settings on network, SIP and FXO. The gateway can work normally after configuration.

See the Quick Config-Network Settings interface. Refer to Network for detailed settings. After configuration, click *Next* to enter the SIP Settings interface.

See the Quick Config-SIP Settings interface. The configuration items on this interface are the same as those on the SIP interface. Refer to SIP for detailed settings. You are required to fill with the information about the registrar if the gateway must be registered. After configuration, click *Back* to go back to the Network Settings interface; click *Next* to enter the FXO Settings interface.

See the FXO Settings Interface. The configuration items on this interface are the same as those on the FXO interface. Refer to FXO for detailed settings. After configuration, click *Back* to go back to the SIP Settings interface; click *Next* to enter the Quick Config-Completion interface.

Click *Back* to go back to the FXO Settings interface; click *Finish* to finish the Quick Config wizard and now the gateway can work normally with basic configuration.

## <span id="page-15-2"></span>**3.4 VoIP**

VoIP Settings includes seven parts: *SIP*, *SIP Compatibility*, **SIP Station**, **SIP Server**, *NAT Setting, Media* and *SIP Server Status*. *SIP Settings* is used to configure the general SIP parameters, *SIP Compatibility* is used to set which SIP servers and SIP messages will the gateway be compatible with, *SIP Station* is to set the basic information of the SIP station, *SIP Server* is to set the basic information of the SIP server, *NAT Setting* is used to configure the parameters for NAT, *Media Settings*

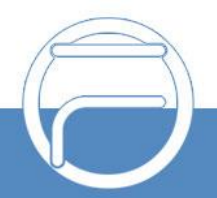

is to set the RTP port and the payload type, and *SIP Server Status* is to monitor the SIP servers status.

#### <span id="page-16-0"></span>**3.4.1 SIP**

On the SIP interface you can configure the general SIP parameters. After configuration, click **Save** to save your settings into the gateway or click **Reset** to restore the configurations. If a dialog box pops up after you save your settings asking you to restart the system, do it immediately to apply the changes. Refer to Restart for detailed instructions. The table below explains the items on the interface.

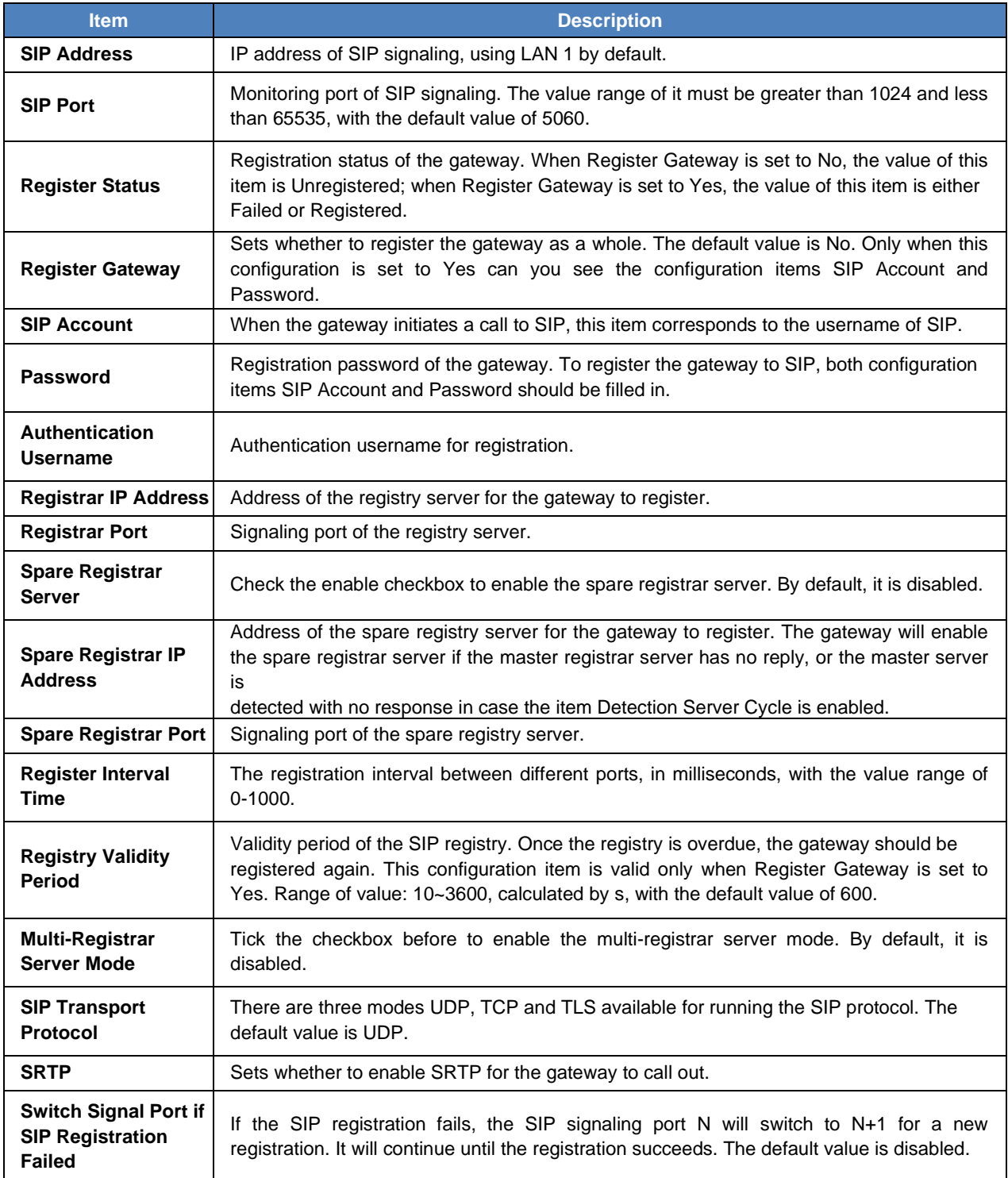

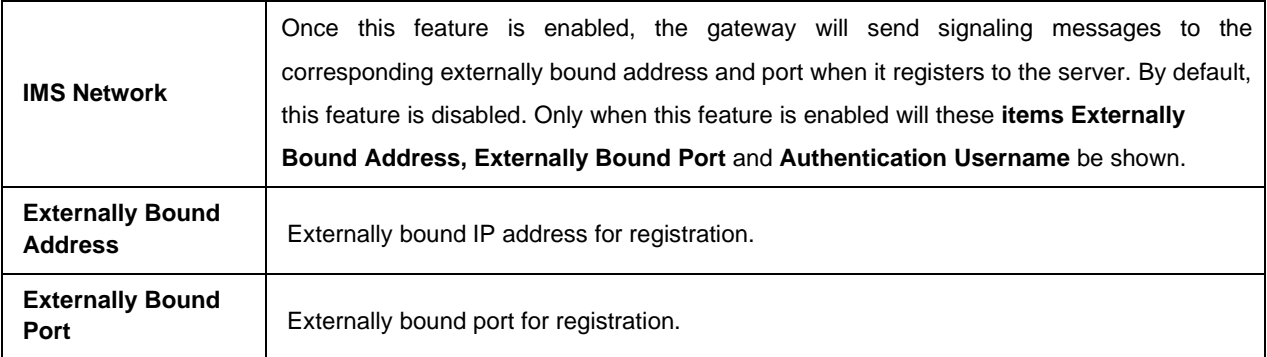

## <span id="page-17-0"></span>**3.4.2 SIP Compatibility**

On the SIP Compatibility interface, you can configure the SIP parameters to determine which SIP servers and SIP messages will the gateway be compatible with. After configuration, click *Save* to save your settings into the gateway or click *Reset* to restore the configurations.

The table below explains the items on the interface.

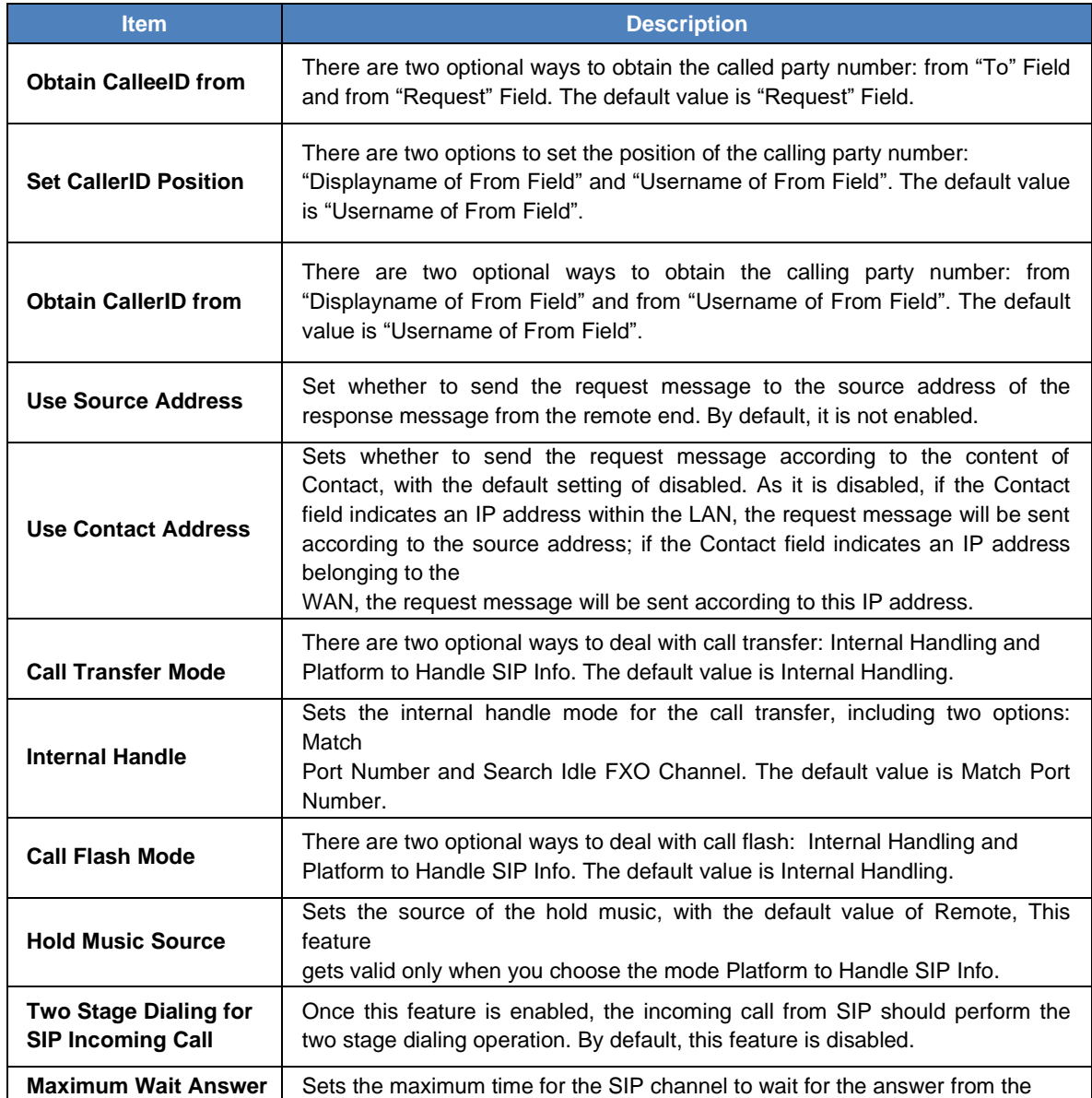

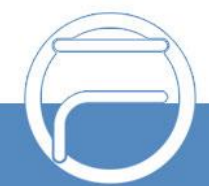

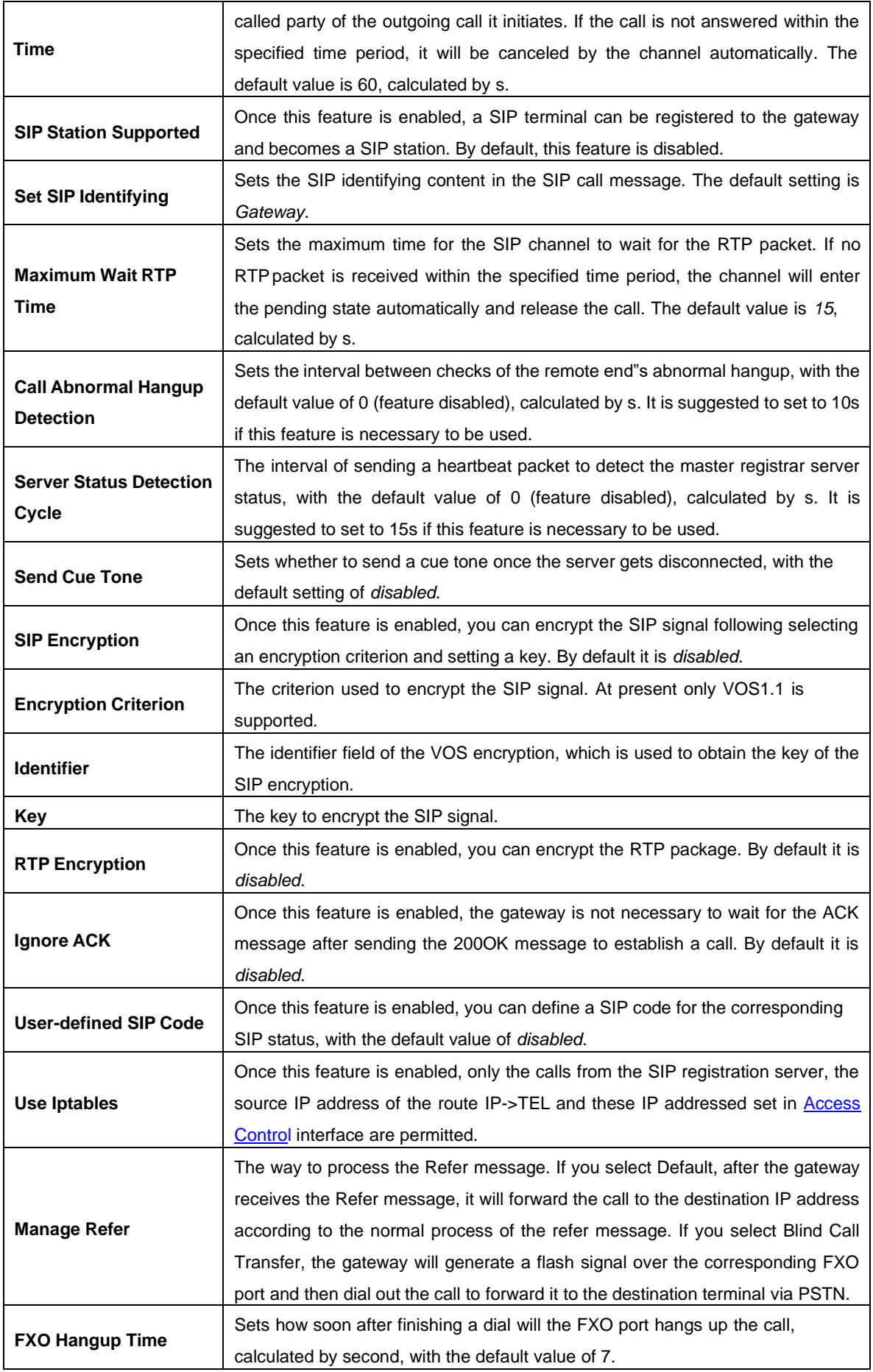

## <span id="page-19-0"></span>**3.4.3 SIP Station**

A SIP terminal can be registered to the gateway and becomes a SIP station. Enable the feature of "SIP Station Supported" on **SIP Compatibility**, and you will see the item SIP Station on the VoIP Settings menu. Click "SIP Station" to go into the SIP Station interface. By default, there is no available SIP station.

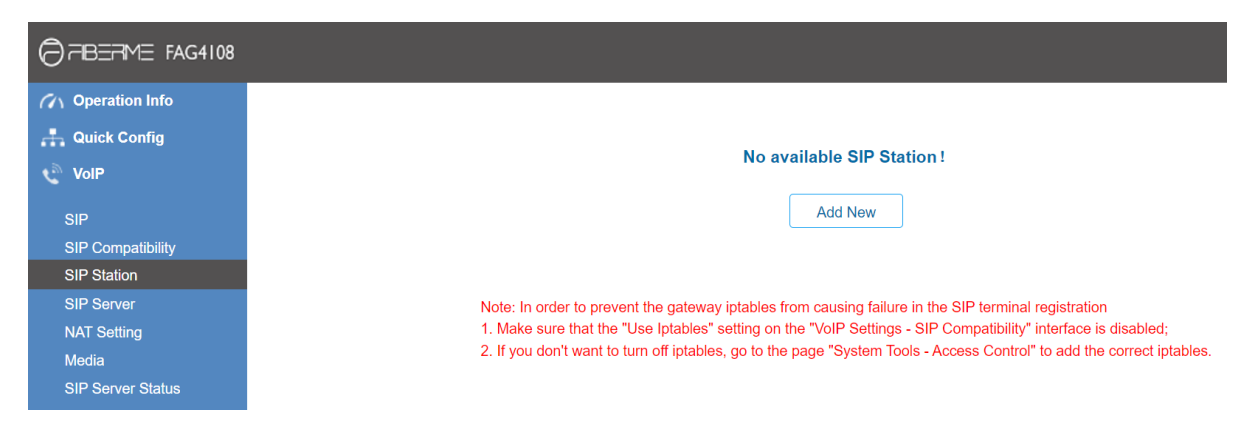

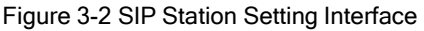

Click  $\Box$ <sup>Add New</sup> to add SIP stations manually. You can configure basic SIP station informationon this interface. The bound port to a SIP station must be an FXO port and unique. The username must be the same as that used to register the SIP terminal to the gateway.

The table below explains the items on the interface:

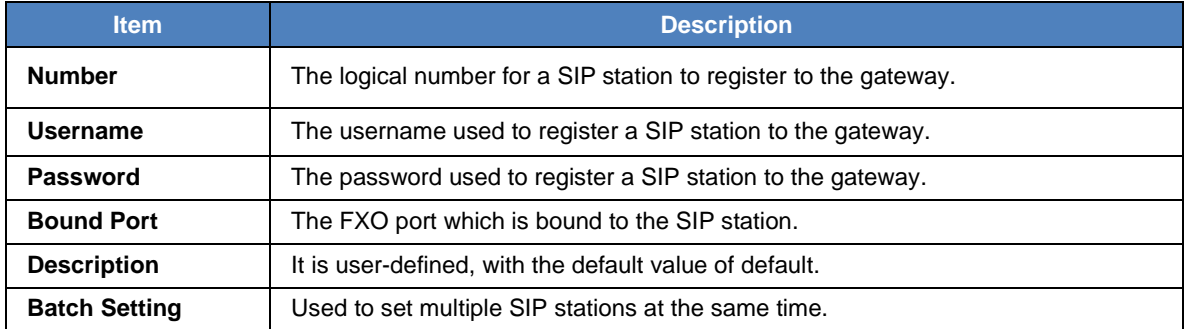

After configuration, click *Save* to save the above settings into the gateway or click *Close* to cancel the settings. See Figure 3-3 for the applied SIP station information.

| <b>SIP Station</b>                                                                                                    |        |     |                       |  |                            |                              |                     |                    |               |  |  |
|----------------------------------------------------------------------------------------------------|--------|-----|-----------------------|--|----------------------------|------------------------------|---------------------|--------------------|---------------|--|--|
| Check                                                                                                    | Number |     | Username   IP Address |  | Bound Port Register Status | <b>Register Duration (s)</b> | Voice Channel State | <b>Description</b> | <b>Modify</b> |  |  |
|                                                                                                    |        | 123 | --                    |  | Unregistered               | --                           |                     | default            |               |  |  |
| Check All $\ \equiv\ $ Uncheck All $\ \equiv\ $<br>$\Xi$<br>$\Xi$<br>Inverse<br><b>Delete</b><br>Clear All<br><b>Add New</b> |        |     |                       |  |                            |                              |                     |                    |               |  |  |
| 1 Item Total 20 Items/Page 1/1 First Previous Next Last Go to Page $ 1 \vee  $ 1 Pages Total                                 |        |     |                       |  |                            |                              |                     |                    |               |  |  |

Figure 3-3 SIP Station Interface

Click *Modify* in the above figure to modify the configuration of the SIP station. The configuration items on this interface are the same as those on the *Add New SIP Station* interface.

To delete a SIP station, check the checkbox before the corresponding index in Figure 3-3 and click the *Delete* button. *Check All* means to select all available items on the current page; **Uncheck All** means to cancel all selections on the current page; **Inverse** means to uncheck the selected items and check the unselected. To clear all SIP stations at a time, click the *Clear All* button in Figure 3-3.

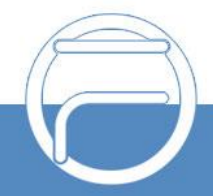

## <span id="page-20-0"></span>**3.4.4 SIP Server**

The gateway supports the multi-registrar server feature. Enable the feature of "**Multi-Registrar Server Mode**" on the **SIP** interface (see **SIP**) and you will see the item SIP Server under the VoIP Settings menu. Click "SIP Server" to go into the SIP Server interface. By default, there is no available SIP server.

Click Add New to add SIP servers manually. You can configure basic SIP server information on this interface.

All the items except Index and Description are the same as those on the SIP interface (SIP).

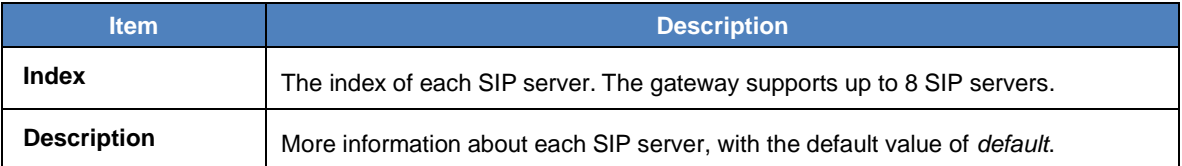

After configuration, click *Save* to save the above settings into the gateway or click *Cancel* to cancel the settings. See Figure 3-4 for the SIP server management interface.

| <b>SIP Server Management</b>                                                                                          |                |                     |              |      |                |                                                                                                    |      |     |     |  |  |
|----------------------------------------------------------------------------------------------------|----------------|---------------------|--------------|------|----------------|----------------------------------------------------------------------------------------------------|------|-----|-----|--|--|
| Check                                                                                                    |                | Index   Description |              |      |                | IP Address   Port   IMS Network   Externally Bound Address   Externally Bound Port   Registry Validity Period   Port   Port Group |      |     |     |  |  |
|                                                                                                    |                | defalut             | 192.168.1.20 | 5060 | Enable         | 192.168.2.20                                                                                                    | 5060 | 600 | --- |  |  |
|                                                                                                    | $\overline{2}$ | defalut             | 192.168.1.70 | 5060 | <b>Disable</b> | ---                                                                                                    | ---  | 600 | --- |  |  |
|                                                                                                    |                |                     |              |      |                |                                                                                                    |      |     |     |  |  |
|                                                                                                    |                |                     |              |      |                |                                                                                                    |      |     |     |  |  |
| Uncheck All<br><b>Check All</b><br>Inverse<br><b>Delete</b><br><b>Add New</b><br>Clear All<br>÷<br>÷<br>$\frac{1}{2}$ |                |                     |              |      |                |                                                                                                    |      |     |     |  |  |
| 2 Items Total 20 Items/Page 1/1 First Previous Next Last Go to Page 1 v 1 Pages Total                                 |                |                     |              |      |                |                                                                                                    |      |     |     |  |  |

Figure 3-4 SIP Server Management

Click *Modify* in the above figure to modify the configuration of the SIP server. The configuration items on this interface are the same as those on the *Add New SIP Server* interface.

To delete a SIP server, check the checkbox before the corresponding index in Figure 3-4 and click the *Delete* button. *Check All* means to select all available items on the current page; *Uncheck* **All means to cancel all selections on the current page;** *Inverse* **means to uncheck the selected** items and check the unselected. To clear all SIP servers at a time, click the *Clear All* button in Figure 3-4.

### <span id="page-20-1"></span>**3.4.5 NAT Setting**

On the NAT setting interface, you can configure the parameters for NAT. After configuration, click **Save** to save your settings into the gateway or click *Reset* to restore the configurations.

The table below explains the items shown on the interface.

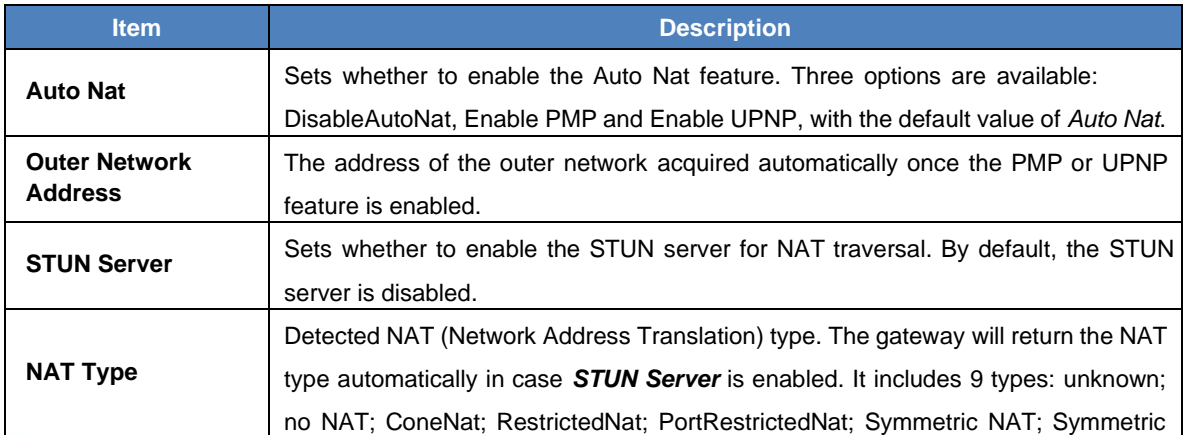

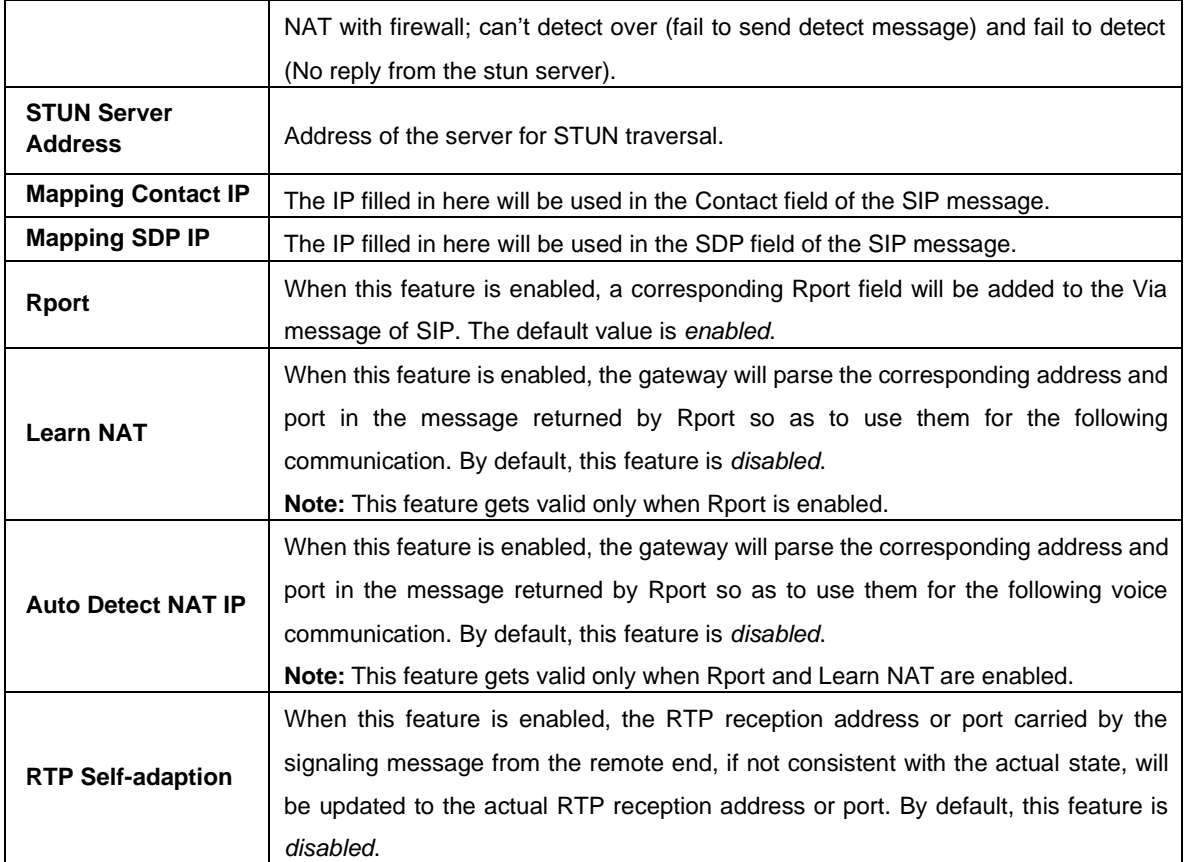

#### <span id="page-21-0"></span>**3.4.6 Media**

On media interface you can configure the RTP port and payload type depending on your requirements. After configuration, click *Save* to save your settings into the gateway or click *Reset*  to restore the configurations. If a dialog box pops up after you save your settings asking you to restart the system, do it immediately to apply the changes. Refer to **Restart** for detailed instructions. The table below explains the items shown on the interface.

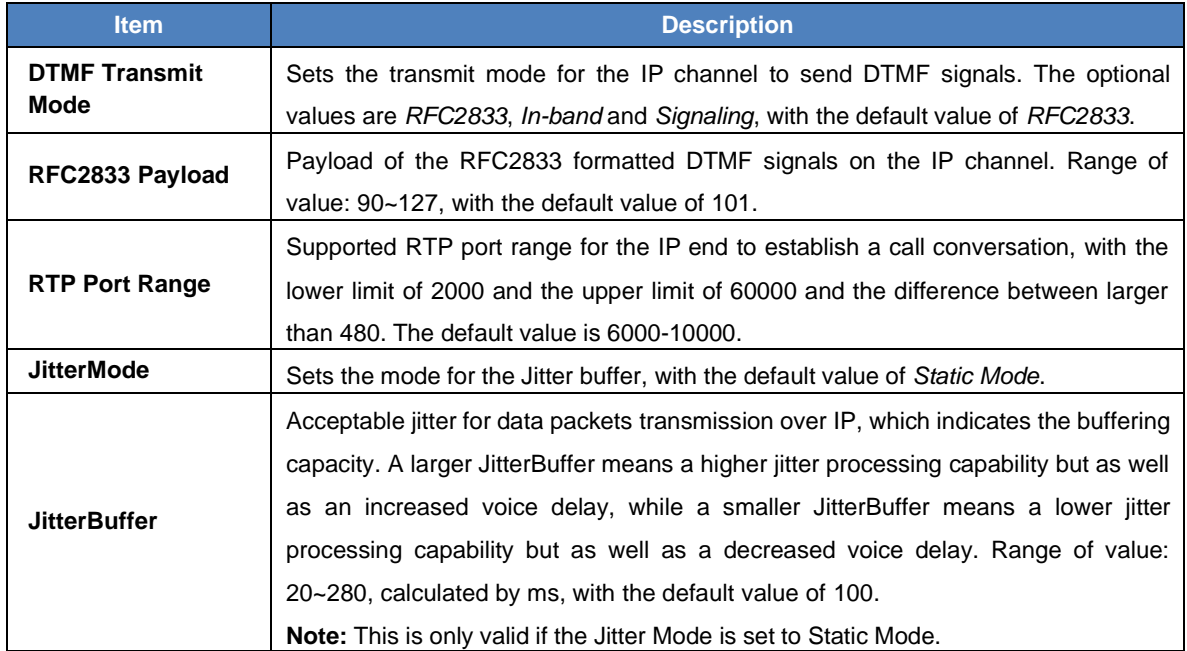

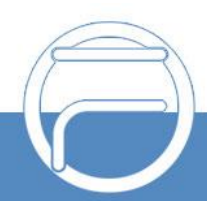

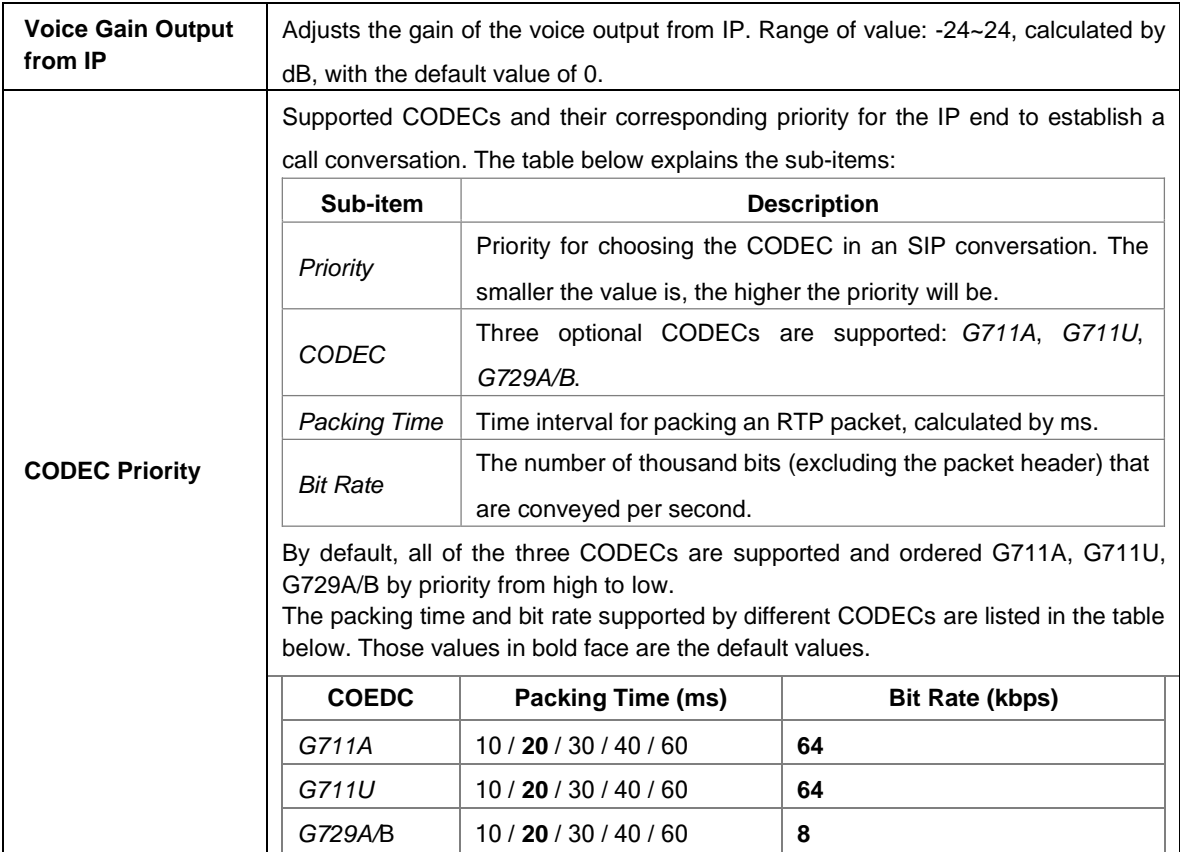

#### <span id="page-22-0"></span>**3.4.7 SIP Server Status**

On the SIP server status interface, you will find all the SIP servers listed with their working status.

The table below explains the items shown on the interface.

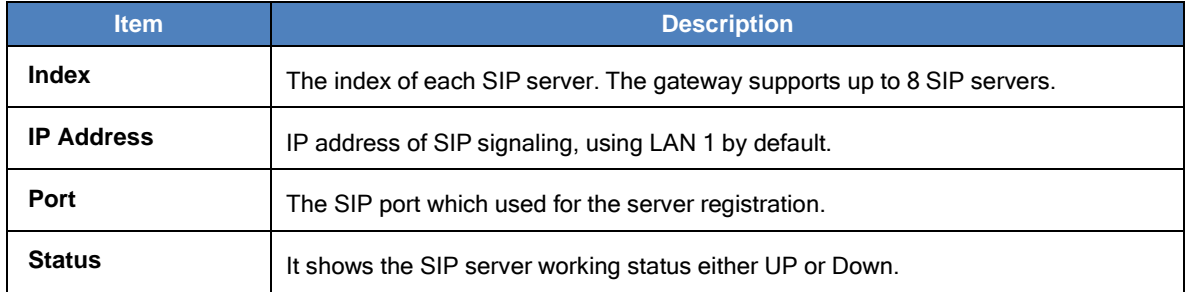

# <span id="page-22-1"></span>**3.5 Advanced**

 $P$  a g e  $\overline{19}$ 

Advanced includes ten parts: *FXO*, *Tone Detector*, *Tone Generator*, *DTMF*, *Fax*, *Dialing Rule*, *Cue Tone***,** *QoS*, *AMD* and *VPN*. *FXO* is used to configure the general properties of the FXO port; *Tone Detector* is used to configure some properties of detected tones; *Tone Generator* is used to configure some properties of tones sent from gateway; *DTMF* is used to set the properties related to DTMF; *Fax* is used to configure multiple fax parameters; *Dialing Rule* is used to set the judging conditions for dialing; *CueTone* is used to set the gateway language for playing voice and the voice file used for the two-stage dialing; *QoS* uses the differentiated services technology to increase the gateway's service quality. *AMD* is used to detect if a call out from the FXOport is picked up by a man or not. *VPN* is used to enable OPENVPN client settings.

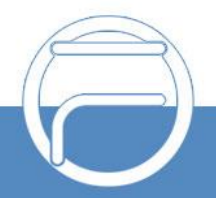

## <span id="page-23-0"></span>**3.5.1 FXO**

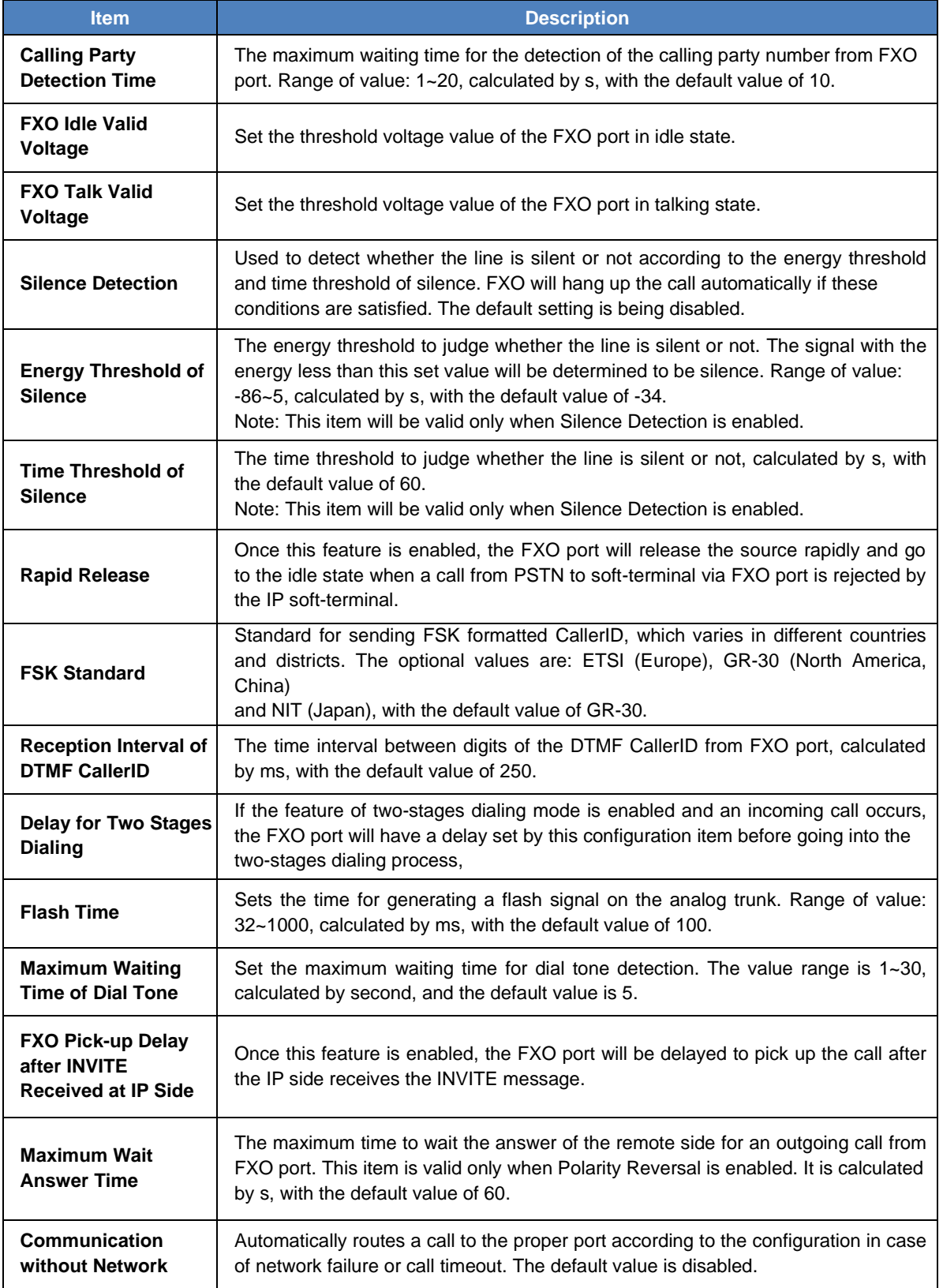

The table below explains the particular configuration items for FXO.

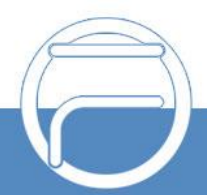

www.fiberme.com

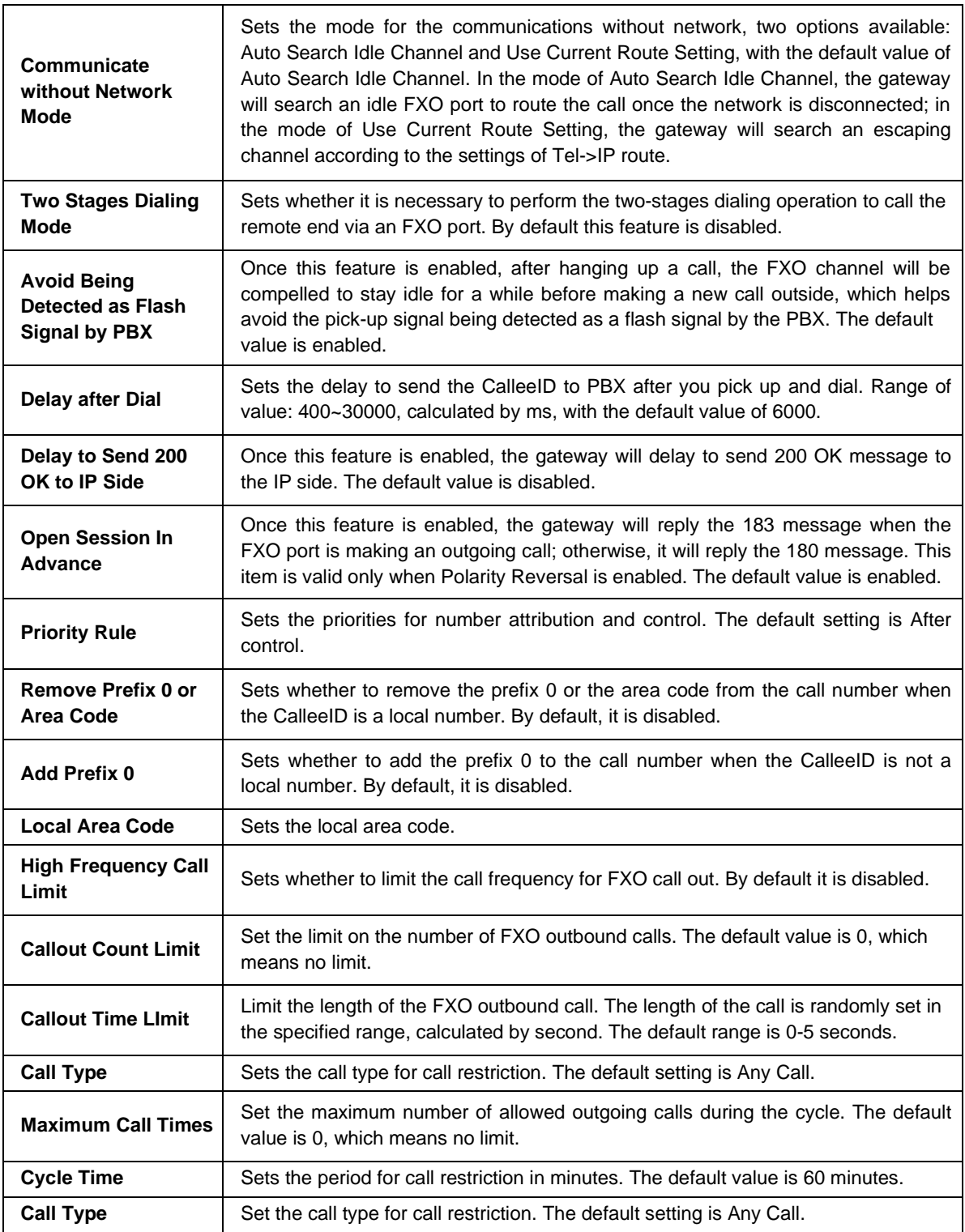

After configuration, click *Save* to save your settings into the gateway or click *Reset* to restore the configurations. If a dialog box pops up after you save your settings asking you to restart the system, do it immediately to apply the changes. Refer to Restart for detailed instructions.

## <span id="page-24-0"></span>**3.5.2 Tone Detector**

On the Tone Parameters setting interface, at most ten pieces of tone parameters are allowed to

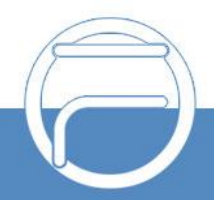

set. By default, there are already three pieces of tone parameters on the gateway which you can modify or delete according to your actual requirement.

Click *Modify* to modify the tone parameter on the tone parameter modification interface.

The table below explains the items shown on the interface.

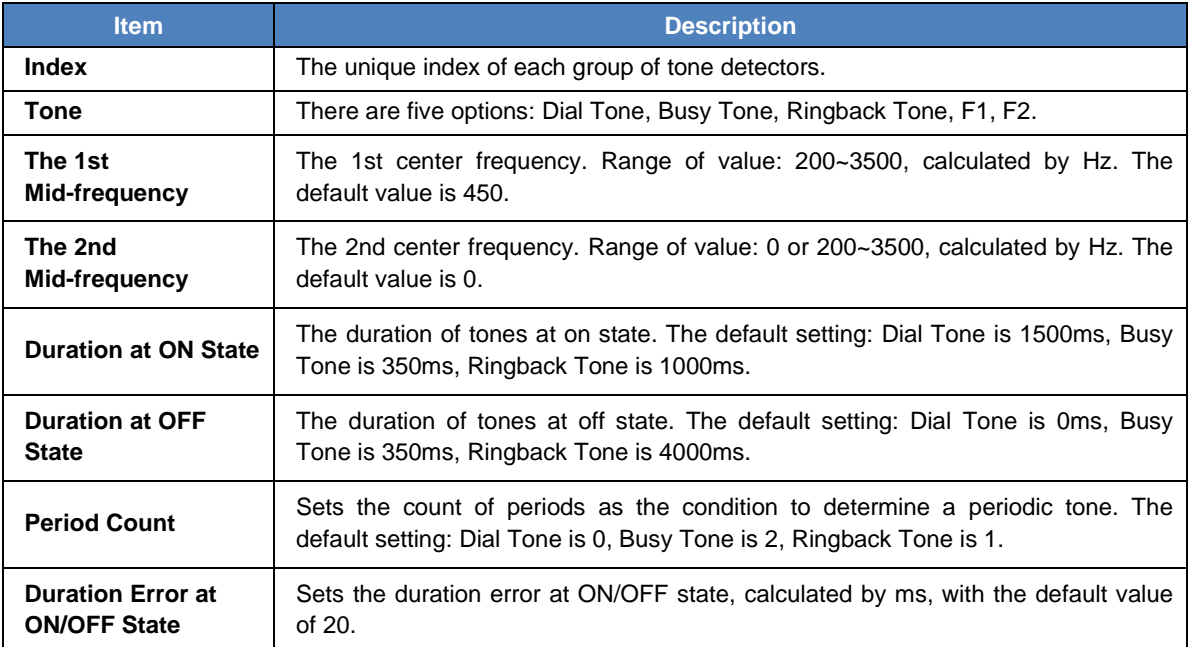

To delete a piece of tone, check the checkbox before the corresponding index and click the "*Delete*" button. *Check All* means to select all available items on the current page; *Uncheck All* means to cancel all selections on the current page; *Inverse* means to uncheck the selected items and check the unselected. To clear all tone at a time, click the *Clear All* button.

#### <span id="page-25-0"></span>**3.5.3 Tone Generator**

By default, there are four tones on the Tone Generator Setting interface: Dial Tone—a single tone with 450HZ frequency, plays continuously; Ringback Tone—a single tone with 450HZ frequency, repeatedly playing in the method of 1s play and 4s pause; Busy Tone—a single tone with 450HZ frequency, repeatedly playing in the method of 350ms play and 350ms pause. You can configure the tone generator manually.

#### <span id="page-25-1"></span>**3.5.4 DTMF**

The DTMF configuration include two parts: DTMF Detector and DTMF Generator. The table below explains the items shown on the interface.

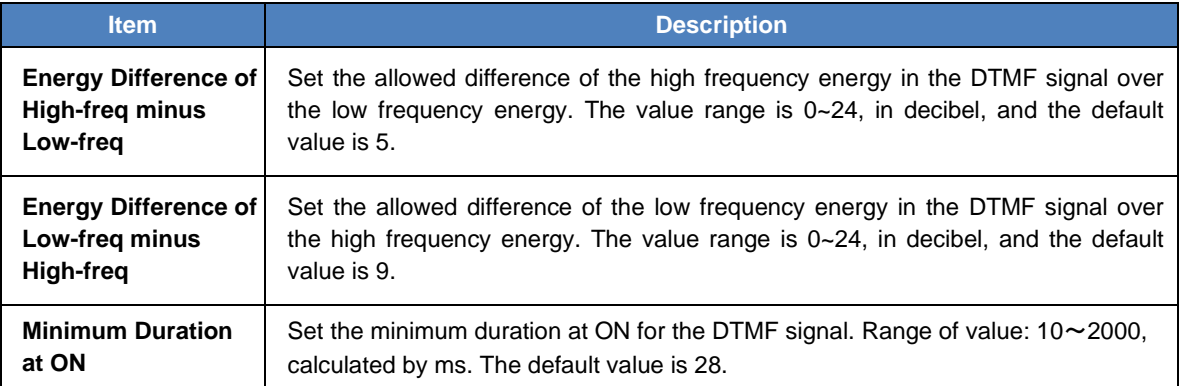

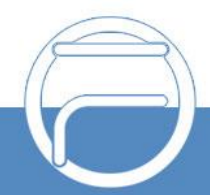

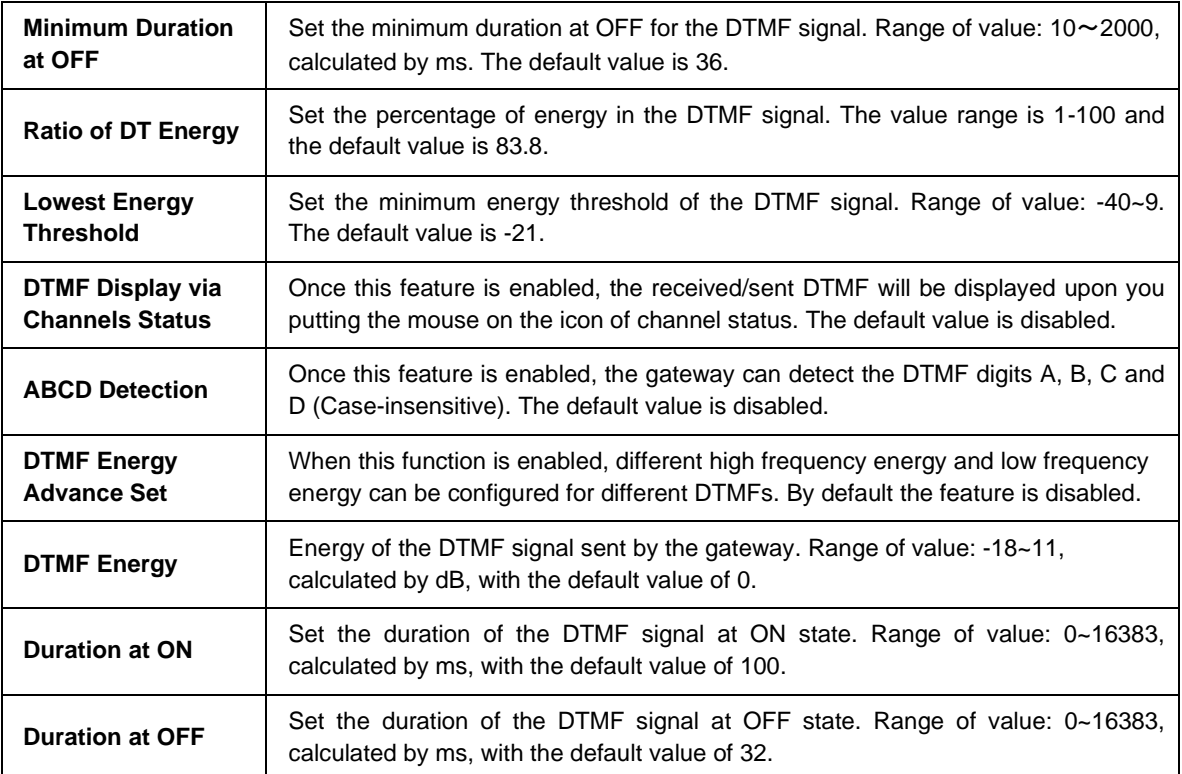

After configuration, click *Save* to save your settings into the gateway. If a dialog box pops up after you save your settings asking you to restart the system, do it immediately to apply the changes. Refer to Restart for detailed instructions. Click *Reset* to restore the configurations.

#### **3.5.5 Fax**

The table below explains the items shown on the fax configuration interface.

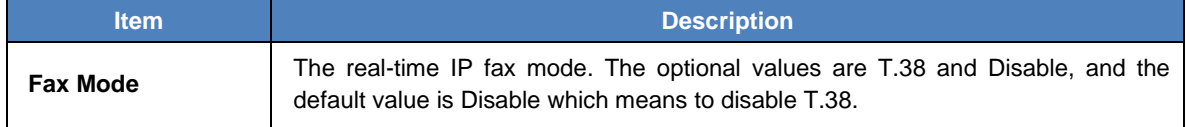

Under the T.38 mode, users can configure the general fax parameters via this interface. After configuration, click *Save* to save your settings into the gateway. If a dialog box pops up after you save your settings asking you to restart the system, do it immediately to apply the changes. Refer to Restart for detailed instructions. Click *Reset* to restore the configurations. The table below explains the configuration items on the interface.

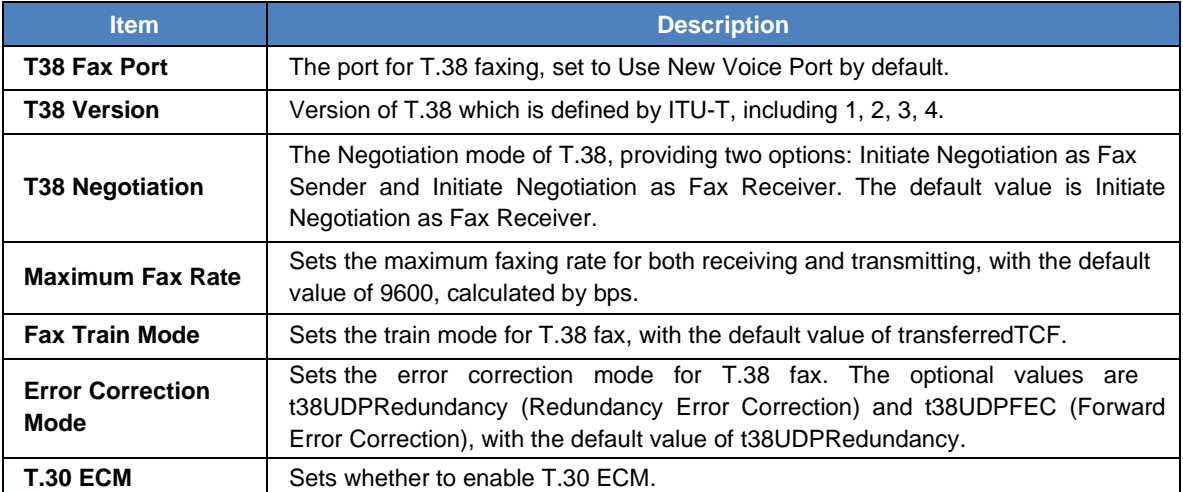

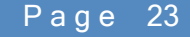

## **3.5.6 Dialing Rule**

Considering efficiency, it is not acceptable that the gateway reports to the PBX or relevant devices every time it receives a number. Instead, we hope that the gateway can automatically judge the received number to see if it meets the set rule, if it is complete and if it is qualified to make outgoing calls. Therefore, a whole dialing plan, which consists of multiple dialing rules specifying the auto judging conditions, is required. Each dialing rule has a priority, which is used to restrict the sequence and avoid conflict.

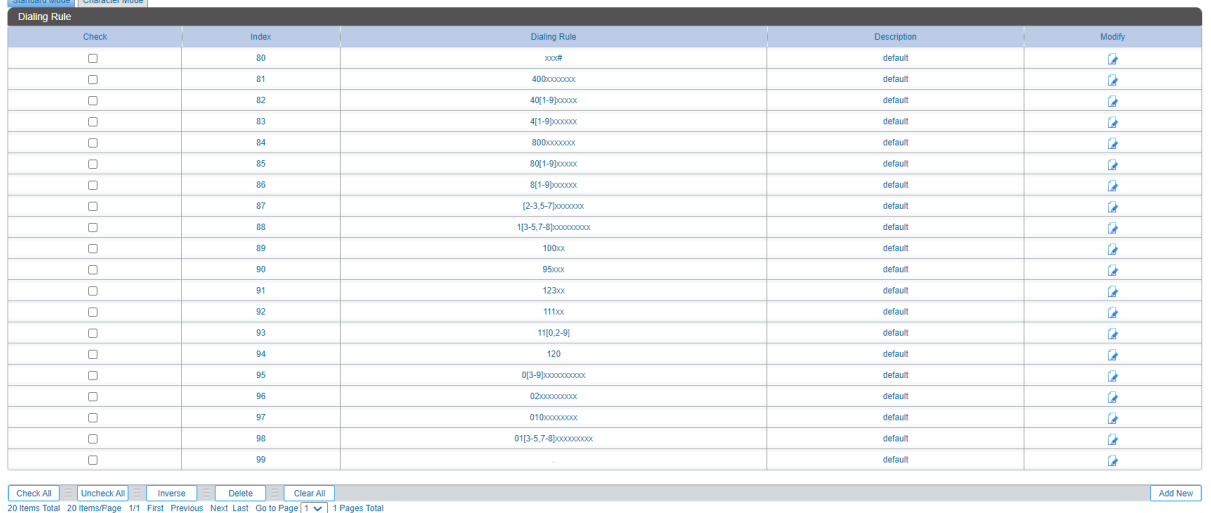

#### Figure 3-5 Dialing Rule Configuration Interface (Standard)

See Figure 3-5 for the Dialing Rule Configuration interface under the standard mode. The list in the above figure shows the dialing rules with their priorities and description, which can be added by the *Add New* button on the bottom right corner.

The table below explains the items on the dialing rule adding interface.

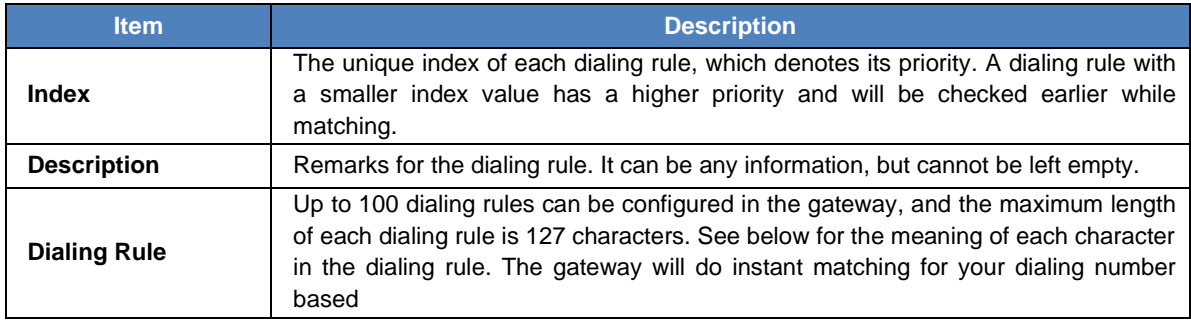

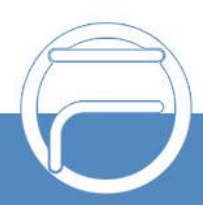

<span id="page-28-0"></span>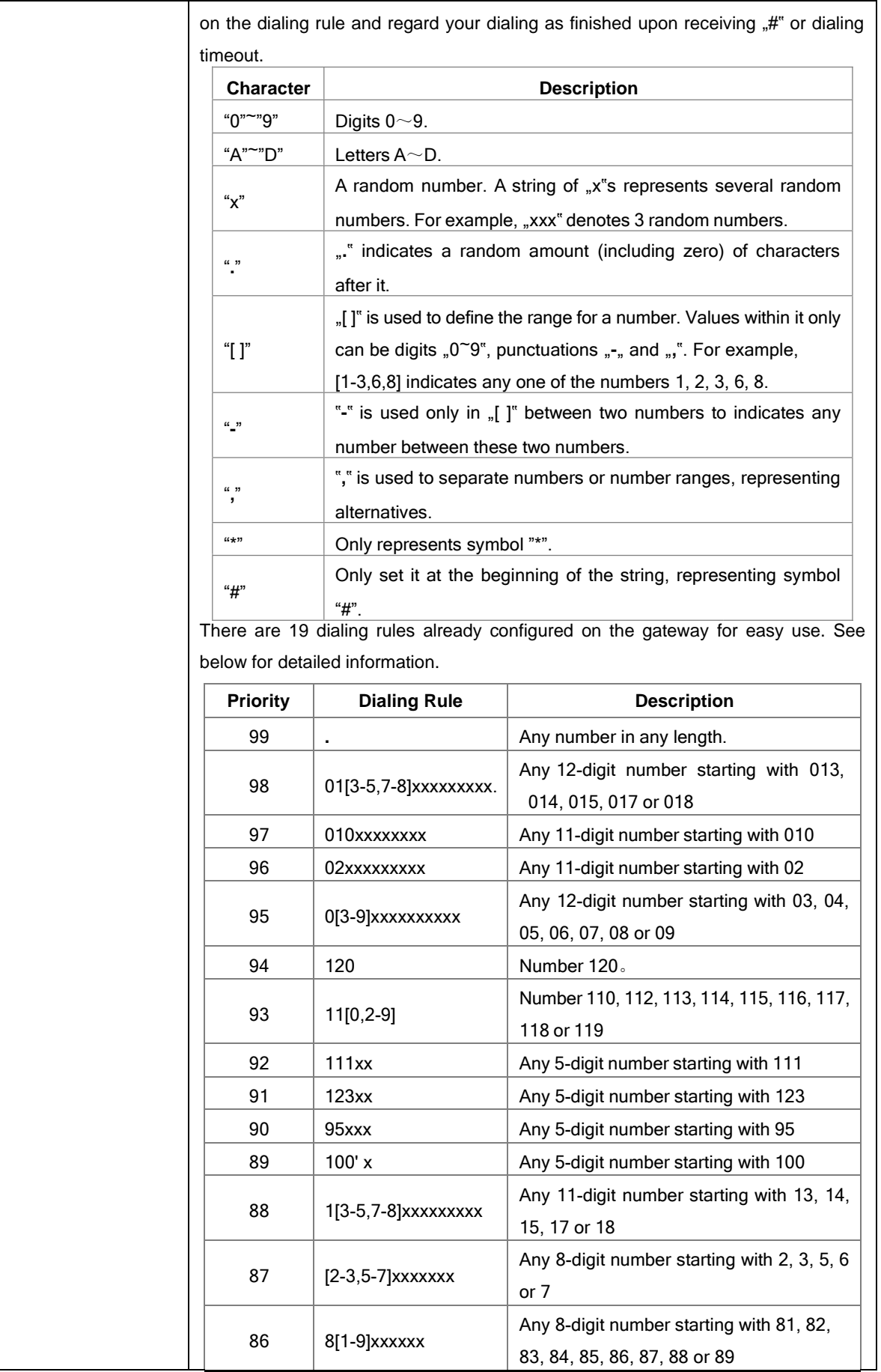

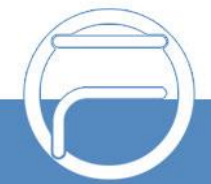

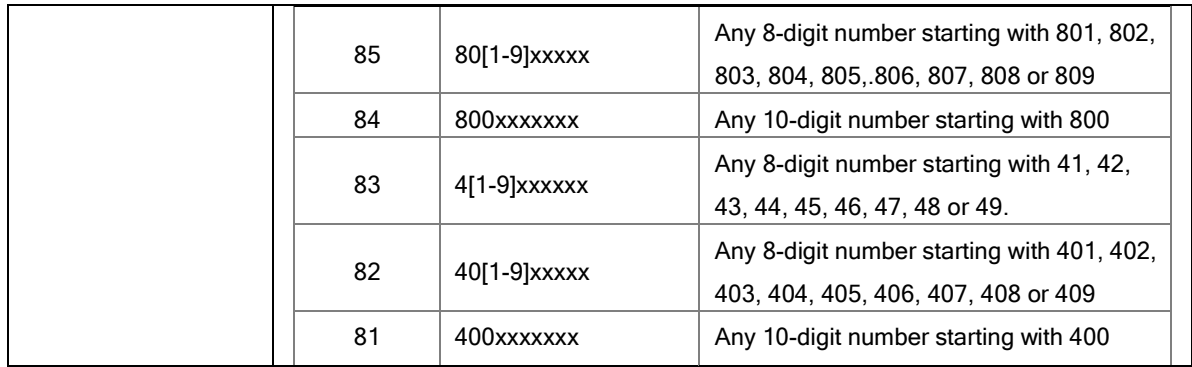

After configuration, click *Save* to save the above settings into the gateway or click *Close* to cancel the settings.

Click *Modify* in Figure 3-5 to modify the dialing rules. The configuration items on the dialing rule modification interface are the same as those on the *Add New Dialing Rule* interface.

To delete a dialing rule, check the checkbox before the corresponding index in Figure 3-5 and click the "*Delete*" button. *Check All* means to select all available items on the current page; **Uncheck All** means to cancel all selections on the current page; **Inverse** means to uncheck the selected items and check the unselected. To clear all dialing rules at a time, click the *Clear All* button in Figure 3-5.

Under the Character mode, you can edit the dialing rule list to add a new one or modify an old one. The exact meaning of each rule element is described on the page.

#### <span id="page-29-0"></span>**3.5.7 Cue Tone**

The table below explains the items on the Cue Tone interface.

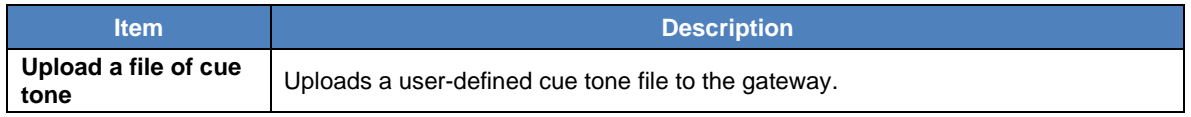

Click *Save* to save the above settings into the gateway.

### **3.5.8 QoS**

Via the Differentiated Services setting interface, the gateway can meet various application requirements under a limited bandwidth and ensure neither delay nor discard for important services so as to improve its quality of services.

The table below explains the items shown on the interface.

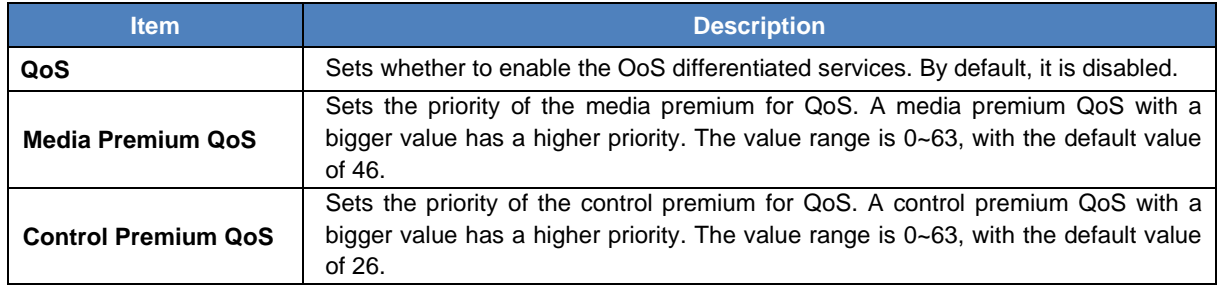

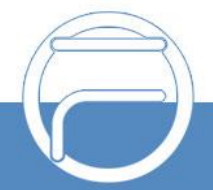

## <span id="page-30-0"></span>**3.5.9 AMD**

The AMD Configuration interface is used to set the parameters for judging whether the phone is picked up by a man or not. See the table below for details.

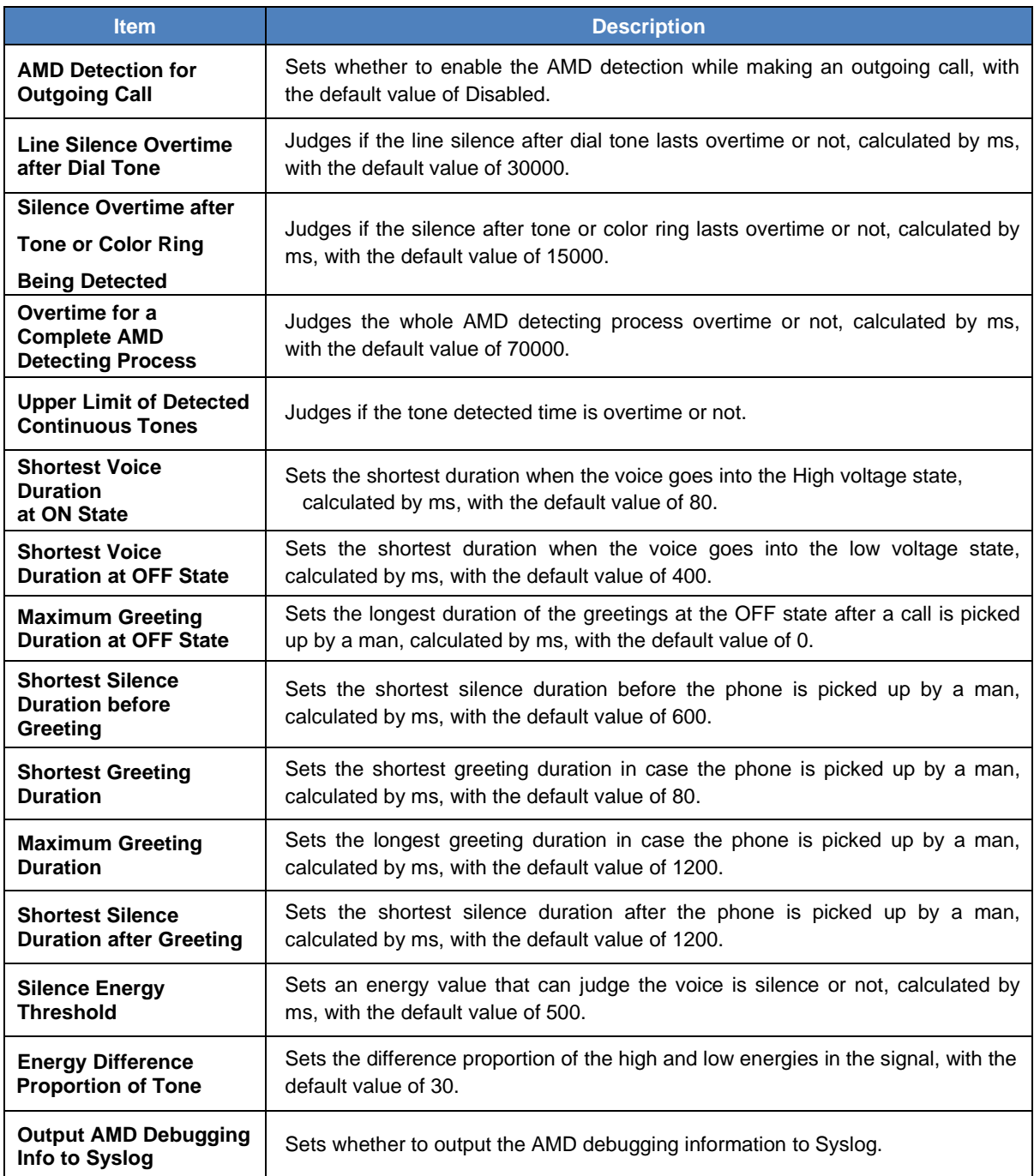

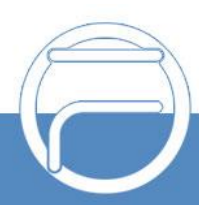

If this feature is enabled, the gateway will automatically activate the feature of 200OK Delay (setting global delaysend200oktime to the default value of 15). Once a call is dialed out from the FXO port, the gateway will detect if the call is picked up by a man or not. If it is picked up by a man, the FXO port will go into the talk state immediately; otherwise, the FXO port will not go into the talk state until the set time of 200OK Delay is over. After configuration, click *Save* to save your settings into the gateway or click *Reset* to restore the configurations.

#### <span id="page-31-0"></span>**3.5.10 VPN**

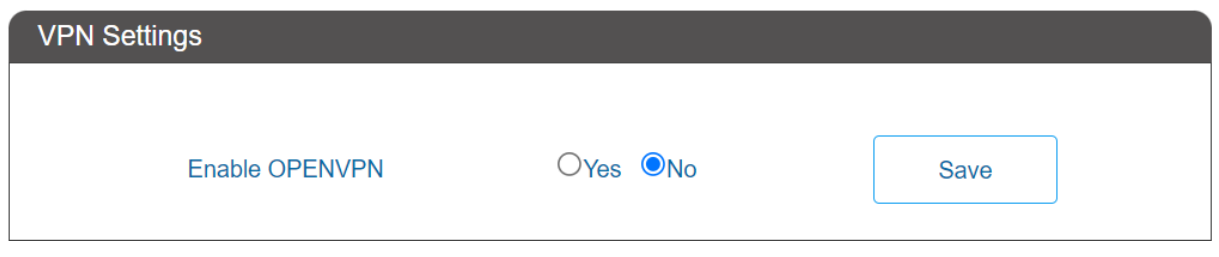

Figure 3-6 VPN Settings Interface

Thanks to the embedded VPN Client, the analog gateway can access the VPN network via OPENVPN directly, not requiring extra VPN client, which simplifies the network deployment. Meanwhile, the design of both SIP signaling messages and voice streams transporting via VPN avoids possible problems induced by the SIP protocol in passing through the firewall and NAT.

See Figure 3-9 for the VPN Settings interface. The table below gives the explanation to the items shown in the above figure.

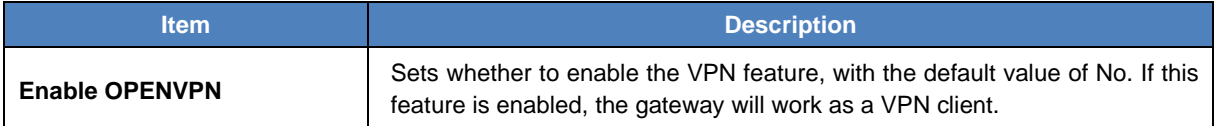

You are required to upload the VPN certificate after enabling the VPN feature. See Figure 3-10.

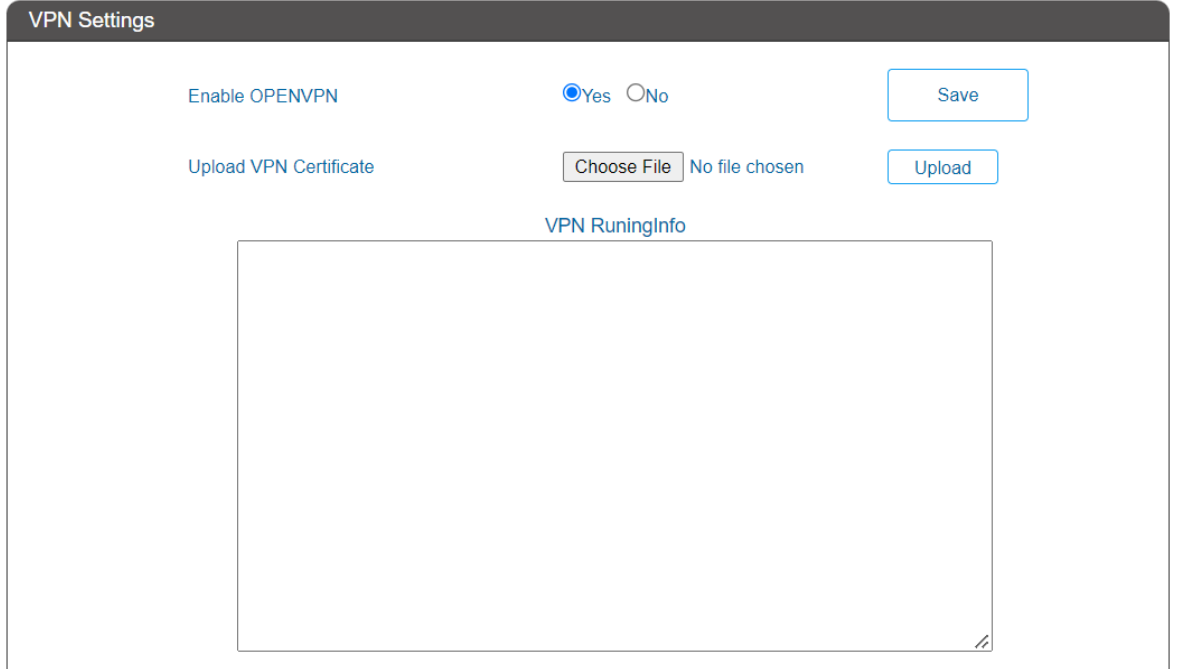

Figure 3-7 VPN Certificate Upload Interface

**Note:** Refer to **Appendix C About VPN** for how to make a VPN certificate

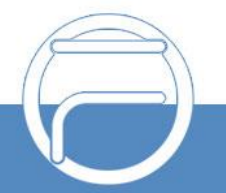

# <span id="page-32-0"></span>**3.6 User Manage**

Clicking the button Add New, you can configure the added user in the pop-up window. The configuration information includes username, password, user authorities and check channel status.

When the user authority is set to read-only, the corresponding user's FXO port setting interface has no modification button, and the FXO port settings cannot be changed. When the user authority is set to Read and Write, the FXO port settings can be changed.

The block Check Channel Status is used to configure the range of ports that the corresponding user can view or modify.

## <span id="page-32-1"></span>**3.7 Port**

Port includes five parts: *FXO, FXO Port Timer, FXO List Timer*, *Port Group* and *Advanced FXO Settings*.

#### <span id="page-32-2"></span>**3.7.1 FXO**

The list on the FXO Settings interface shows the feature and properties of each FXO port. Click *Modify* to modify the properties of the corresponding port.

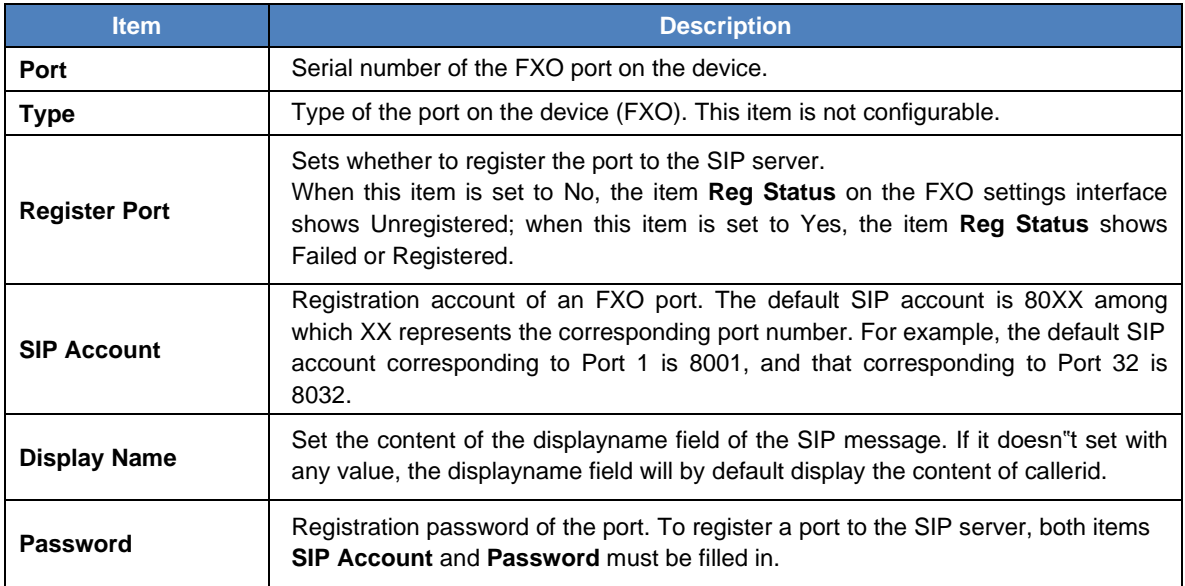

The table below explains the configuration items on the FXO modification interface.

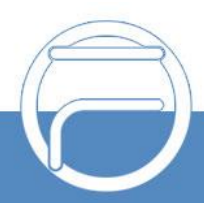

<span id="page-33-0"></span>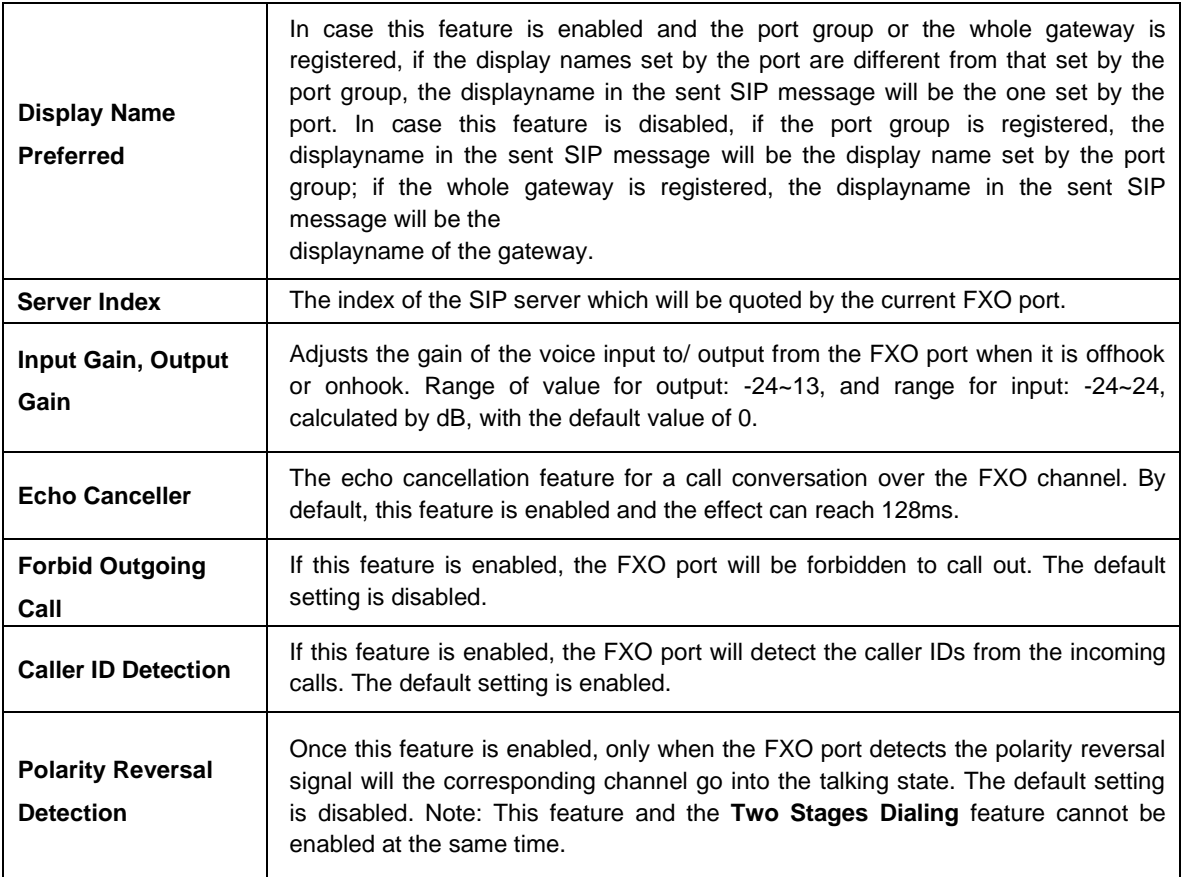

After configuration, click *Modify* to save the settings into the gateway, click *Reset* to restore the configurations, or click *Cancel* to cancel the settings.

Or you can click *Batch* to modify several pieces of FXO settings at the same time. The configuration items on the FXO Batch Modification interface are the same as those on the FXO Modification interface.

Some configuration items on this interface are the same as those on the *FXO Modification Interface*. The others are described in the table below.

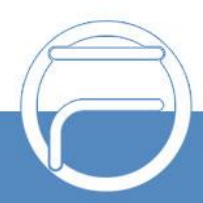

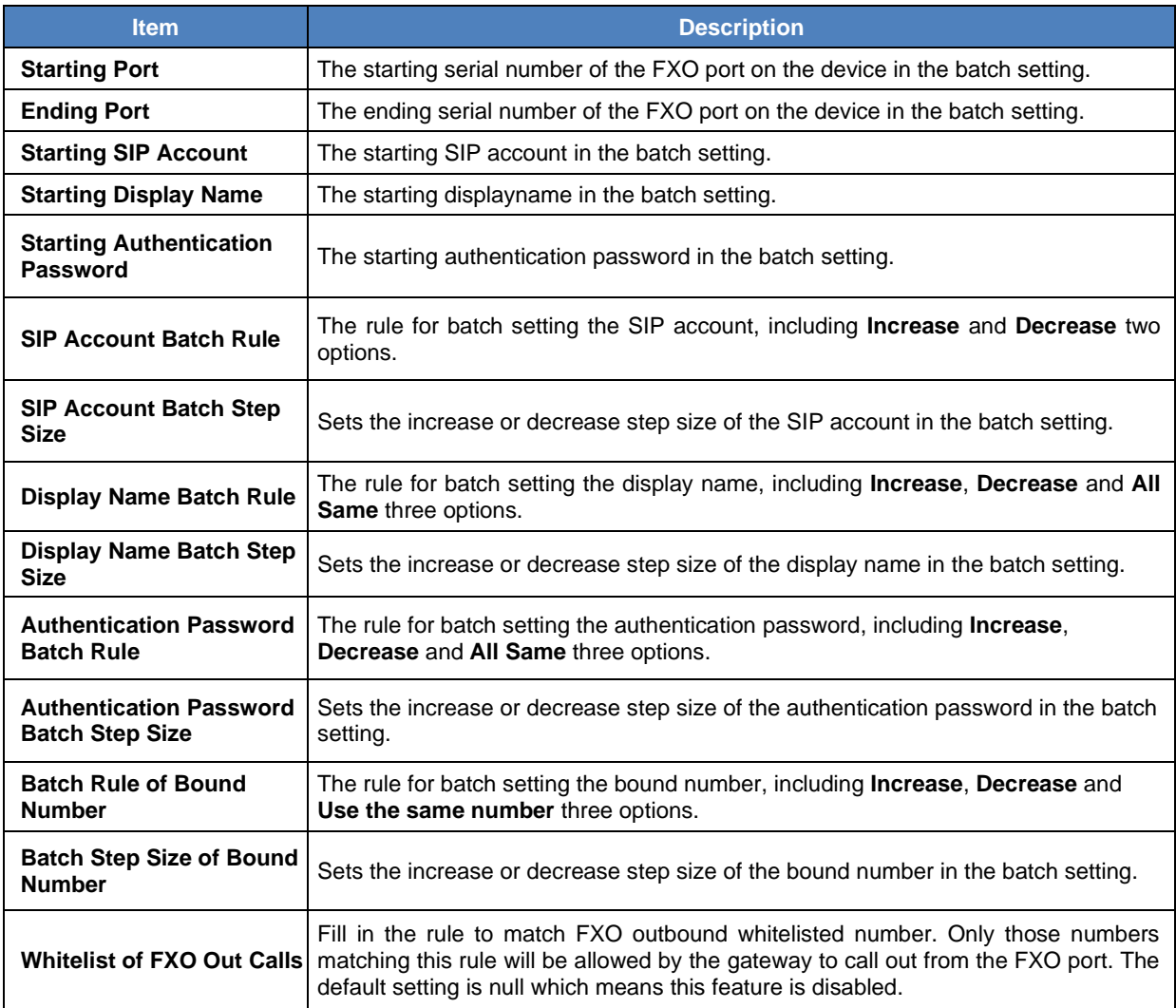

After configuration, click *Save* to save the settings into the gateway, or click *Cancel* to cancel the settings.

### <span id="page-34-0"></span>**3.7.2 FXO Port Timer**

The FXO Port Timer interface displays such information as the max call time limit for a single call, the max call time limit for the total calls on each FXO port, as well as the timer clear cycle. Click Modify for each port to modify the timer settings.

The table below explains the configuration items on the interface:

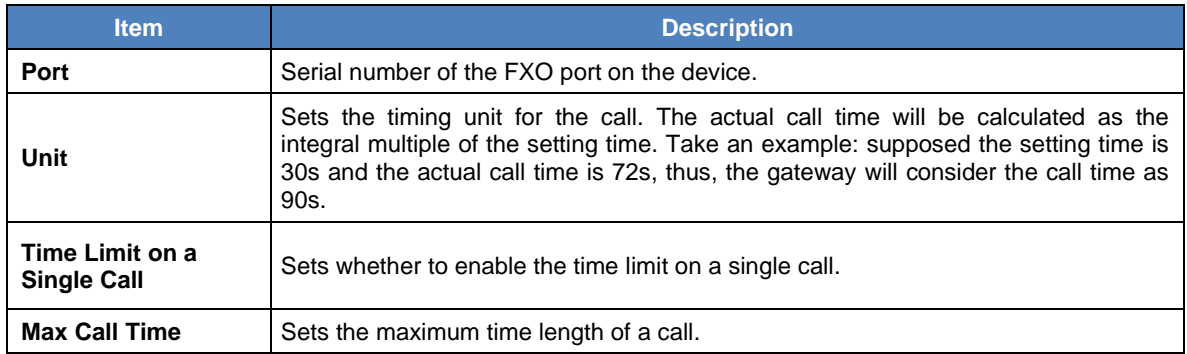

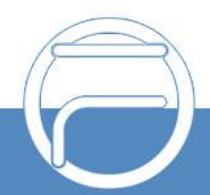

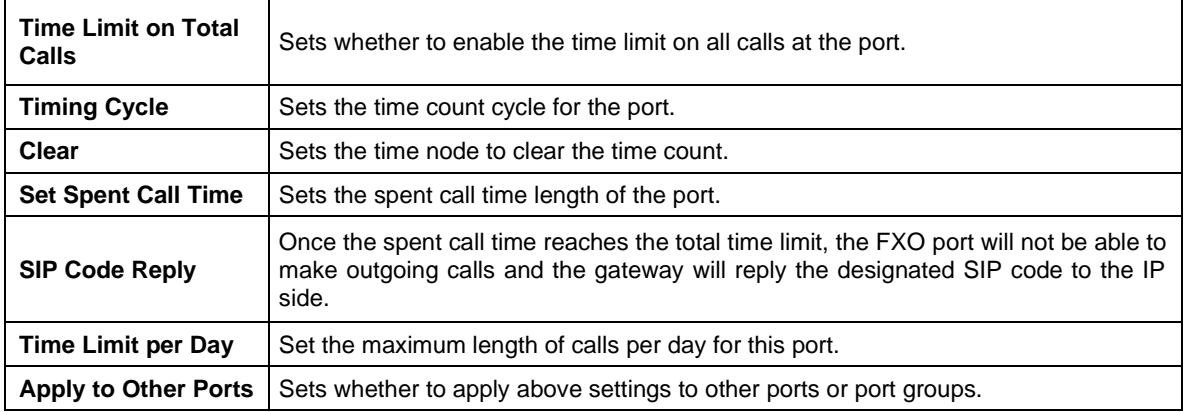

Click *Modify* to save the settings into the gateway, click *Return* to cancel the settings.

## <span id="page-35-0"></span>**3.7.3 FXO List Timer**

The FXO List Timer interface displays the index information of the FXO port in timing. Click the *Setting* button on the top right corner to set the timer. Click the *Add New* button at the bottom to add the list timing rule.

The table below explains the configuration items on the interface:

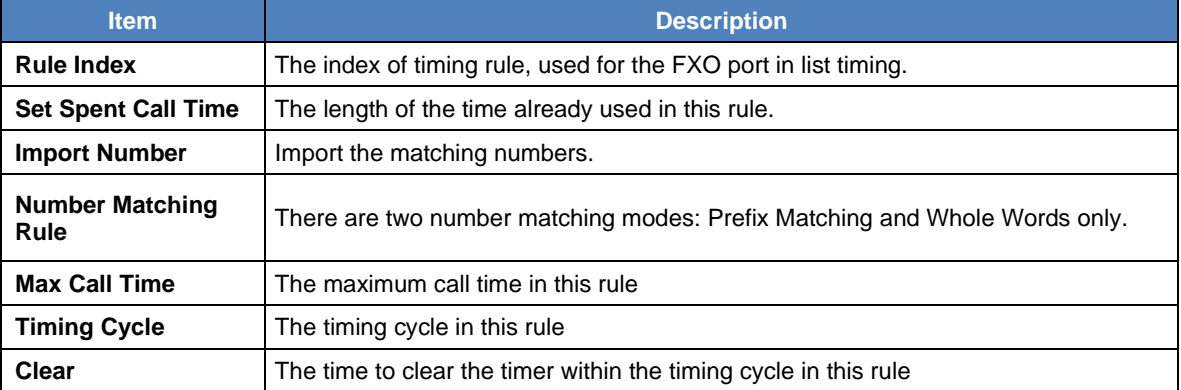

Click *Save* to save the settings into the gateway; click *Reset* to restore the configurations; click *Return* to cancel the settings.

### **3.7.4 Port Group**

<span id="page-35-1"></span>

| <b>Port Group Settings</b>                                                                                                    |  |         |                          |        |                |    |          |                                 |                                                                                                    |  |  |
|----------------------------------------------------------------------------------------------------|--|---------|--------------------------|--------|----------------|----|----------|---------------------------------|----------------------------------------------------------------------------------------------------|--|--|
| $Check$ $\vdash$                                                                                                    |  |         |                          |        |                |    |          |                                 | Index   Description   SIP Account   Display Name   Authentication Username   Ports   Port Select Mode   Rule for Ringing by Turns   Timeout for Ringing by Turns (s)   Preer |  |  |
|                                                                                                    |  | default | $\overline{\phantom{a}}$ | $\sim$ | $\overline{a}$ | ÷. | Increase | ---<br>$\overline{\phantom{a}}$ |                                                                                                    |  |  |
|                                                                                                    |  |         |                          |        |                |    |          |                                 |                                                                                                    |  |  |
| <b>STATE</b><br>æ<br>$\equiv$ Uncheck All<br><b>Check All</b><br><b>Delete</b><br>$\sim$<br>Clear All<br><b>Add New</b><br>Inverse<br>1 Item Total 20 Items/Page 1/1 First Previous Next Last Go to Page 1 v 1 Pages Total |  |         |                          |        |                |    |          |                                 |                                                                                                    |  |  |

Figure 3-8 Port Group Settings Interface

See Figure 3-11 for the port group settings interface. A port group is a set containing single or multiple ports, used to specify such properties as *Port Selection* and *Authentication Mode* for all the ports in it. A new port group can be added by the *Add New* button on the bottom right corner of the above list. Note that a port which has been occupied by one port group cannot be chosen by others.

The table below explains the items on the interface.

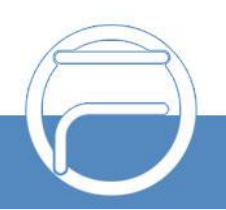

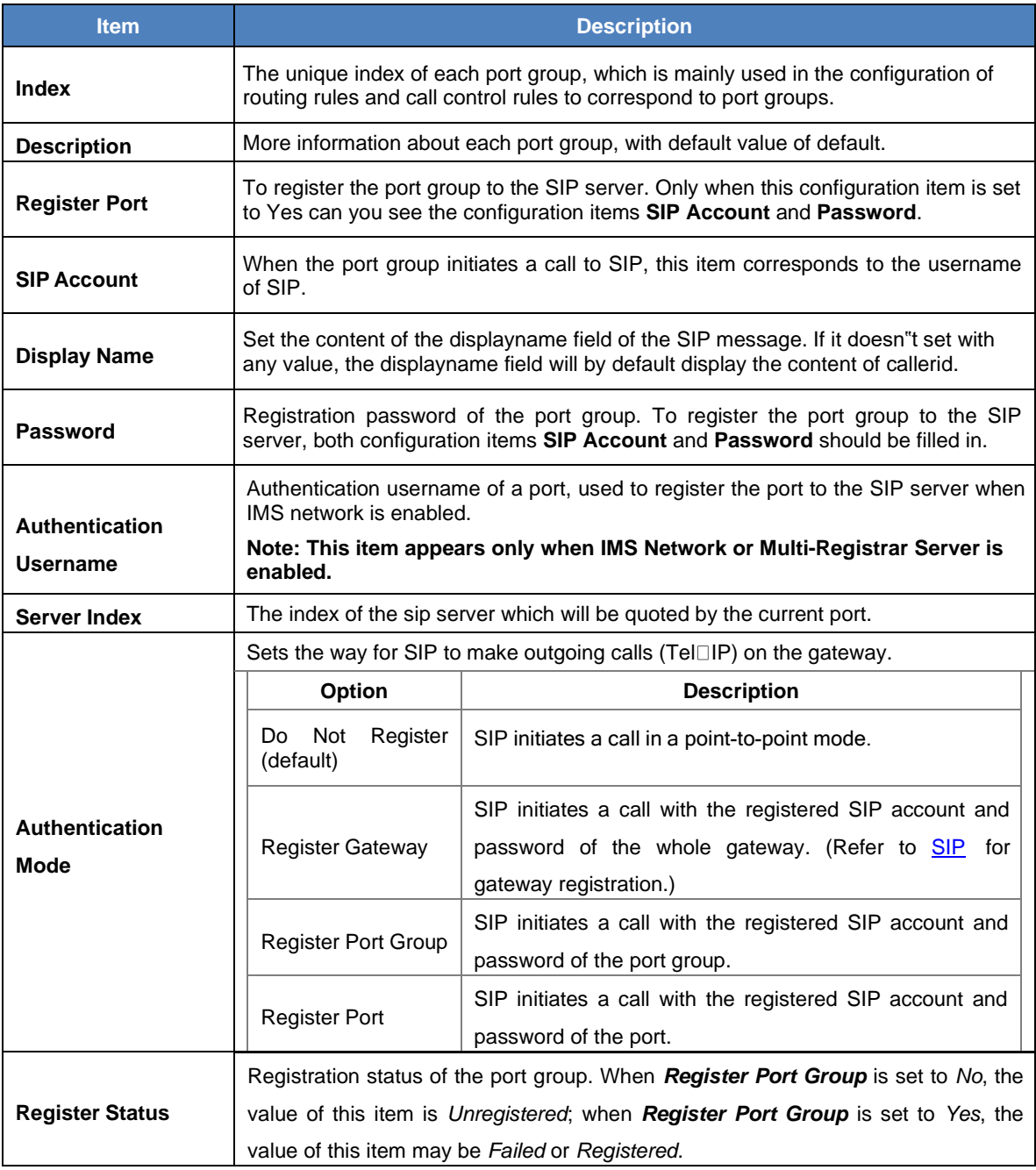

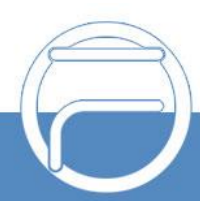

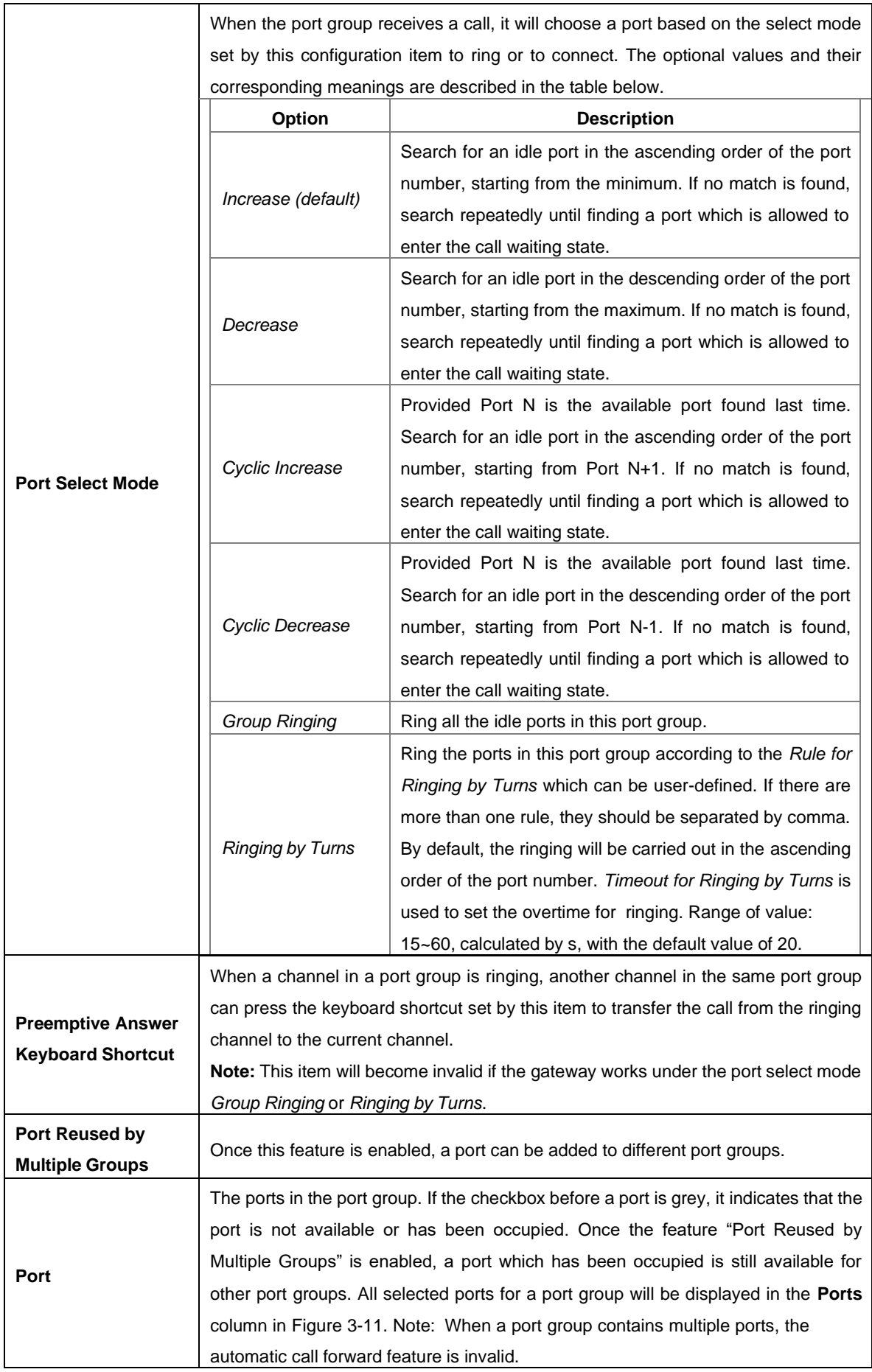

After configuration, click *Save* to save the settings into the gateway, click *Reset* to restore the configurations, or click *Cancel* to cancel the settings. *Check All* means to select all available ports on the current page; *Inverse* means to uncheck the selected items and check the unselected. *Check All FXO Ports* means to select all available FXO ports on the current page;

Click *Modify* at the end of the list in **Port Group Settings Interface** to modify the properties of a port group. The configuration items on this interface are the same as those on the *Add New Port Group* interface.

To delete a port group, check the checkbox before the corresponding index in Figure 3-11 and click the "**Delete**" button. **Check All** means to select all available items on the current page; **Uncheck All** means to cancel all selections on the current page; **Inverse** means to uncheck the selected items and check the unselected. To clear all port groups at a time, click the *Clear All* button in Figure 3-11.

## <span id="page-38-0"></span>**3.7.5 Advanced FXO Settings**

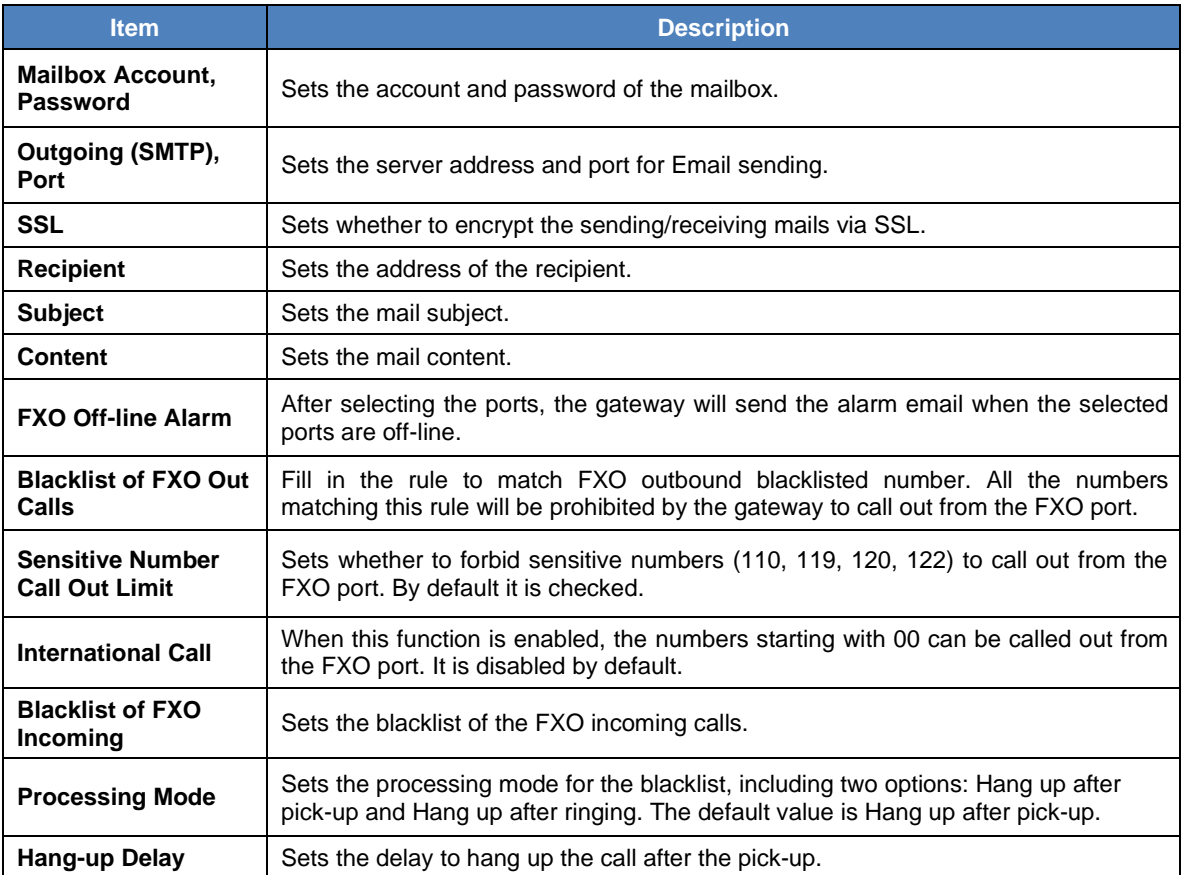

The table below explains the configuration items on the Advanced FXO Settings interface.

After configuration, click *Save* to save the settings into the gateway or click *Reset* to reset the settings.

# <span id="page-38-1"></span>**3.8 Route**

Route is used to specify the routing rules for calls on two directions: IP→Tel and Tel→IP.

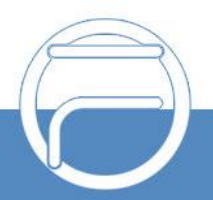

#### <span id="page-39-0"></span>**3.8.1 Routing Parameters**

On the routing parameters configuration interface, you can set the routing rules for calls respectively on two directions IP→Tel and Tel→IP to be routing before or after call control. The default value is *Route before Call Control*. The gateway will send the option message to detect whether the TEL->IP routing is valid or not after setting the Route Detection Cycle. If the remote address doesn"t respond this option message within the set cycle, this routing will be regarded as invalid and the outgoing calls won"t be routed to this TEL->IP routing.

After configuration, click *Save* to save the above settings into the gateway.

### **3.8.2 IP to Tel**

<span id="page-39-1"></span>

| <b>CAN</b> Operation Info | <b>Character Mode</b><br><b>Standard Mode</b> |
|---------------------------|-----------------------------------------------|
| <b>A.</b> Quick Config    |                                               |
| <b>C</b> VolP             |                                               |
| <b>D</b> Advanced         | No available routing rule!                    |
| <b>W</b> User Manage      | <b>Add New</b>                                |
| Port<br>$\mathbf x$       |                                               |
| 昏<br>Route                |                                               |
| <b>Routing Parameters</b> |                                               |
| $IP->Tel$                 |                                               |
| $Tel \rightarrow IP$      |                                               |

Figure 3-9 IP→Tel Routing Rule Configuration Interface (Standard)

See Figure 3-12 for the IP→Tel routing rule configuration interface. By default, there is no available routing rule on the gateway. The IP→Tel routing rule configuration has two modes: Standard and Character.

Under the Standard mode, click *Add New* to add them manually. You may use the default values of all the configuration items herein.

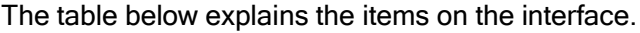

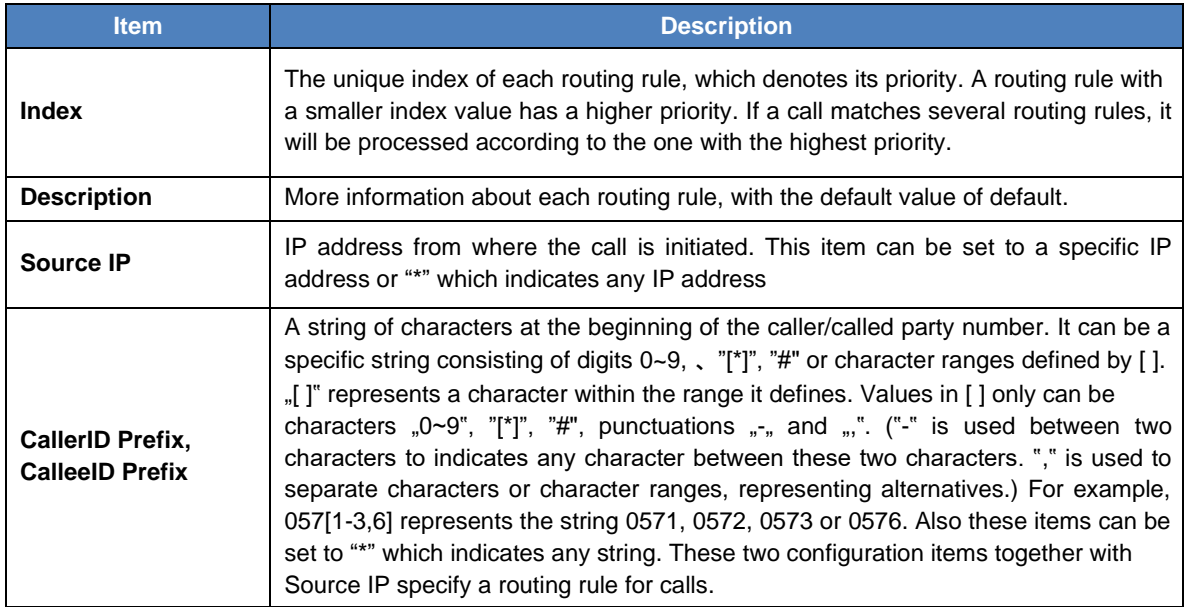

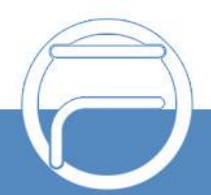

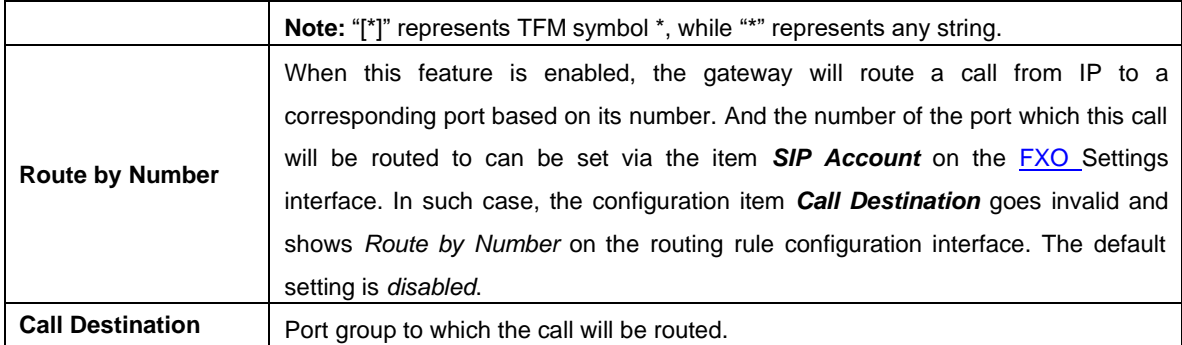

After configuration, click *Save* to save the settings into the gateway or click *Close* to cancel the settings.

See Figure 3-13 for the IP→Tel routing rule configuration interface after your configuration. There is a rule displayed with Index 63 and Call Destination "Route by Number", having no restriction on Source IP, CallerID Prefix and CalleeID Prefix, which indicates the gateway will route a call from any IP address to a corresponding port based on its number.

Press the *Add New* button on the bottom right corner of the list to add a new routing rule.

| Standard Mode                                                                                  | <b>Character Mode</b>                                                                                    |           |                        |                        |                         |                    |        |  |  |  |  |  |
|------------------------------------------------------------------------------------------------|----------------------------------------------------------------------------------------------------|-----------|------------------------|------------------------|-------------------------|--------------------|--------|--|--|--|--|--|
| IP->Tel Routing Rule                                                                           |                                                                                                    |           |                        |                        |                         |                    |        |  |  |  |  |  |
| <b>Check</b>                                                                                   | Index                                                                                                    | Source IP | <b>CallerID Prefix</b> | <b>CalleeID Prefix</b> | <b>Call Destination</b> | <b>Description</b> | Modify |  |  |  |  |  |
|                                                                                                | 63                                                                                                    |           |                        |                        | default                 |                    |        |  |  |  |  |  |
|                                                                                                |                                                                                                    |           |                        |                        |                         |                    |        |  |  |  |  |  |
|                                                                                                | 田<br>$\equiv$ Uncheck All<br><b>Check All</b><br>Inverse<br><b>Delete</b><br>Clear All<br><b>Add New</b> |           |                        |                        |                         |                    |        |  |  |  |  |  |
| 1 Item Total 20 Items/Page 1/1 First Previous Next Last Go to Page $ 1 \vee $<br>1 Pages Total |                                                                                                    |           |                        |                        |                         |                    |        |  |  |  |  |  |

Figure 3-10 IP→Tel Routing Rule Configuration Interface

Click *Modify* in Figure 3-13 to modify a routing rule. The configuration items on the IP→Tel routing rule modification interface are the same as those on the *Add New Routing Rule (IP*→*Tel)* interface. Note that the item *Index* cannot be modified.

To delete a routing rule, check the checkbox before the corresponding index in Figure 3-13 and click the *Delete* button. *Check All* means to select all available items on the current page; **Uncheck All** means to cancel all selections on the current page; **Inverse** means to uncheck the selected items and check the unselected. To clear all routing rules at a time, click the *Clear All* button in Figure 3-13.

Under the Character mode, you can edit the routing rule list to add a new one or modify an old one. The exact meaning of each element of the rule is described on the page.

#### **3.8.3 Tel to IP**

<span id="page-40-0"></span>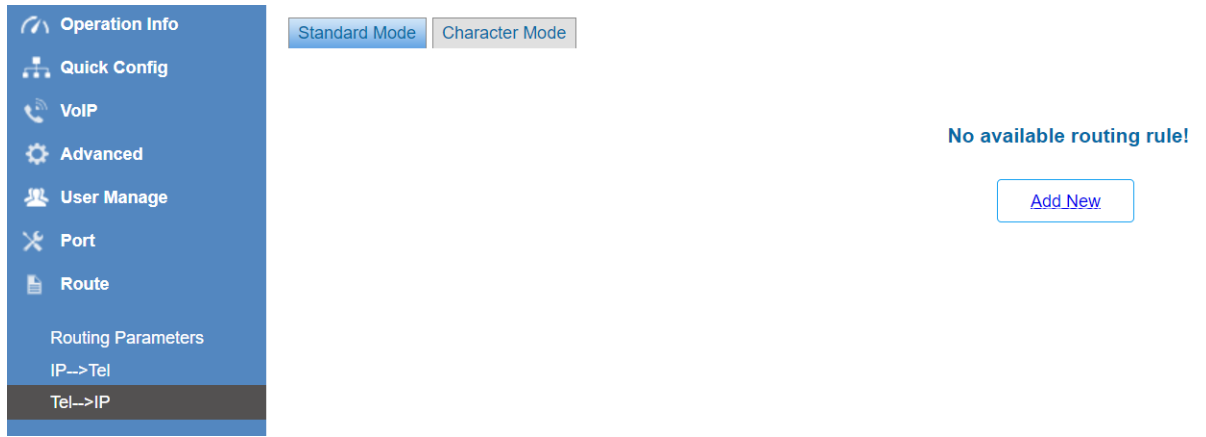

Figure 3-11 Tel→IP Routing Rule Configuration Interface (Standard)

See Figure 3-14 for the Tel→IP routing rule configuration interface. By default, there is no

available routing rule on the gateway. The Tel→IP routing rule configuration has two modes: Standard and Character.

Under the Standard mode, click *Add New* to add them manually. You may use the default values of all the configuration items herein except for *Destination IP* and *Destination Port*.

The table below explains the items on the interface.

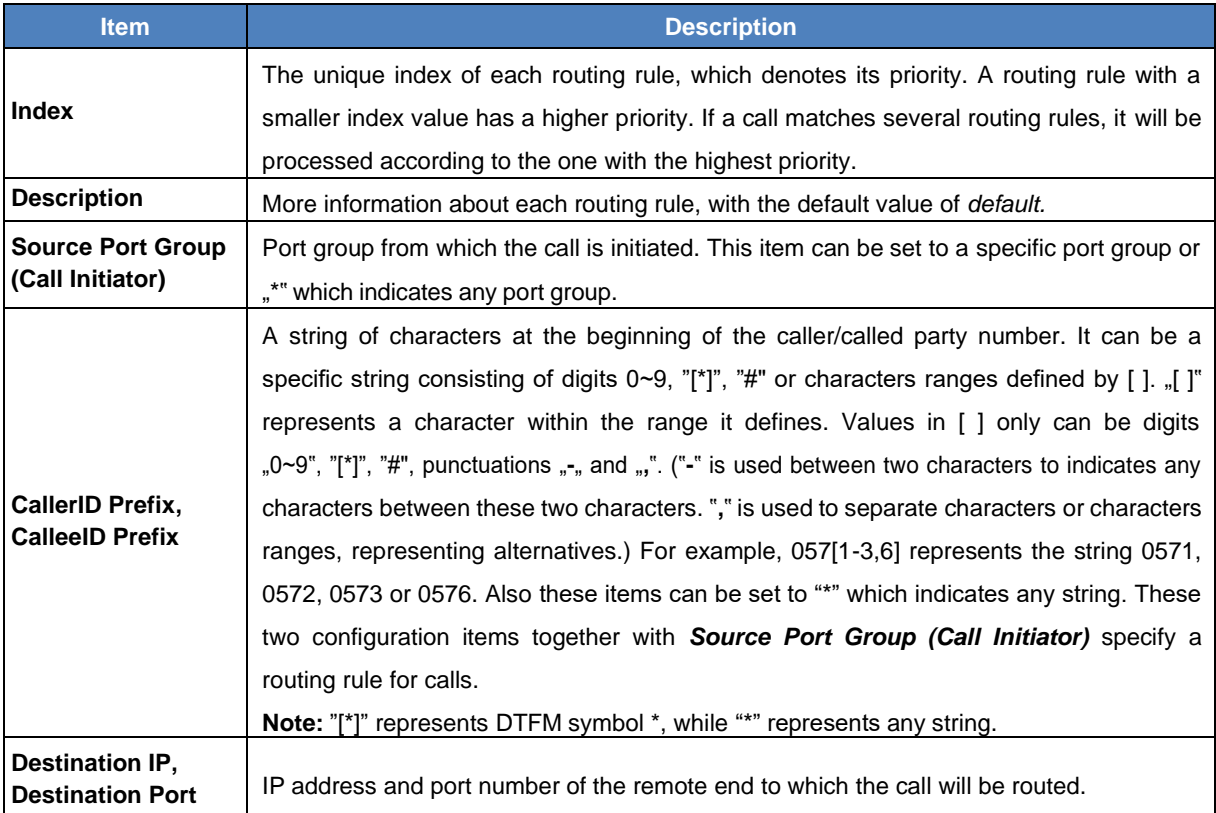

After configuration, click *Save* to save the settings into the gateway or click *Close* to cancel the settings.

See Figure 3-15 for the Tel→IP routing rule configuration interface after your configuration. There is a rule displayed with Index 63, Destination IP "192.168.1.101" and Destination Port "5060" (i.e. default IP address and port of the gateway), having no restriction on Call Initiator, CallerID Prefix and CalleeID Prefix, which indicates all the outgoing calls from Tel which conform to the dialing rule will be routed to the gateway.

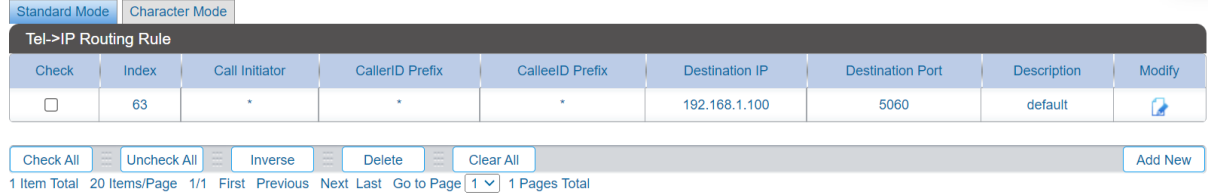

Figure 3-12 Tel→IP Routing Rule Configuration Interface

Click *Modify* in Figure 3-15 to modify a routing rule. The configuration items on the Tel→IP routing rule modification interface are the same as those on the *Add New Routing Rule (Tel*→*IP)* interface. Note that the item *Index* cannot be modified.

To delete a routing rule, check the checkbox before the corresponding index in Figure 3-15 and click the *Delete* button. *Check All* means to select all available items on the current page; *Uncheck All* means to cancel all selections on the current page; *Inverse* means to uncheck the selected items and check the unselected. To clear all routing rules at a time, click the *Clear All* button in Figure 3-15.

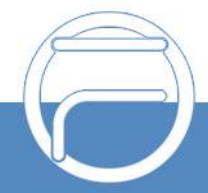

Under the Character mode, you can edit the routing rule list to add a new one or modify an old one. The exact meaning of each element of the rule is described on the page.

# **3.9 Call Control**

Call Control includes four parts: **IP**→**Tel CallerID**, **IP**→**Tel CalleeID**, **Tel**→**IP CallerID** and **Tel**→**IP CalleeID**. See Figure 3-16.

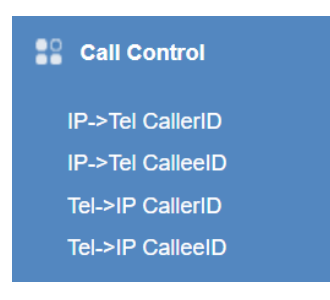

Figure 3-13 Call Control

#### <span id="page-42-0"></span>**3.9.1 IP to Tel CallerID**

On the IP→Tel CallerID call control interface under the Standard mode, a new call control rule can be added by the *Add New* button on the bottom right corner of the list. You may use the default values of all the configuration items on the IP→Tel CallerID control ruleadding interface.

The table below explains the items on the interface.

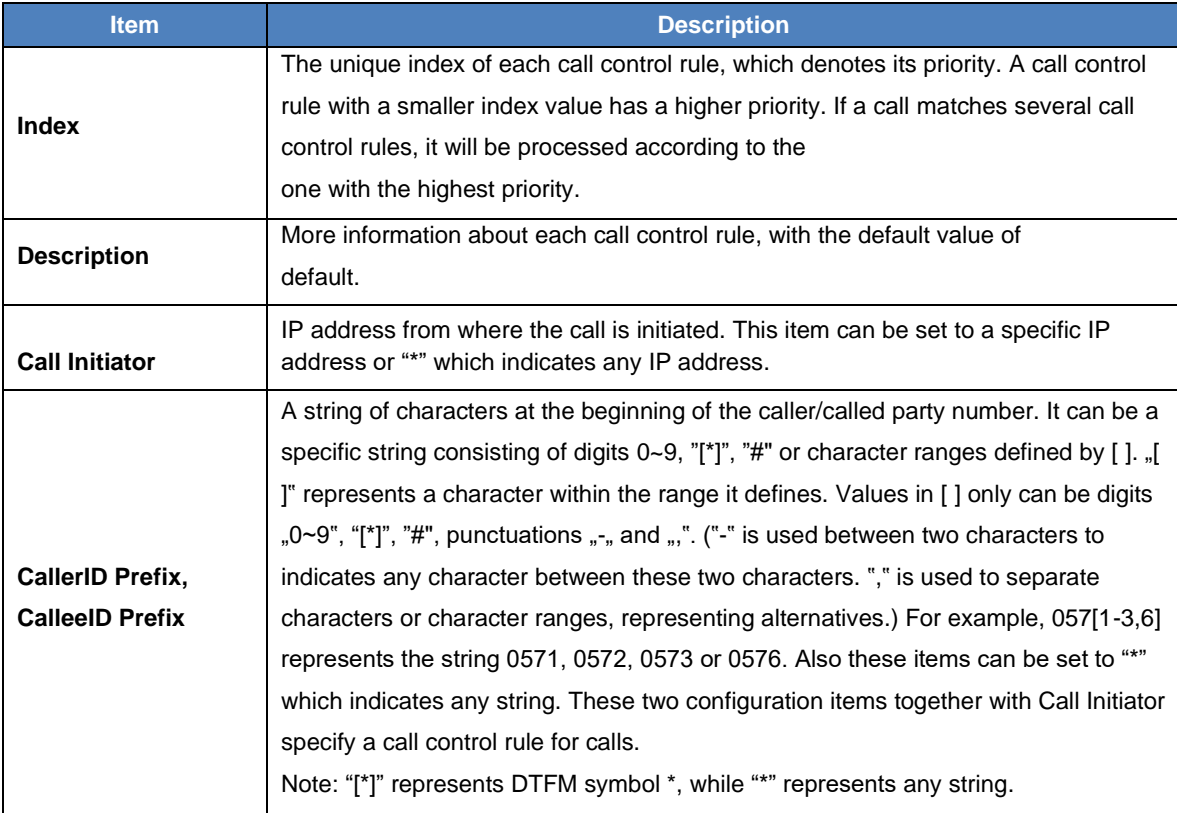

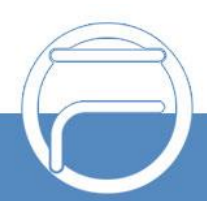

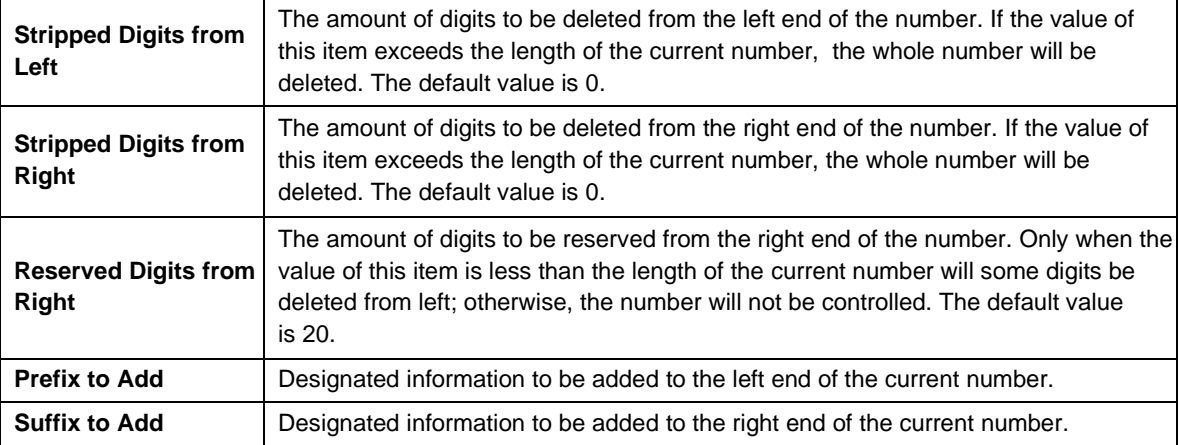

**Note: The call control is performed in 5 steps by the order of the following configuration items:** *Stripped Digits from Left***,** *Stripped Digits from Right***,** *Reserved Digits from Right***,** *Prefix to Add* **and** *Suffix to Add***.**

After configuration, click *Save* to save the settings into the gateway or click *Close* to cancel the settings.

Click *Modify* to modify a call control rule. The configuration items on the IP→Tel CallerID control rule modification interface are the same as those on the *Add IP*→*Tel CallerID Control Rule* interface. Note that the item *Index* cannot be modified.

To delete a call control rule, check the checkbox before the corresponding index and click the *Delete* button. *Check All* means to select all available items on the current page; *Uncheck All*  means to cancel all selections on the current page; *Inverse* means to uncheck the selected items and check the unselected. To clear all call control rules at a time, click the *Clear All* button.

Under the Character mode, you can edit the call control rule list to add a new one or modify an old one. The exact meaning of each element of the rule is described on the page.

### <span id="page-43-0"></span>**3.9.2 IP to Tel CalleeID**

The call control process for IP→Tel CalleeID is almost the same as that for IP→Tel CallerID; only the number to be controlled changes from CallerID to CalleeID. The configuration items on IP→Tel CalleeID control interface are the same as those on *IP*→*Tel CallerID Control Interface*.

#### <span id="page-43-1"></span>**3.9.3 Tel to IP CallerID**

Under the Standard mode, a new call control rule can be added by the *Add New* button on the bottom right corner of the list in the above figure. You may use the default values of all the other configuration items on the Tel→IP CallerID control rule adding interface.

The table below explains the items on the interface.

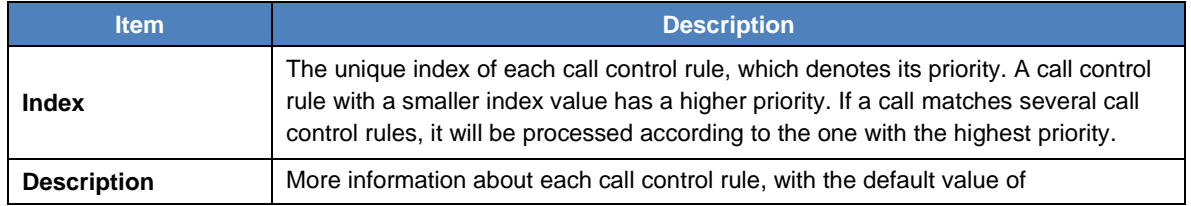

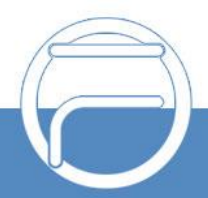

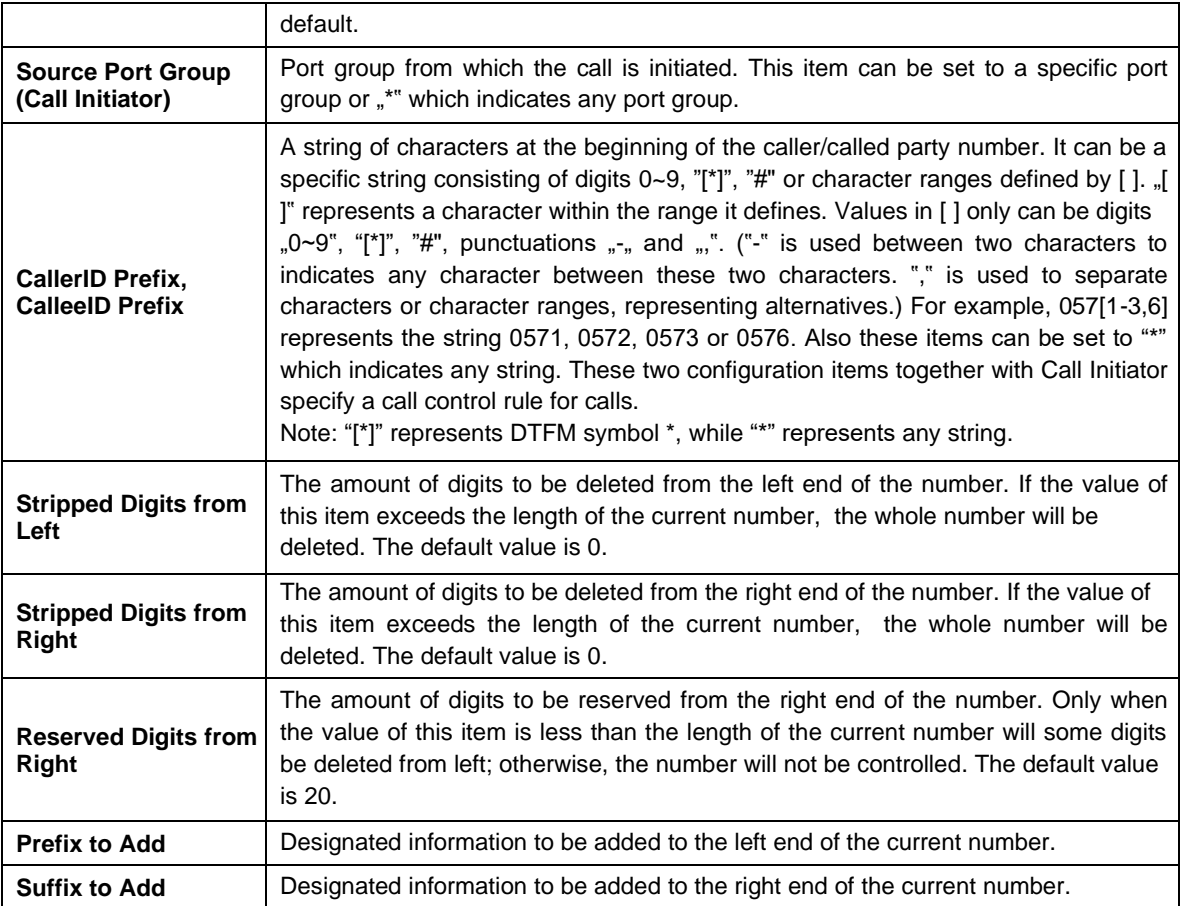

**Note: The call control is performed in 5 steps by the order of the following configuration items:** *Stripped Digits from Left***,** *Stripped Digits from Right***,** *Reserved Digits from Right***,** *Prefix to Add* **and** *Suffix to Add***.**

After configuration, click *Save* to save the settings into the gateway or click *Close* to cancel the settings.

Click *Modify* to modify a call control rule. The configuration items on the Tel→IP CallerID control rule modification interface are the same as those on the *Add Tel*→*IP CallerID control Rule* interface. Note that the item *Index* cannot be modified.

To delete a call control rule, check the checkbox before the corresponding index and click the *Delete* button. *Check All* means to select all available items on the current page; *Uncheck All*  means to cancel all selections on the current page; *Inverse* means to uncheck the selected items and check the unselected. To clear all call control rules at a time, click the *Clear All* button.

Under the Character mode, you can edit the call control rule list to add a new one or modify an old one. The exact meaning of each element of the rule is described on the page.

#### <span id="page-44-0"></span>**3.9.4 Tel to IP CalleeID**

The call control process for Tel→IP CalleeID is almost the same as that for Tel→IP CallerID; only the number to be controlled changes from CallerID to CalleeID. The configuration items on Tel→IP CalleeID call control interface are the same as those on *Tel*→*IP CallerID* call control.

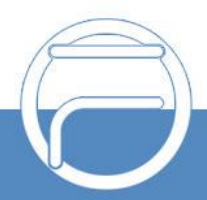

# <span id="page-45-0"></span>**3.10 System Tools**

System Tools is mainly for gateway maintenance. It provides such features as IP modification, data backup and connectivity check.

#### <span id="page-45-1"></span>**3.10.1 Management**

The table below explains the items on the Management Parameters Setting interface.

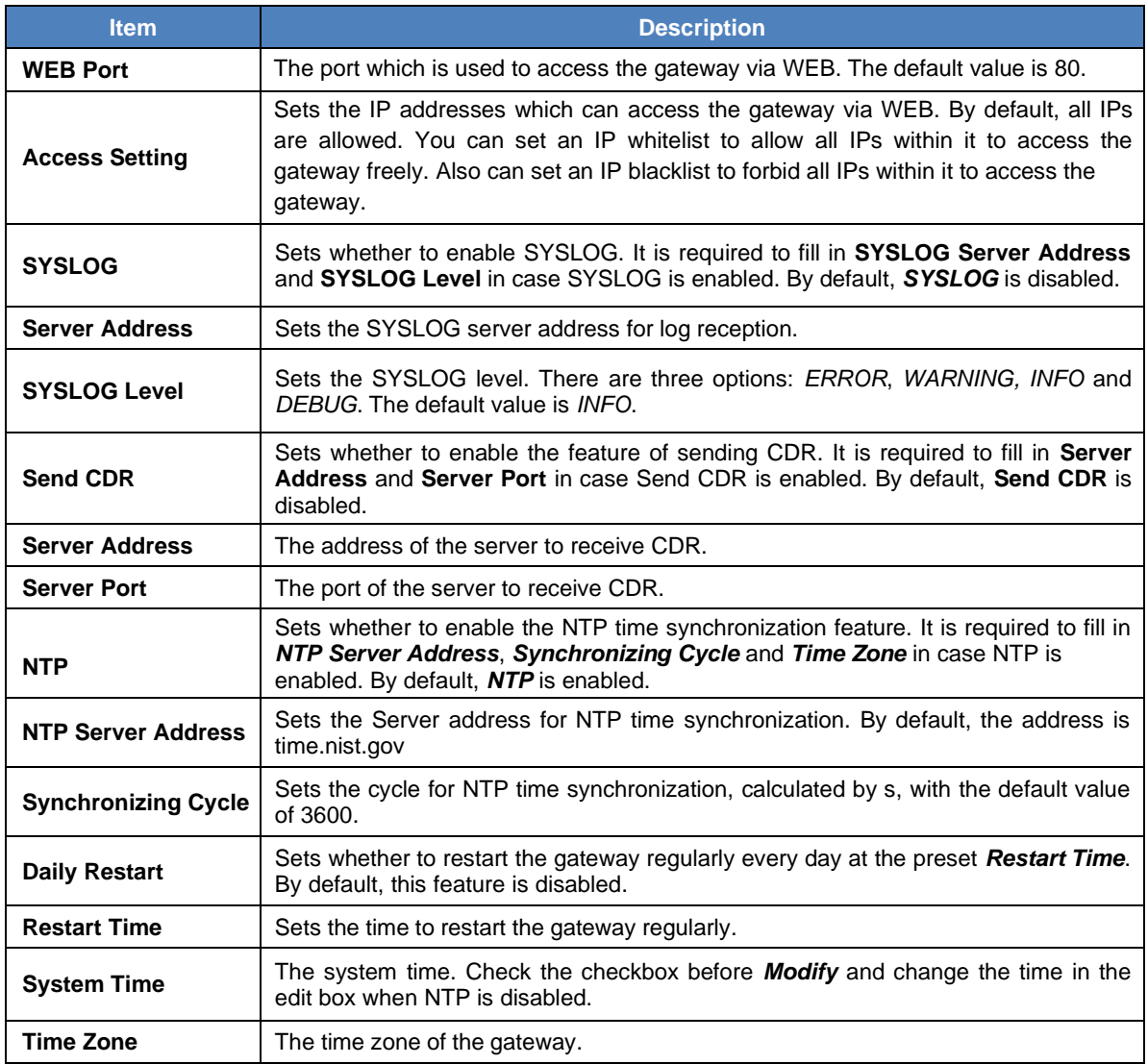

### <span id="page-45-2"></span>**3.10.2 Config File**

The Config File interface includes two files: FAGConfig.ini and ShConfig.ini. You can check and modify the items in these configuration files through this interface. Configurations about the gateway server, such as route rules, call control and so on, are included in FAGConfig.ini; configurations about the board are included in ShConfig.ini. You can modify these

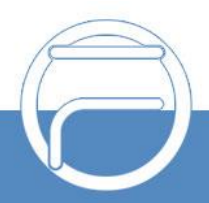

configurations on the interface directly, and then click *Save* to save the above settings into the gateway or click *Reset* to restore the configurations.

#### <span id="page-46-0"></span>**3.10.3 Network**

A gateway has two LANs which can be respectively configured with network type and IP address on the network settings interface. Network Type has three options: Static, DHCP and PPPoE. IPv4 and IPv6 address configurations are supported. If PPPoE is used, it is necessary to enter the username and the password of the network.

After configuration, click *Save* to save the above settings into the gateway or click *Reset* to restore the configurations. After changing the IP address, you shall log in the gateway again using your new IP address.

#### <span id="page-46-1"></span>**3.10.4 Upgrade**

On the upgrade interface you can upgrade the WEB, gateway service, kernel and firmware to new versions. Select the upgrade package "\*.tar.gz" (The gateway will do MD5 verification before upgrading and will not start to upgrade until it passes the verification.) via *Browse…* and click **Update**. Then the file uploading interface will appear. See Figure 3-17.

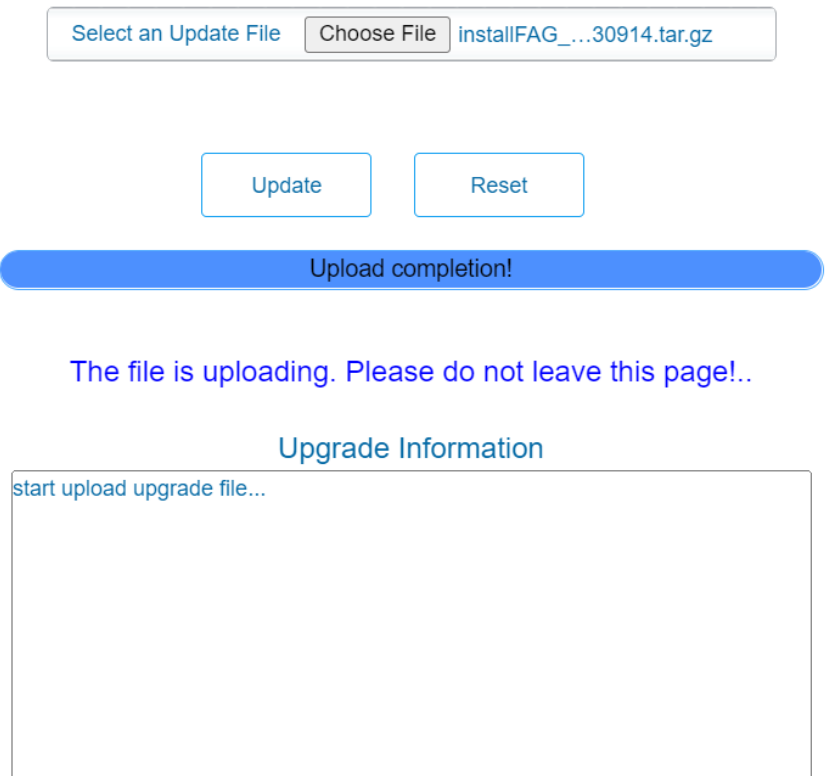

Figure 3-14 File Uploading Interface

After a successful uploading of the file, the gateway will start to upgrade the system. See Figure 3-18 and you can learn the detailed upgrading information from the upgrade information box at the bottom.

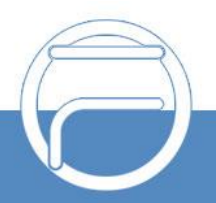

Page 43

/,

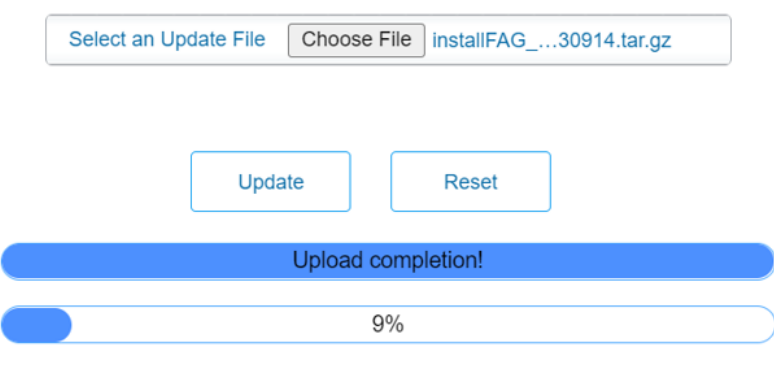

System updating, please do not leave this page!....................

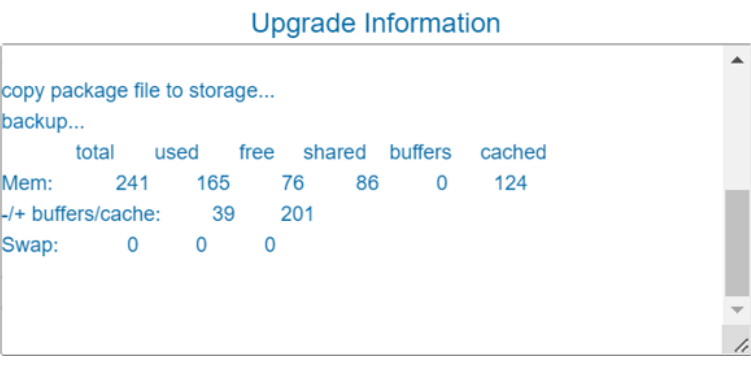

Figure 3-15 System Upgrading Interface

Note that clicking *Reset* can only delete the selected update file but not cancel the operation of *Update*.

**Note:** Please contact our technicians if you need to downgrade the gateway to an old version. An improper operation may cause unexpected problems.

### <span id="page-47-0"></span>**3.10.5 Signaling Capture**

See the Signaling Capture interface. Packet capture contains Signaling Packet Capture and RTP Packet Capture. You can select either of them to start the capture according to your requirement. Click *Start* to start capturing packets. Click *Stop* to stop the capture and download the captured packets.

On the Debug & Record interface, you can select a channel and the recording mode to start the data recording. Click *Start* to start the corresponding recording. Click *Stop* to stop the recording and download the recorded file.

#### <span id="page-47-1"></span>**3.10.6 Call Log**

On the Call Log interface, click the checkbox before *Enable Call Log* to enable the call log feature, including *Call Log* and *SIP Log*. *Call from IP Channel* displays the call log information generated on all IP channels, and *Call from Port* displays the call log information generated on the port you select. All the SIP related information will be displayed in *SIP Log*.

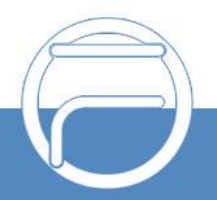

### <span id="page-48-0"></span>**3.10.7 Operation Log**

The Operation Log interface is used to check the operation records on WEB. Click *Refresh* to refresh the log; click *Clear All* to clear all the operation logs and click *Download* to download the logs.

**Note:** The sign < $@#$ > here means the configuration item is unconfigured.

### <span id="page-48-1"></span>**3.10.8 Backup & Upload**

See the backup and upload interface. To back up the configuration file to your PC, just click *Backup*. To upload a configuration file, select it via *Browse…* and click *Upload*.

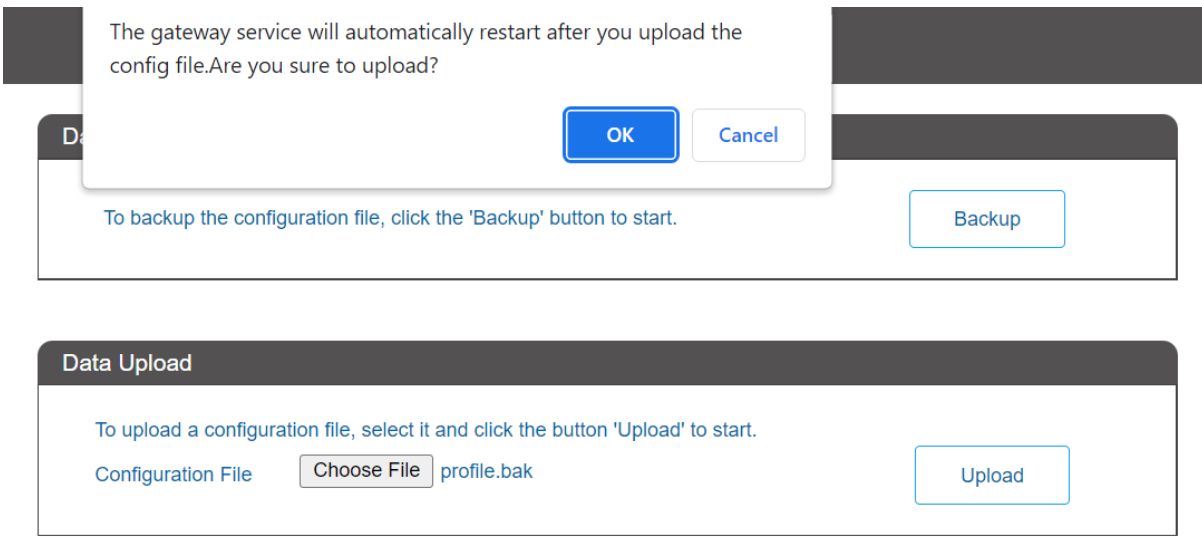

Figure 3-16 Backup & Upload & Prompt Interface

Click *OK* on the prompt box to upload the configuration file to the gateway. Now the prompt information "System is rebooting, please do not leave this page" appears. The gateway will overwrite the current configurations with the uploaded data after restart. Click *Cancel* to cancel this upload directly.

### <span id="page-48-2"></span>**3.10.9 Factory Reset**

On the factory reset interface, click *Reset* to restore all configurations on the gateway to factory settings.

#### <span id="page-48-3"></span>**3.10.10 System Monitor**

See the System Monitor Configuration interface. Watchdog is a timing reset system used to avoid application crash. You can set the dog feeding interval when this feature is enabled. The feeding interval is calculated by s, with the value range of  $1^{\sim}15$ s. By default, this feature is enabled with the default value of 5s. As the feature "Automatically restart the service if undetected" is enabled, the service application will restart automatically if it is not detected by the gateway guard application. By default, this feature is enabled. Threshold to Judge Heartbeat Loss for Service is used to judge whether the gateway receives the heartbeat packets from the service during the set time, if not, it is considered that the gateway service has been disconnected. It is calculated by s, with the value range of 20~120s and the default value of 60s.

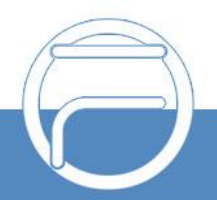

### <span id="page-49-0"></span>**3.10.11 Certificate Manage**

The Certificate Management interface provides the service to create, download, and upload related certificates required by the TLS protocol.

To make a certificate, fill in the certificate related information on the page, including the country, state or province, city, company, department, host name (consistent with the gateway SIP address), email, then click Generate and the gateway will automatically generate the relevant certificate.

Note: All the above information must be written in English.

After the certificate is successfully generated, you can click Download to download the CA certificate required by the TLS protocol.

Click Upload to upload the relevant certificate required by the TLS protocol.

#### <span id="page-49-1"></span>**3.10.12 Call Test**

See the Call Test interface. A call test can be initiated from the gateway on a designated IP address to check the connection status between them. The table below explains the configuration items on the interface.

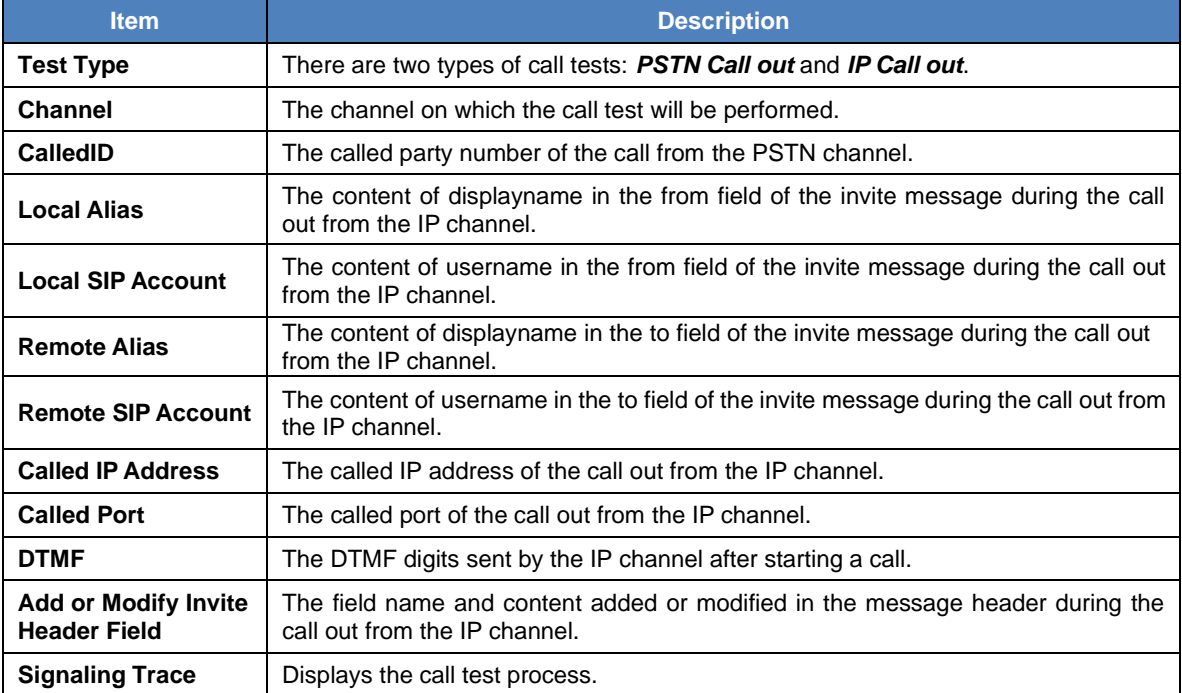

After configuration, click *Start* to execute the call test; click *Stop* to terminate it immediately; click *Clear* to clear the records of call tests.

#### <span id="page-49-2"></span>**3.10.13 Centralized Manage**

Go to the Centralized Manage Setting interface. The gateway can register to a centralized management platform and accept the management of the platform. The table below explains the items on the interface.

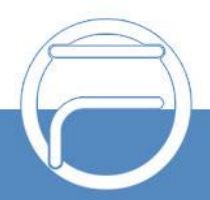

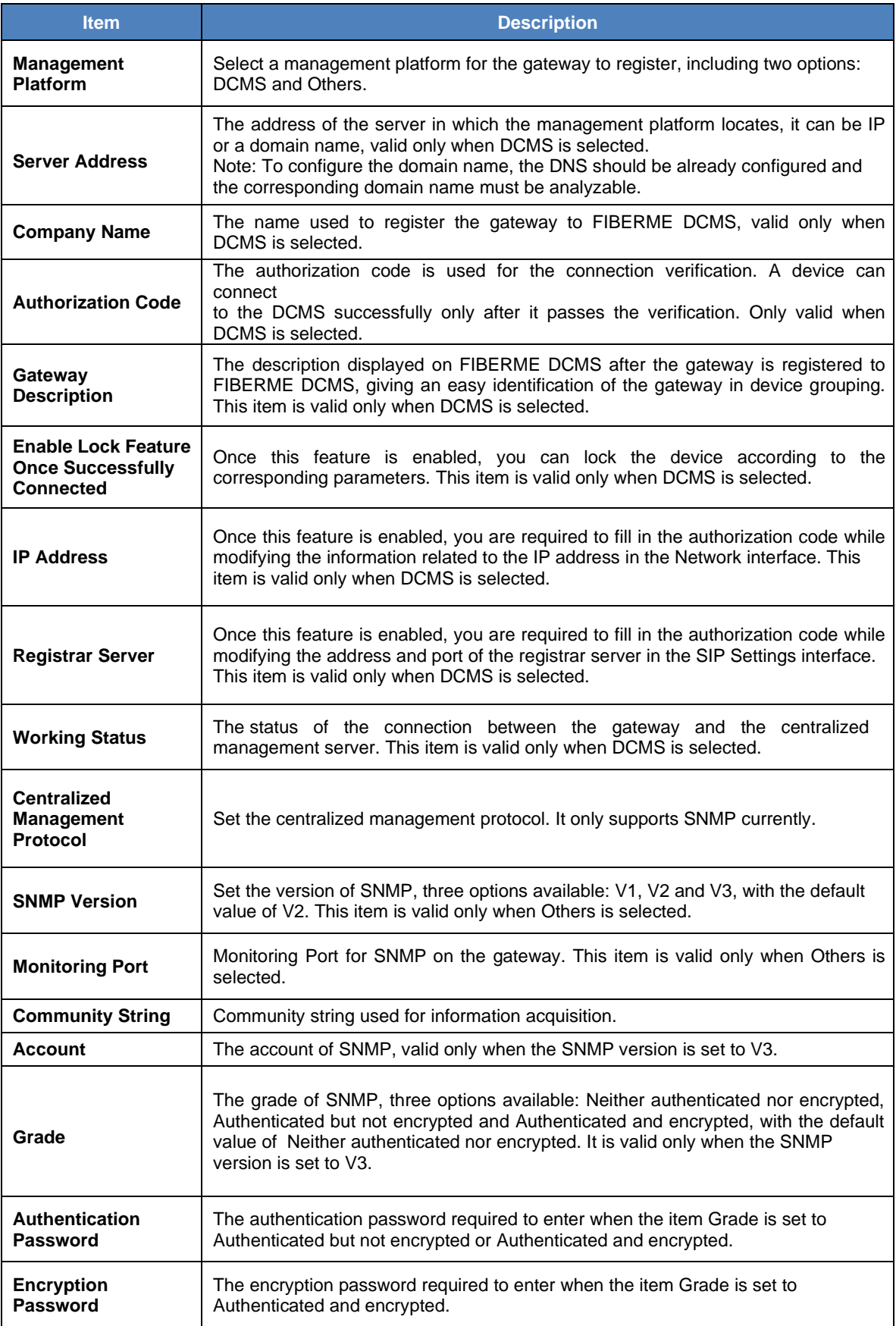

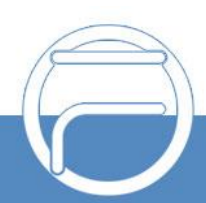

## **3.10.14 Access Control**

<span id="page-51-0"></span>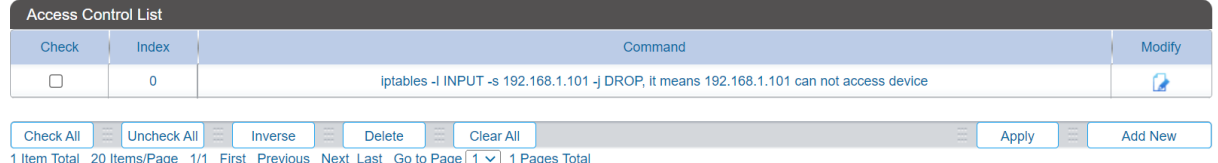

Figure 3-17 Access Control List Interface

See the Access Control List interface. Once you add a piece of command to ACL, the network flow will be restricted: only the particular devices are allowed to visit the gateway and only the data packages on the designated ports can be forwarded. Click *Add New* to add a new piece of command. See Figure 3-21.

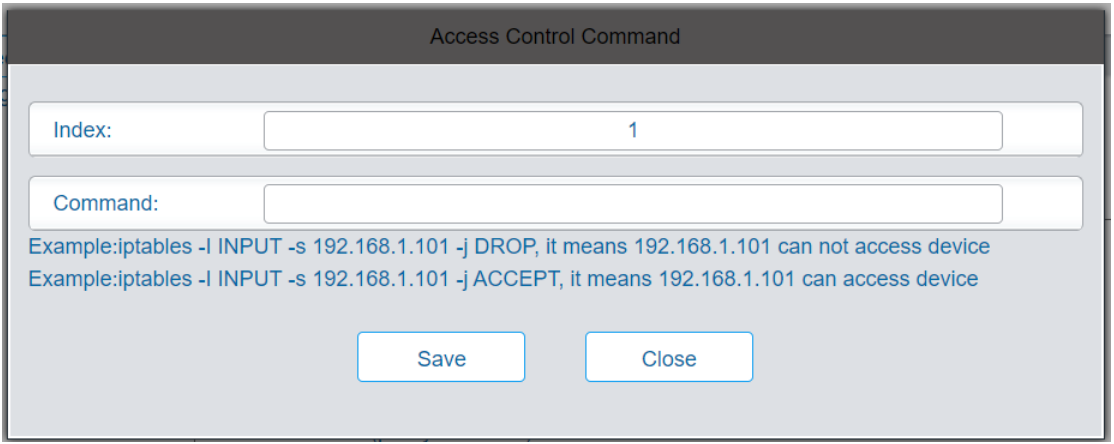

Figure 3-18 Add Access Control Command Interface

Input a piece of command into the Command item and click *Save* to save the settings to the gateway. Click *Close* to cancel your settings. After that, click *Apply* to make the new command valid.

Click *Modify* in Figure 3-20 to modify a command. The configuration items on the Access Control Command Modification interface are the same as those on the *Add Access Control Command* interface. Note that the item *Index* cannot be modified.

To delete an Access Control Command, check the checkbox before the corresponding index and click the *Delete* button, and then click the *Apply* button to make the deleted command invalid. *Check All* means to select all available items on the current page; *Uncheck All* means to cancel all selections on the current page; *Inverse* means to uncheck the selected items and check the unselected. To clear all access control commands at a time, click the *Clear All* button.

#### **Note:**

1. Currently, only the command iptables is supported by the gateway.

2. After you add, modify or delete a command manually, don"t forget to click the *Apply* button to make your settings valid. However, in case the gateway restarts or the configuration is leading-in, the command will get valid automatically without the need for you to click the *Apply* button.

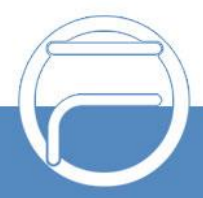

## <span id="page-52-0"></span>**3.10.15 Parameter Adaptive**

On the Parameter Adaptive interface, by entering a CalledID and pressing start, a call will be initiated to the called number and the system will trace the correct dial, busy and ringback tones and after finishing will show a pop-up asking if you want to apply the new parameters on the system. See Figure 3-23

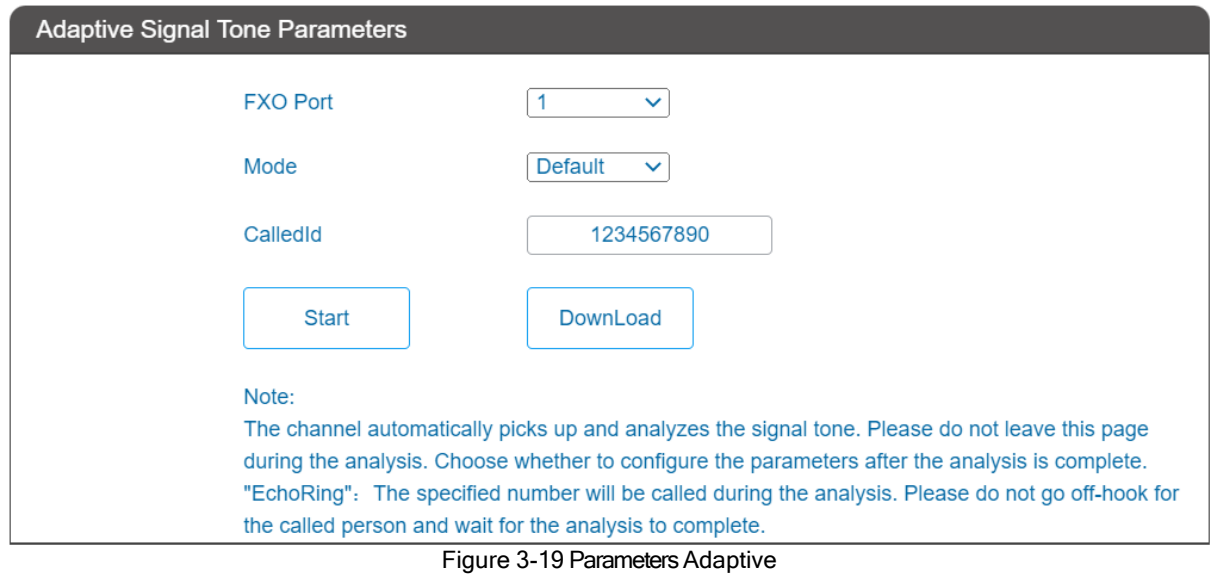

#### <span id="page-52-1"></span>**3.10.16 PING Test**

On the Ping test interface, a Ping test can be initiated from the gateway on a designated IP address to check the connection status between them. The table below explains the configuration items on the interface.

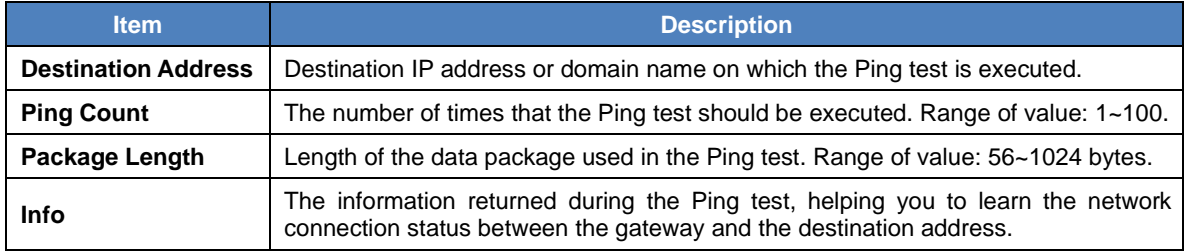

After configuration, click *Start* to execute the Ping test; click *End* to terminate it immediately.

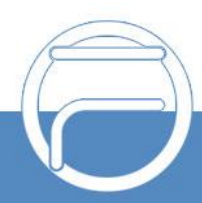

#### <span id="page-53-0"></span>**3.10.17 DNS Test**

The DNS test is used to test whether the domain name can be successfully parsed by the gateway. Fill in the domain name that needs to be parsed and click the button Test, then the window will pop up and prompt the test result. When the parsing succeeds, the test result will contain the IP address acquired from the domain name.

## <span id="page-53-1"></span>**3.10.18 TRACERT Test**

On the Tracert test interface, a Tracert test can be initiated from the gateway on a designated IP address to check the routing status between them. The table below explains the configuration items on the interface.

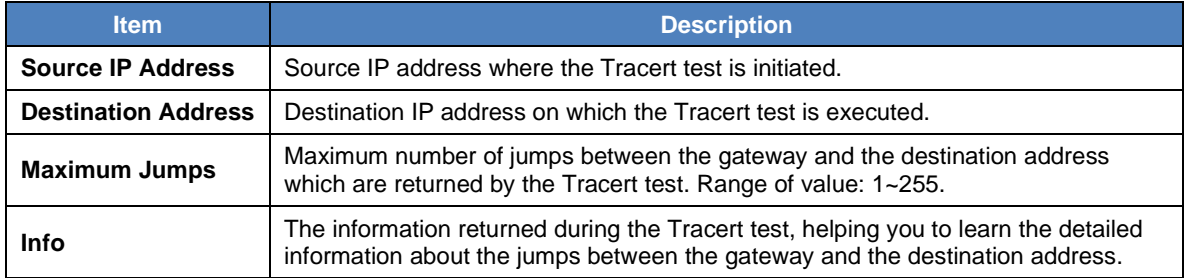

After configuration, click *Start* to execute the Tracert test; click *End* to terminate it immediately.

### <span id="page-53-2"></span>**3.10.19 Change Password**

On the Password Changing interface you can change username and password of the gateway. Enter the current password, the new username and password, and then confirm the new password. After configuration, click *Save* to apply the new username and password or click *Reset* to restore the configurations. After changing the username and password, you are required to log in again.

#### <span id="page-53-3"></span>**3.10.20 Restart**

On the Service Restart part, click *Restart* to restart the service; on the System Restart part, click *Restart* to restart the whole gateway system. A dump file will be generated each time you restart the system. Click *Download* and you can download it to help troubleshoot issues.

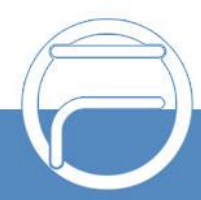